# Acclarix AX3 Series Diagnostic Ultrasound System Version 1.6

# User Manual Basic Volume

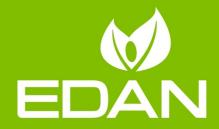

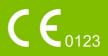

# About This Manual

P/N:01.54.458117 MPN: 01.54.458117016 Release Date: August 2020 © Copyright EDAN INSTRUMENTS, INC. 2018-2020

This User Manual applies to 1.4X releases for Acclarix AX3 series Diagnostic Ultrasound Systems including Acclarix AX3, Acclarix AX3 Exp, Acclarix AX3 Super, Acclarix AX25, Acclarix AX28, Acclarix AX2, Acclarix AX2 Exp, Acclarix AX2 Super, Acclarix AX15 and Acclarix AX18. See Appendix A.9 for the difference between these models.

This User Manual Basic Volume together with the User Manual Advanced Volume (P/N:01.54.458118) contains necessary and sufficient information to use the Acclarix AX3 series Diagnostic Ultrasound Systems safely for the intended purposes and approved clinical applications.

Please read and make sure you understand all of the instructions in this manual prior to using the system. Disregarding instructions, particularly warnings and cautions, is considered abnormal use.

Not all measurements and features are available for all system models and configurations. This manual is based on the complete set of transducers and features available. Therefore, some of the contents may not apply to your product. If you have any questions, please contact your local EDAN representative. The pictures and interfaces in this manual are for reference only.

# Conventions

In this manual, the following conventions are used to describe the system for better understanding:

- **Bold**: bold texts indicate keys or items on main screen or touch screen.
- **<Bold>**: bold texts in angular brackets indicate buttons, knobs and other controls on the console or on the keyboard.
- ->: Arrow indicates operations following the path.

# **Contact Information**

For sales or service information, please contact your local distributor or the EDAN Service Department at: <a href="mailto:support@edan.com">support@edan.com</a>

#### **Regulatory Approval Remarks**

The following features are not available at the time of release of this user manual in Canada and USA territories. Consult your local representatives for the availability of these features.

- P7-3Q transducer
- MC8-4Q transducer
- MC9-3TQ transducer
- C5-1Q transducer
- C6-2MQ transducer
- 3D/4D mode
- Auto IMT measurement
- Auto EF measurement
- Intra-operative application
- Pediatric application
- Neonatal application

# Contents

| 1 | Introduction                          | 1    |
|---|---------------------------------------|------|
|   | 1.1 Intended Use/ Indications for Use | 1    |
|   | 1.2 Contra-indications                | 1    |
|   | 1.3 Device Description                | 1    |
| 2 | Safety                                | 2    |
|   | 2.1 Warnings                          | 2    |
|   | 2.2 Cautions                          | 4    |
|   | 2.3 Labeling Symbols                  | 8    |
| 3 | Getting Started                       | 11   |
|   | 3.1 System Configuration              | 11   |
|   | 3.2 System Overview                   | . 14 |
|   | 3.2.1. Main Unit                      | . 14 |
|   | 3.2.2. Control Panel                  | . 17 |
|   | 3.2.3. Screen Layout                  | . 20 |
|   | 3.2.4. Touch Screen                   | . 23 |
|   | 3.2.5. Trackball                      | . 24 |
|   | 3.3 System Preparation                | . 25 |
|   | 3.3.1. Battery Use                    | . 25 |
|   | 3.3.2. AC Power Use                   | . 26 |
|   | 3.3.3. Transducer Connection          | . 27 |
|   | 3.3.4. Powering on/ off               | . 28 |
| 4 | Exam Operation                        | 30   |
|   | 4.1 How to Start an Exam              | . 30 |
|   | 4.2 How to End an Exam                | . 31 |
|   | 4.3 How to Restart an Exam            | . 31 |
|   | 4.4 The Patient Information Page      | . 32 |
|   | 4.5 Modality Worklist                 | . 34 |
| 5 | Imaging                               | 35   |
|   | 5.1 B-mode                            | . 35 |
|   | 5.1.1. Using B-mode                   | . 35 |
|   | 5.1.2. B-mode Image Optimization      |      |
|   | 5.2 Color Mode                        | . 38 |
|   | 5.2.1. Color Mode Variants            | . 38 |
|   | 5.2.2. Using Color Mode               | . 38 |
|   | 5.2.3. Color Image Optimization       | . 39 |
|   | 5.3 PW Mode                           | . 41 |
|   | 5.3.1. Using PW Mode                  |      |
|   | 5.3.2. PW Image Optimization          |      |
|   | 5.3.3. HPRF                           | . 44 |
|   | 5.4 CW Mode                           | . 45 |

|   | 5.4.1. Using CW Mode                                | 45 |
|---|-----------------------------------------------------|----|
|   | 5.4.2. CW Image Optimization                        | 45 |
|   | 5.5 M-mode                                          | 47 |
|   | 5.5.1. Using M-mode                                 | 47 |
|   | 5.5.2. M-mode Image Optimization                    | 47 |
|   | 5.6 Anatomic M Mode                                 | 49 |
|   | 5.6.1. Using Anatomic M Mode                        | 49 |
|   | 5.6.2. Optimizing Anatomic M Image                  | 49 |
|   | 5.7 TDI Mode                                        | 50 |
|   | 5.7.1. Using TDI mode                               | 50 |
|   | 5.7.2. TDI Image Optimization                       | 50 |
|   | 5.8 3D/4D Mode                                      | 51 |
|   | 5.8.1. Pre-3D/Pre-4D                                | 51 |
|   | 5.8.2. 3D Volume Sweeping                           | 52 |
|   | 5.8.3. 3D Image Review                              | 53 |
|   | 5.8.4. 4D Volume Acquisition                        | 58 |
|   | 5.8.5. 4D Live Volume                               | 58 |
|   | 5.8.6. 4D Cine                                      | 59 |
| 6 | Transducers and Biopsy                              | 60 |
|   | 6.1 Transducers                                     | 60 |
|   | 6.2 Using Transducers                               | 62 |
|   | 6.3 Transducer Cleaning and Disinfecting            | 65 |
|   | 6.3.1. Cleaning                                     | 65 |
|   | 6.3.2. Disinfecting                                 | 65 |
|   | 6.3.3. Sterilization                                | 68 |
|   | 6.3.4. Storage                                      | 68 |
|   | 6.4 Needle Biopsy Guide                             | 69 |
|   | 6.4.1. Installing Needle Guide Bracket              | 69 |
|   | 6.4.2. Activating Needle Guide Function             | 74 |
|   | 6.4.3. Calibrating the Needle Guide Line            | 75 |
|   | 6.5 Needle Visualization                            | 76 |
|   | 6.6 Center Line                                     | 77 |
|   | 6.7 Needle Guide Bracket Cleaning and Sterilization | 77 |
|   | 6.7.1. Cleaning                                     | 77 |
|   | 6.7.2. Sterilization                                | 78 |
|   | 6.7.3. Storage                                      | 78 |
| 7 | Features                                            | 79 |
|   | 7.1 Comment                                         | 79 |
|   | 7.2 Body Mark                                       | 81 |
|   | 7.3 Split Display                                   | 82 |
|   | 7.3.1. Dual Imaging                                 | 82 |
|   | 7.3.2. Quad Imaging                                 | 82 |

|    | 7.4 Zoom                                  | 83  |
|----|-------------------------------------------|-----|
|    | 7.5 Cine Review                           | 83  |
| 8  | Measurements and Reports                  | 85  |
|    | 8.1 Generic Measurements                  | 88  |
|    | 8.1.1. B-mode Generic Measurements        | 88  |
|    | 8.1.2. M-mode Generic Measurements        |     |
|    | 8.1.3. Strip Doppler Generic Measurements | 93  |
|    | 8.2 Application Measurements              | 97  |
|    | 8.2.1. Abdomen Measurements               |     |
|    | 8.2.2. Gynecology Measurements            | 99  |
|    | 8.2.3. Obstetrics Measurements            | 100 |
|    | 8.2.4. Cardiac Measurements               | 103 |
|    | 8.2.5. Small Parts Measurements           | 108 |
|    | 8.2.6. Urology Measurements               | 109 |
|    | 8.2.7. Vascular Measurements              | 110 |
|    | 8.2.8. Pediatric Measurements             | 113 |
|    | 8.3 Worksheet and Report                  | 115 |
|    | 8.3.1. Worksheet                          | 115 |
|    | 8.3.2. OB Worksheet                       | 117 |
|    | 8.3.3. Growth Curve                       | 118 |
|    | 8.3.4. Findings                           | 120 |
|    | 8.3.5. Report                             | 121 |
|    | 8.4 Measurement Accuracy                  | 122 |
| 9  | Exam Data Management                      | 123 |
|    | 9.1 Storing Images                        | 123 |
|    | 9.2 Reviewing Images                      | 124 |
|    | 9.3 Exam Database                         | 125 |
|    | 9.4 Archiving Studies                     | 127 |
| 1( | 0 Presets                                 | 128 |
|    | 10.1 Preset Organization                  | 128 |
|    | 10.2 Selecting a Preset                   | 129 |
|    | 10.3 Storing and Editing a Preset         | 129 |
|    | 10.3.1. Exam Preset                       | 130 |
|    | 10.3.2. Image Preset                      | 132 |
|    | 10.3.3. Comment Preset                    | 133 |
|    | 10.3.4. Body Mark Preset                  | 134 |
|    | 10.3.5. Measure Preset                    | 135 |
| 11 | 1 Utilities                               | 137 |
|    | 11.1 System Set-up                        | 137 |
|    | 11.1.1. General Set-up                    | 137 |
|    | 11.1.2. Patient Set-up                    | 139 |
|    | 11.1.3. Store/Print Set-up                | 140 |

| 11.1.4. Report Set-up                                 | 141 |
|-------------------------------------------------------|-----|
| 11.1.5. Image Set-up                                  | 142 |
| 11.1.6. Power Set-up                                  | 143 |
| 11.1.7. User Set-up                                   | 144 |
| 11.2 Connectivity                                     | 145 |
| 11.2.1. TCP/IP                                        | 146 |
| 11.2.2. DICOM                                         | 147 |
| 11.3 Maintenance                                      | 149 |
| 11.3.1. License                                       | 149 |
| 11.3.2. Version                                       | 150 |
| 11.3.3. Export/Import                                 | 151 |
| 11.3.4. Demo                                          | 152 |
| 11.3.5. Self-Check                                    | 152 |
| 11.3.6. Tool                                          | 152 |
| 11.3.7. Transducer Element Check                      | 153 |
| 11.4 Screen Adjust                                    | 153 |
| 12 In Between Exams                                   | 154 |
| 12.1 Unpacking                                        | 154 |
| 12.2 Transport                                        | 154 |
| 12.3 Storage                                          | 154 |
| 13 Troubleshooting and Maintenance                    | 155 |
| 13.1 Daily Checklist                                  | 155 |
| 13.2 Troubleshooting                                  | 155 |
| 13.3 System Cleaning and Disinfection                 | 156 |
| 13.4 Maintenance                                      | 159 |
| Appendix A Specifications                             | 160 |
| A.1 Electrical Safety Classifications                 | 160 |
| A.2 Power Supply                                      | 160 |
| A.3 Machine Specifications                            | 161 |
| A.4 Display Specifications                            | 161 |
| A.5 General Specifications                            | 161 |
| A.6 Wi-Fi Specifications                              | 162 |
| A.7 Operating, Storage and Transportation Environment | 163 |
| A.7.1 Operating Environment                           | 163 |
| A.7.2 Storage and Transportation Environment          | 163 |
| A.8 Transducer Specifications                         | 163 |
| A.9 Configuration Difference                          | 164 |
| Appendix B Ultrasound Intensity and Safety            | 165 |
| B.1 Ultrasound in Medicine                            | 165 |
| B.2 Ultrasound Safety and the ALARA Principle         | 165 |
| B.3 Explanation of MI/TI                              | 166 |
| B.3.1 MI (Mechanical Index)                           | 166 |

| В.    | 3.2   | TI (Thermal Index)                                           | 166 |
|-------|-------|--------------------------------------------------------------|-----|
| В.    | 3.3   | Display of MI/TI                                             | 167 |
| B.4   | Αςοι  | istic Output                                                 | 167 |
| В.    | 4.1   | Factors that Contribute to Uncertainty in the Output Display | 167 |
| В.    | 4.2   | Differences between Actual and Displayed MI/TI               | 167 |
| В.    | 4.3   | Measurement Uncertainty                                      | 167 |
| В.    | 4.4   | Acoustic Power Default Settings                              | 168 |
| В.    |       | Acoustic Output Limits                                       |     |
| B.5   | Oper  | ator Control Features                                        | 168 |
| B.6   | Prud  | ent Use Statement                                            | 168 |
| B.7   | Refe  | rences for Acoustic Output and Safety                        | 169 |
| B.8   | Tran  | sducer Acoustic Output Data                                  | 169 |
| Appen | dix C | Order List                                                   | 170 |
| Appen | dix D | EMC Information                                              | 172 |

# **1** Introduction

# **1.1 Intended Use/ Indications for Use**

The Acclarix AX3 series Diagnostic Ultrasound System is intended for use by a qualified physician or allied health professional for ultrasound evaluations in hospitals and clinics. General clinical applications include: Abdominal, Gynecology, Obstetric, Cardiac, Small Parts, Urology, Musculoskeletal, Peripheral Vascular, Intra-operative, Pediatric, Neonatal, and Adult Cephalic.

The modes of operation for Acclarix AX3 series include B mode, M mode, Doppler mode, Harmonic Imaging, and their combination modes.

# **1.2 Contra-indications**

The Acclarix AX3 series Diagnostic Ultrasound System is not intended for ophthalmic use or any use causing the acoustic beam to pass through the eye.

# **1.3 Device Description**

The Acclarix AX3 series Diagnostic Ultrasound System consists of a main system and associated ultrasound transducers.

The system circuitry generates an electronic voltage pulse, which is transmitted to the transducer. In the transducer, a piezoelectric array converts the electronic pulse into an ultrasonic pressure wave. When coupled to the body, the pressure wave transmits through body tissues. The waves are then reflected within the body and detected by the transducer, which then converts the waves back to an electrical signal. The system then analyzes the returned signals and generates an ultrasound image or spectral Doppler display.

The Diagnostic Ultrasound System provides the operator the ability to measure anatomical structures, and offers analysis packages that provide information used by competent health care professionals to make a diagnosis.

The system's user interface provides both hard keys for functions frequently used throughout an exam and touch screen controls for mode-specific functions.

# 2 Safety

Throughout this document the following terms are used:

- **Warning**: Advises against certain actions or situations that could result in personal injury or death.
- **Caution**: Advises against actions or situations that could damage equipment, produce inaccurate data, or invalidate a procedure.
- **Note**: Provides useful information regarding a function or a procedure.

Please read all warnings and cautions prior to using the system. For your convenience, all warnings and cautions are provided in this section, but may be duplicated elsewhere in this document in the context of the instructions for use.

# 2.1 Warnings

- Only use Edan supplied power adapter and power cord.
- Only use Edan supplied battery. Read and understand the battery installation instructions prior to changing the battery.
- Only use Edan supplied transducer. Use of other transducers may result in electric shock or system malfunction.
- Only use a hospital grade, grounded, power outlet and plug. Do not use with an ungrounded outlet.
- The system is ordinary equipment (sealed equipment without liquid proof). The transducers (not including transducer connector) is IPX7 certified. The footswitch is IP68 certified. Do not immerse or expose any of the parts to extended moisture. Splash resistance does not extend to transducer connectors. Please keep connectors dry.
- Do not use in a wet environment or when the relative humidity exceeds 95%.
- Do not reverse the positive and negative poles when installing the battery.
- Do not use the battery near heat sources or when the ambient temperature is over 40°C. Do not heat or dispose of in fire.
- Do not destroy the battery; do not pierce or cause a strong impact to the battery.
- Do not touch the connector pins on the transducer port.
- Parts and accessories used must meet the requirements of the applicable IEC/EN60601 series safety standards, and/or the system configuration must meet the requirements of the IEC/EN60601-1.
- Use protective barriers (gloves and transducer sheaths) whenever possible. Follow sterile
  procedures when appropriate. Thoroughly clean transducers and reusable accessories after
  each patient examination and disinfect or sterilize as needed. Refer to transducer use and
  care instructions. Follow all infection control policies established by your office, department or
  institution as they apply to personnel and equipment.
- Not intended for Ophthalmic use or any use causing the acoustic beam to pass through the eye.

#### Acclarix AX3 Series Diagnostic Ultrasound System User Manual

- Safety
- If a sterile transducer cover becomes compromised during an intra-operative application involving a patient with transmissible spongiform encephalopathy, such as Creutzfeldt-Jakob disease, follow the guidelines of the U.S. Disease Control Center and this document from the World Health Organization: WHO/CDS/APH/2000/3, WHO Infection Control Guidelines for Transmissible Spongiform Encephalopathies. The transducers for your system cannot be decontaminated using a heat process.
- Contact with natural rubber latex may lead to a severe anaphylactic reaction in persons sensitive to the natural latex protein, Sensitive users and patients must avoid contact with these items. EDAN strongly recommends that health-care professionals identify their latex-sensitive patients, and refer to the March 29, 1991 Medical Alert on Latex products. Be prepared to treat allergic reactions immediately.
- Improper operation may cause the internal lithium battery (hereinafter called battery) to become hot, ignited or possibly explode, and it may lead to decreased battery capacity. It is necessary to read the user manual instructions and warning messages carefully.
- Do not touch accessible contacts of electrical equipment and the patient simultaneously.
- This device is not suitable for intra-cardiac use or direct cardiac contact.
- The system shall not be serviced or maintained while in use with a patient.
- Install the system according the EMC guidance provided in Appendix D.
- Do not stack the system on other electronic equipment.
- The use of transducer and connecting cable not supplied by the manufacturer may result in increased emissions or decreased immunity of the equipment.
- Refer to Appendix D for recommended separation distances from other equipment, including portable and RF communication devices.
- The power adapter is used to isolate the system from main power. Position the system so that it is easy to disconnect it from the power supply.
- No modification of this equipment is allowed.
- The system should be maintained regularly, at least annually, by a qualified technician who has adequate training, knowledge and experience. That person should be familiar with the Service Manual, available from your Edan representative.
- Keep non-medical equipment out of the vicinity of the patient (1.5m/6ft.).
- Use of an extension cord or multi-socket outlet setup to provide power to the ultrasound system or to the system's peripheral devices, may cause the system to exceed current leakage limits.
- It is not suggested to use a multiple socket-outlet with the device. If one is required, make sure that the multi-socket complies with the requirement specified in Chapter 16 of IEC 60601-1, or the multi-socket is with an isolation transformer. And the multi-socket shall not be placed on the floor.
- SHOCK HAZARD Don't connect electrical equipment, which has not been supplied as a part of the system, to the multiple portable socket-outlet supplying the system.
- SHOCK HAZARD Don't connect non-electrical equipment, which has been supplied as a part of the system, directly to the wall outlet when the non-medical equipment is intended to be supplied by a multiple portable socket-outlet with an isolation transformer.

- SHOCK HAZARD Do not connect non-isolated electrical equipment to the same circuit being used to power the system.
- Edan recommends the use of isolated connectors on any electrical equipment attached to the system, and/or using isolation transformers that comply with IEC60601-1 to power that electrical equipment.
- Always use sterile technique during a biopsy procedure. Sterilize the needle guide assembly between uses.
- Use a sterile needle with each use.
- The system may be interfered with by other equipment, even if that other equipment complies with CISPR EMISSION requirements.
- The system cannot be used together with high-frequency surgical equipment.
- Remove the battery from the device when the device is not used for a long time.

## Transducer Warnings

- To avoid infection, always use protective gloves when cleaning or disinfecting.
- Read and follow all manufacturer instructions for disinfection agents.
- To avoid infection, ensure that expiration date of the disinfecting solution has not passed.
- Disinfect the transducer after each intra-cavity or intra-operative procedure. Use a new sterile sheath for each such procedure.
- Use a pyrogen-free transducer sheath for intra-operative procedures.
- The system is not intended to come into contact with the central nervous system and central cardiovascular system.
- Unplug the transducer from the system prior to cleaning or disinfecting.
- Do not immerse the transducer beyond the point indicated in Figure 6-3.
- Do not allow the transducer connector to get wet.
- "Intra-operation" exam preset must be used when doing intra-operative examination using transducer L17-7SQ.

# 2.2 Cautions

- Excessive dust and dirt could clog internal airflow and cause overheating. Do not use in a dusty environment.
- Do not use a battery that leaks, emits an odor, appears deformed, or discolored. Immediately replace it with a new Edan-supplied battery and dispose of the old battery according to local regulations. Replace a battery that has reached the end of its service life.
- Use care when storing or disposing of batteries. Do not allow the leakage from one battery to come in contact with other batteries. Batteries (including button cell on the main board) are hazardous waste. Do not dispose of them together with household garbage. At the end of their life hand the batteries over to the applicable collection points for the recycling of waste batteries. Inappropriate disposal of waste may contaminate the environment.
- Inspect the system regularly, at least weekly. Before use, ensure there is no visible evidence of damage to the equipment, cables, and transducers. If a component is damaged, replace it before use.
- Do not use in locations subject to vibration.

- Read and understand the section *Appendix B.2 Ultrasound Safety and the ALARA Principle* before using the system. Do not expose a patient to ultrasound energy longer than clinically reasonable.
- Practice ALARA principle when operating ultrasound system. Minimize the acoustic power without compromising the image quality.
- Do not use in the presence of a flammable anesthetic.
- The system generates radio frequency energy, which may cause interference with other devices in the vicinity. If interference is suspected, try re-orienting or relocating the equipment.
- The use of electrosurgical units or other devices that generate radio frequency interference may cause image distortion or other malfunctions.
- During long term storage, the battery should be charged at least once every 3 months to ensure battery capacity.
- The system should only be used by a qualified physician or allied health professional for ultrasound evaluations.
- Use only Edan supplied or recommended parts and accessories.
- Verify measurement results prior to entering them into a report.
- Contact your local distributor or Edan Service if there is excessive noise from the system speaker or fans.
- Please read and understand cleaning instructions prior to use.
- Please read and understand maintenance instructions prior to use.
- Please read and understand instructions for system operation prior to use.
- Studies stored on the system hard drive should be archived regularly. The system is not intended for long term storage of patient information. Confirm successful archiving before deleting a study from the hard drive.
- Ensure that the system vents are clear and unobstructed.
- Confirm patient identification information prior to storing or printing any exam information.
- If you have any questions about maintenance, technical specifications, or system functionality, please contact your local distributor or Edan Service at: support@edan.com
- Ultrasound images occasionally have artifacts, and should only be used as one part of an overall clinical assessment.
- To avoid electrical shock, turn off and disconnect the device from the AC power source before cleaning and disinfecting.
- No user serviceable parts are inside the system. All repairs on the system must be performed by EDAN certified service personnel.
- The device and accessories are to be disposed of according to local regulations after their useful lives. Alternatively, they can be returned to the dealer or the manufacturer for recycling or proper disposal.
- The packaging is to be disposed of according to local or hospital's regulations; otherwise, it may cause environmental contamination. Place the packaging at a location that is inaccessible to children.
- Properly dispose of used cleaning agents or disinfectants according to your hospital's regulations.

- The system does not need calibration as part of routine maintenance.
- The format of USB disk should be FAT32.
- Any serious incident that has occurred in relation to the device should be reported to the manufacturer and the competent authority of the Member State in which the user and/or patient is established.

**Transducer Cautions** 

- Do not use disinfection agents beyond their expiration date.
- Do not use sterile sheaths beyond their expiration date.
- Inspect the transducer connector, cable, and head periodically. Do not use if there is evidence of excessive wear or damage.
- Do not operate the transducer to temperatures in excess of 40°C or store the transducer in temperatures in excess of 55°C.
- Do not kink or pull on the transducer cable.
- Broken or bent connector pins can cause image artifacts. Do not use a transducer with broken or bent pins.

Network Security Cautions

- Keep your ultrasound system safe to protect the patient information and data from being modified, damaged or disclosed caused by unauthorized disassembly.
- Always ensure the privacy of patient information and data displayed/stored in the ultrasound system or exported to external storage devices.
- The software upgrade can only be performed by EDAN-qualified service professionals with upgrade files of known provenance. Confirm that the system boots to imaging after an upgrade.
- Make sure the ultrasound system is used under secure network environment, and all the approved devices connecting with the ultrasound system are physically secure.
- Anti-virus measures such as USB device virus scanning should be carried out prior to using the USB flash drive.
- Do not connect a USB device with unknown provenance to the ultrasound system.
- When the ultrasound system is returned for maintenance, disposed of, or removed from the medical institution for other reasons, ensure all patient data are removed from the ultrasound system.
- Always hide your password when entering it on the system, protecting it from being disclosed.

Federal Communications Commission (FCC) Statement:

This equipment has been tested and found to comply with the limits for a Class B digital device, pursuant to part 15 of the FCC Rules. These limits are designed to provide reasonable protection against harmful interference in a residential installation. This equipment generates uses and can radiate radio frequency energy and, if not installed and used in accordance with the instructions, may cause harmful interference to radio communications. However, there is no guarantee that interference will not occur in a particular installation. If this equipment does cause harmful interference to radio or television reception, which can be determined by turning the equipment off and on, the user is encouraged to try to correct the interference by one or more of the following measures:

- Reorient or relocate the receiving antenna.
- Increase the separation between the equipment and receiver.
- Connect the equipment into an outlet on a circuit different from that to which the receiver is connected.
- Consult the dealer or an experienced radio/TV technician for help.

The device has been evaluated to meet general RF exposure requirement. The device can be used in portable exposure condition without restriction.

Any changes or modifications not expressly approved by the party responsible for compliance could void the user's authority to operate the equipment.

# 2.3 Labeling Symbols

The following labels are used on the system:

| No. | Symbol          | Definition                                                                                                    |  |
|-----|-----------------|----------------------------------------------------------------------------------------------------|--|
| 1   | SN              | Serial Number                                                                                                    |  |
| 2   | P/N             | Part Number                                                                                                    |  |
| 3   | ~               | Date of Manufacture                                                                                                    |  |
| 4   |                 | Manufacturer                                                                                                    |  |
| 5   | -in             | Operating instructions                                                                                                    |  |
| 6   |                 | Warning<br>(Background: Yellow; Symbol & outline: Black )                                                                                                    |  |
| 7   |                 | Refer to instruction manual/ booklet<br>(Background: Blue; Symbol: White)                                                                                            |  |
| 8   | $\triangle$     | Caution                                                                                                    |  |
| 9   | <b>C €</b> 0123 | CE Marking                                                                                                    |  |
| 10  | EC REP          | Authorized Representative in the European Community                                                                                                    |  |
| 11  | X               | Disposal method. Indicates that the equipment should be<br>sent to special agencies according to local regulations for<br>separate collection after its useful life. |  |
| 12  | Rx only         | Caution: Federal (U.S.) law restricts this device to sale by or on the order of a physician.                                                                         |  |
| 13  | IPX7            | Protected against the effects of temporary immersion in water.                                                                                                    |  |
| 14  | Ŕ               | Type BF Applied Part                                                                                                    |  |
| 15  | ●))))           | Probe for sector-shaped sound field                                                                                                    |  |

| 16 | ■ ))))            | Pencil Probe(reserved)                                                                   |  |
|----|-------------------|------------------------------------------------------------------------------------------|--|
| 17 | 1                 | Locking, general                                                                         |  |
| 18 | (1                | Unlocking                                                                                |  |
| 19 | E E E E           | Computer network                                                                         |  |
| 20 | EDAN              | Trademark                                                                                |  |
| 21 |                   | Direct current                                                                           |  |
| 22 | Ġ                 | Video Output                                                                             |  |
| 23 | €                 | USB 2.0 port                                                                             |  |
| 24 | SS←               | USB 3.0 port                                                                             |  |
| 25 | HDMI              | HDMI port                                                                                |  |
| 26 | $\sim$            | Alternating Current                                                                      |  |
| 27 |                   | Electric Energy                                                                          |  |
| 28 | 4                 | Battery Check                                                                            |  |
| 29 | (((•)))           | Non-ionizing electromagnetic radiation                                                   |  |
| 30 | FCC ID:SMQAX3EDAN | Federal Communications Commission:<br>FCC ID:SMQAX3EDAN                                  |  |
| 31 | NON               | Non-sterile. Indicates a medical that has not been subjected to a sterilization process. |  |

| 32 | ETL CLASSIFIED | Conforms to AAMI Std. ES60601-1,IEC Std. 60601-2-37,<br>IEC Std. 60601-1-6.<br>Certified to CSA Std. C22.2 No. 60601-1, No 60601-2-37,<br>IEC Std. 60601-1-6. |
|----|----------------|----------------------------------------------------------------------------------------------------|
| 33 | IP68           | Dust-tight (No ingress of dust); Protected against the effects of continuous immersion in water.                                                              |

The following labels are used on the packaging:

| No.                        | Symbol | Definition                               |  |
|----------------------------|--------|------------------------------------------|--|
| 1                          |        | This way up                              |  |
| 2                          |        | Fragile, handle with care                |  |
| 3                          | Ĵ      | Keep dry                                 |  |
| 4                          | E S    | General Symbol for Recovery / Recyclable |  |
| 5 Stacking limit by number |        | Stacking limit by number                 |  |
| 6                          |        | Do not step on                           |  |
| 7                          | Ŷ      | Handle with care                         |  |

**NOTE:** The user manual is printed in black and white.

- 10 -

# **3 Getting Started**

# 3.1 System Configuration

## Standard Configuration:

The system is shipped with the following components:

- 1 main unit
- 1 AC adapter
- 1 power cord
- 1 rechargeable lithium battery
- 1 USB disk
- 1 bottle of coupling gel
- 1 basic user manual and 1 advanced user manual
- 1 packing list

## **Options:**

The following options are also available:

♦ Transducers:

C5-2Q, L12-5Q, E8-4Q, P5-1Q, L17-7Q, L17-7HQ, L17-7SQ, P7-3Q, MC8-4Q, C6-2MQ, C5-1Q, C7-2XQ. MC9-3TQ, E10-3BQ, E10-3HQ,

• Needle Guide Bracket Kit

| Model      | Туре                                | Angle/Depth         | Description                      |
|------------|-------------------------------------|---------------------|----------------------------------|
|            | In-plane                            |                     | For use with the C7-2XQ,         |
| BGK-C5-2   | in-plane                            | 20° , 28°, 40°      | Supports: 14G-23G                |
|            | In plana                            | 24° 42° 52° 66°     | For use with the L17-7Q          |
| BGK-L40UB  | In-plane                            | 34°, 43°, 53°, 66°  | Supports: 14G-23G                |
|            |                                     | <b>0</b> °          | For use with the E8-4Q,          |
| BGR-CR100A | GK-CR10UA In-plane 2°               | Supports: 16G, 18G  |                                  |
| BGK-001    | 01 Out-of-plane 1.0cm, 1.5cm, 2.0cm |                     | For use with the L17-7Q,         |
|            |                                     |                     | Supports: 21G                    |
|            | In-plane                            | 20% 40% 50%         | For use with the L12-5Q/L17-7HQ, |
| BGK-002    | K-002 In-plane 38°, 46°, 58°        |                     | Supports: 14G-23G                |
|            | Out-of-plane                        | 1.0cm 1.5cm 2.0cm   | For use with the L12-5Q/L17-7HQ, |
| BGK-003    | Out-oi-plane                        | 1.0cm, 1.5cm, 2.0cm | Supports: 21G                    |
|            | In-plane                            | 12°, 20°            | For use with the MC9-3TQ,        |
| DGK-004    | BGK-004 In-plane 12°, 20°           |                     | Supports: 14G-23G                |

## Acclarix AX3 Series Diagnostic Ultrasound System User Manual

| BGK-005 | In-plane | 0°            | For use with the E10-3BQ,<br>Supports: 16G, 18G |
|---------|----------|---------------|-------------------------------------------------|
| BGK-006 | In-plane | 1°            | For use with the E10-3HQ,<br>Supports: 16G, 18G |
| BGK-007 | In-plane | 18°, 25°, 35° | For use with the C5-2Q,<br>Supports: 14G-23G    |
| BGK-008 | In-plane | 12° , 22°     | For use with the P5-1Q<br>Supports: 14G-23G     |
| BGK-009 | In-plane | 14°, 20°, 32° | For use with the C5-1Q<br>Supports: 14G-23G     |

Table 3-1 Needle Guide Bracket Kits

- 2<sup>nd</sup> rechargeable lithium battery
- Footswitch
- Suitcase
- ♦ MT-808 Trolley
- Multi-Transducer Connector (MTC)
- 512GB SSD
- 1TB SSD

#### **Supported Peripheral Accesories:**

| Printer Type        | Printer Model                       | Interface |
|---------------------|-------------------------------------|-----------|
| Color Video Printer | SONY UP-25MD                        | S-Video   |
|                     | SONY UP-D25MD                       | USB       |
| B/W Video Printer   | SONY UP-X898MD                      | USB       |
|                     | Mitsubishi P95                      | USB       |
|                     | HP Officejet Pro 251dw              | USB       |
|                     | HP LaserJet Pro 200 color M251n     | USB       |
|                     | HP LaserJet CP1525n Color           | USB       |
|                     | HP Deskjet Ink Advantage 2010       | USB       |
|                     | HP Deskjet 1010                     | USB       |
|                     | HP Deskjet 1510                     | USB       |
|                     | HP LaserJet 400 M401d               | USB       |
|                     | HP DeskJet Ink Advantage Ultra 2029 | USB       |
|                     | HP DeskJet 1112                     | USB       |
| Report Printer      | Canon E518                          | USB       |
|                     | Canon iP2780                        | USB       |
|                     | HP LaserJet Pro MFP M126nw          | USB       |
|                     | EPSON L310                          | USB       |
|                     | HP DeskJet 1050                     | USB       |
|                     | HP DeskJet 2050                     | USB       |
|                     | HP LaserJet M252n                   | USB       |
|                     | EPSON L130                          | USB       |
|                     | HP Color LaserJet Pro M254nw        | USB       |

• The recommended local printers are listed as follows:

Table 3-2 Printer List

### **WARNING**

Only the recommended printers listed above are verified by EDAN. Therefore, it is suggested to only use these printers. Use of other printers should comply with IEC 60950 or IEC 60601-1. Edan is not responsible for the accuracy of other printers.

• Recommended DVD drive: LITEON eBAU108.

# 3.2 System Overview

# 3.2.1. Main Unit

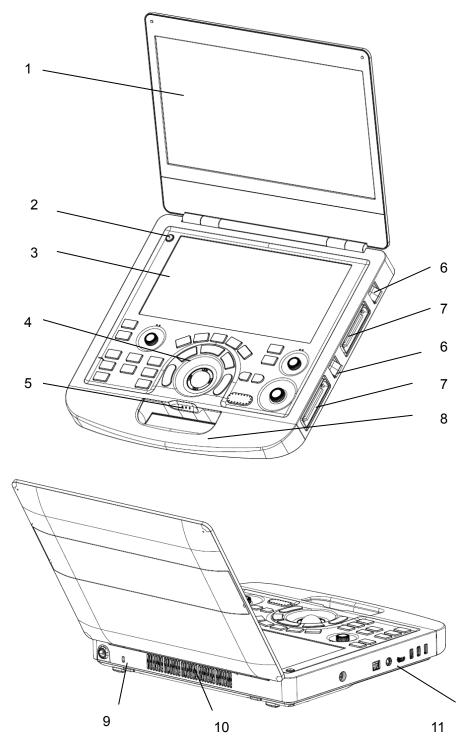

Figure 3-1 Main Unit

| No. | Name                     | Description                                                                                                    |  |
|-----|--------------------------|----------------------------------------------------------------------------------------------------|--|
| 1   | 15.6 inch Monitor        | Display the images and parameters during scanning.                                                                                                    |  |
| 2   | Power Switch             | Power on/off the system.                                                                                                    |  |
| 3   | 10.1 inch Touch Screen   | Use to control operation and activate functions.                                                                                                    |  |
| 4   | Control Panel            | Use to control the operation.                                                                                                    |  |
|     | AC Power Indicator ~     | It illuminates in green when the system is<br>connected to AC power.<br>It is off when the system is no connected to<br>AC power                                                                                               |  |
| 5   | System Working Indicator | It illuminates in green when the system is<br>running.<br>It is off when the system is shutdown.<br>It flashes in green when the system is in sleep<br>mode.                                                                   |  |
|     | Battery Indicator        | It is off when no battery is connected or<br>battery is fully charged.<br>It illuminates in orange when battery is low.<br>It illuminates in green when the system<br>operates on battery power or the battery is<br>charging. |  |
| 6   | Transducer Locking Lever | Use to lock or unlock the transducer.                                                                                                    |  |
| 7   | Transducer Port          | Used for connecting a transducer to the system.                                                                                                    |  |
| 8   | Handle                   | Used for carrying the system.                                                                                                    |  |
| 9   | Safety Lock Connector    | Used for connecting a safety lock to the system.                                                                                                    |  |
| 10  | Vents                    | Used for heat dissipation and ventilation.                                                                                                    |  |
| 11  | I/O Ports                | Use to connect the I/O extend modules.                                                                                                    |  |

Table 3-3 Main Unit Description

#### **CAUTION**

- 1. Bad ventilation will result in high system temperature. To ensure good ventilation for the system, please use the system as follows:
  - a. Operate the system in the environment temperature between 0° and 40°.
  - b. Place the system on a flat desk where there should be no object, for example cloth, affecting the heat dissipation.
  - c. Leave at least 20 cm around the system to ensure system vents are clear and unobstructed.
- 2. When the system temperature is too high, the system will display prompt message "System Temperature is High. Please check the system for good ventilation". Refer to section 13.2 Troubleshooting for the specific troubleshooting steps.
- 3. Excessive dust and dirt could clog internal airflow and cause overheating. Do not use in a dusty environment.

#### I/O Ports on the left panel:

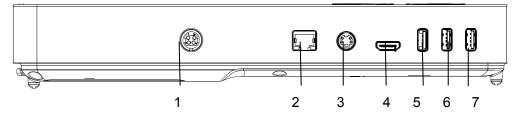

Figure 3-2 I/O ports

| 1. | Power supply        | 2. | Network port |
|----|---------------------|----|--------------|
| 3. | S-Video output port | 4  | HDMI port    |
| 5  | USB 3.0 port        | 6  | USB 2.0 port |
| 7. | USB 2.0 port        |    |              |

Table 3-4 I/O Ports

#### **Caution**

- 1. The HDMI port does not support "hot plug" feature. Please connect the external display to the HDMI port before starting the ultrasound system. Otherwise the external display may be unrecognized or displays abnormally.
- 2. For the normal operation of the DVD drive, it should be connected to the USB 3.0 port.

# 3.2.2. Control Panel

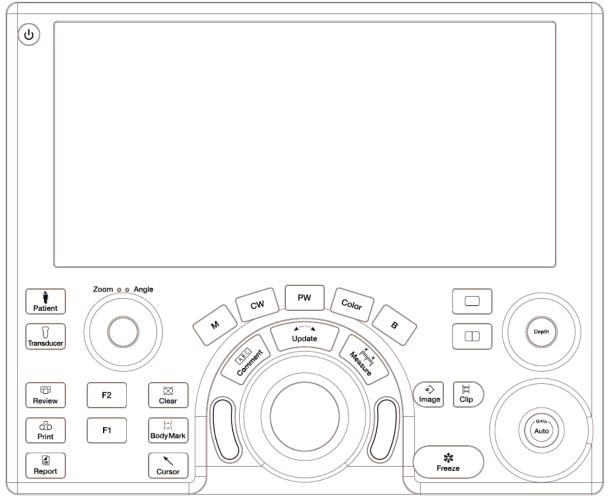

Figure 3-3 Control Panel

| No. | Кеу                   | Name | Description                                                                                                    |
|-----|-----------------------|------|----------------------------------------------------------------------------------------------------|
| 1.  | Power switch          |      | Press to power on/off the system                                                                                                    |
| 2.  | Patient Patient       |      | Invokes the Patient Information Screen typically used to start/end exams or to modify patient information during an exam. See section 4. |
| 3.  | Transducer Transducer |      | Press to switch transducers or exam presets.                                                                                             |
| 4.  | Review Review         |      | Press to enter exam database or image review mode. See section 9 for details.                                                            |
| 5.  | Print Print           |      | Press to print images via the connected video printer.                                                                                   |

| 6.  | Report          | Report    | Press to display the report page.                                                                                                    |
|-----|-----------------|-----------|----------------------------------------------------------------------------------------------------|
| 7.  | F1              | F1        | User-defined button                                                                                                    |
| 8.  | F2              | F2        | User-defined button                                                                                                    |
| 9.  | ⊠<br>Clear      | Clear     | Press to clear all the measurements, calculations, comments, and body marks displayed on the current image.                                                                                   |
| 10. | )≎(<br>BodyMark | Body Mark | Enters or exits the Body Mark function. See section 7.2 for details.                                                                                                    |
| 11. | Cursor          | Cursor    | Press to hide or display the mouse cursor.                                                                                                    |
| 12. | В               | В         | Press to return to B-mode imaging from any other imaging modes. See section 5.1 for details.<br>In Zoom status, press to restore the image to the size of the default zoom factor.            |
| 13. | Color           | Color     | Press to enter or exit Color Mode. See section 5.2 for details.                                                                                                    |
| 14. | м               | М         | Press to enter or exit M Mode. See section 5.5 for details.<br>Use the trackball to adjust the M sample line.                                                                                 |
| 15. | PW              | PW        | Press to get the sample line. Use the trackball to adjust<br>the position of the sample line. Press <b><update></update></b> to display<br>the Doppler strip.<br>See section 5.3 for details. |
| 16. | CW              | cw        | Press to get the sample line. Use the trackball to adjust<br>the position of the sample line. Press <b><update></update></b> to display<br>the Doppler strip.<br>See section 5.4 for details. |
| 17. | Comment         | Comment   | Enters or exits the Comment function. See section 7.1 for details.                                                                                                    |
| 18. | Measure         | Measure   | Invokes the Measure function for Generic and Application Measurements. See section 8 for details.                                                                                             |

Т

\_

| 19. | Single         |             | Press to display the currently active side of Dual image as a single image. See section 7.3 for details.                                                                                                    |
|-----|----------------|-------------|----------------------------------------------------------------------------------------------------|
| 20. |                | Dual        | Enters dual split screen. Each single press on it toggles between two images. See section 7.3 for details.                                                                                                    |
| 21. | (⇒)<br>Image   | Store Image | Press to store static images.                                                                                                    |
| 22. | III.<br>Clip   | Store Clip  | Press to store clips.                                                                                                    |
| 23. | Freeze         | Freeze      | Press to switch between the frozen and real-time states.                                                                                                    |
| 24. | Update         | Update      | In measurement, pressing <b><update></update></b> switches the active side of calipers. See section 8 for details.<br>In Pre-Doppler mode, pressing <b><update></update></b> invokes Spectral Doppler mode. When Spectral Doppler strip is displayed, pressing <b><update></update></b> allows switching between live acquisition of the Doppler strip or the reference image.                                                                                                    |
| 25. | Trackball      |             | Move the trackball to change the cursor position, adjust M mark position in M mode, adjust sample line position in PW mode, etc.                                                                                                    |
| 26. | Trackball keys |             | Two trackball keys provide a wide variety of functions depending on the system state (e.g., selects a start or end point of a measurement, selects menu items on the screen, etc). For the convenience of introduction, we call them <b><set></set></b> throughout this user manual.                                                                                                    |
| 27. | Zoom o o Angle | Zoom/Angle  | The functions of this knob vary with system functions.<br>When one function is activated, its indicator illuminates.<br>Then rotate to zoom in an image or adjust the angle.<br>For example:<br>In B and Color mode, the Zoom function is auto activated<br>and its indicator illuminates. Rotating the knob will zoom<br>in images.<br>In PW or CW mode, the Angle function is auto activated<br>and its indicator illuminates. Rotating the knob will adjust<br>the Doppler scale to account for the angle between the<br>Doppler cursor and the blood flow.<br>When Comment or Body Mark function is enabled, the<br>Angle function is auto activated and its indicator |

|     |        |           | illuminates. Rotating the knob will adjust the angle of comment arrow or the transducer icon.                                                                                                    |
|-----|--------|-----------|----------------------------------------------------------------------------------------------------|
| 28. | Depth  | Depth     | Rotate to adjust the depth of the image displayed.                                                                                                    |
| 29. | (Auto) | Auto/Gain | Press to optimize B image or PW Doppler strip<br>automatically. The overall gain and TGC is optimized in B<br>mode. Whether Gain, DR or Scale/Baseline is optimized<br>in PW mode can be configured in Set-up (See section<br>11.1.5 for detail).<br>Rotate to change the gain of images. |

Table 3-5 Buttons on Control Panel

# 3.2.3. Screen Layout

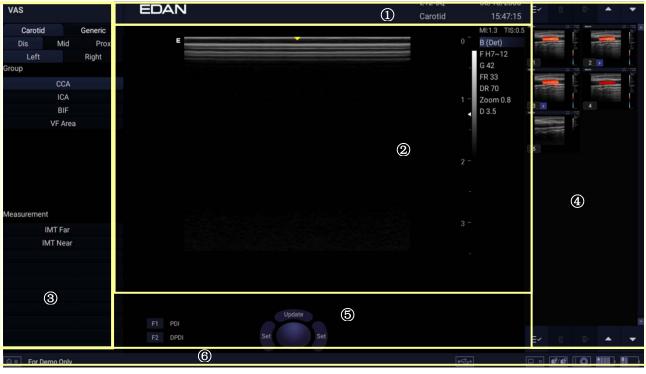

Figure 3-4 Main Screen Display

## ① Information Field

The top line of this field contains your hospital/institution name. Please see Section *11.1.1 General Set-up* for information on customization.

The next two lines show the patient's basic information, including the patient name, gender, age, ID, LMP, etc., as entered through the Patient Information screen.

This field also contains data fields for:

- The currently active transducer
- The currently active preset
- System date and time.

#### 2 Image Field

The ultrasound image appears in the Image field, under the Information field. The Image field also contains information typically associated with the image, such as depth, TGC, maps, image parameters, MI and TI.

#### **③ Measurements Display Field**

The left side of the screen displays available generic and application measurement items for current exam preset.

#### **(4)** Thumbnail Field

The right side of the screen displays thumbnail images of all statics and clips captured for currently active exam or when in Review. In frozen or review status, moving the cursor onto a thumbnail image can quickly preview it in the image area.

This field also contains several shortcut keys for selecting, viewing, deleting, exporting images. See the below for details:

| No. | Shortcut Keys |                        | Description                                                                |
|-----|---------------|------------------------|----------------------------------------------------------------------------|
| 1   | Ξ×            | Select All             | Selects all the displayed static images and clips.                         |
| 2   | Ō             | Delete                 | Deletes the selected static images and clips.                              |
| 3   | ≣→            | Export                 | Exports the selected static images and clips to removable storage devices. |
| 4   | •             | Next/Previous<br>Pages | Shows next/previous pages when more than one page of images are displayed. |

#### **5** User Feedback Field

The user feedback filed is displayed below image field and above status bar. This field displays:

- Virtual trackball and trackball keys.
- Cine bar when the system is frozen.
- An "Exit" icon . Only displayed in review mode. Clicking on this icon will exit the review mode.
- The active function of user-defined key F1 and F2.

### 6 Status Bar

The bottom of the screen is used to display icons that provide system status. These include:

| No. | Icons        |           | Description                                                                     |
|-----|--------------|-----------|---------------------------------------------------------------------------------|
| 1   | Utility icon | <b>\$</b> | Provides access to system setup, screen adjust, connectivity, maintenance, etc. |

| - | 1                                  |                            |                                                                                                    |
|---|------------------------------------|----------------------------|----------------------------------------------------------------------------------------------------|
| 2 | Image Store<br>icon                | <b>)</b> / <b>)</b>        | Displays the number of static images and clips stored in the current exam.                                                                                                    |
| 3 | USB icon                           | €                          | USB disk available.                                                                                                    |
| 4 | Printer icon                       |                            | Printer available.<br>Symbol is in green when printing in progress.                                                                                                    |
|   | Wi-Fi icon                         | $\bigcirc$                 | Wi-Fi function is enabled, but no WI-FI network is connected.<br>No WI-FI icon will be displayed when Wi-Fi function is disabled<br>in <b>Connectivity</b> setup.                                                                                                    |
| 5 |                                    | ((i·                       | Wi-Fi network is connected.<br>Clicking on this icon shows a list of available Wi-Fi networks.<br>Selecting an available network displays a dialog box for<br>entering password. Clicking on the "WiFi: Turn off" button<br>above the list will disconnect the currently connected WI-FI<br>network.                                                                                                    |
|   |                                    | *                          | WI-FI network is disconnected.<br>Clicking on this icon shows a "WiFi: Turn on" button. Clicking<br>on this button shows a list of available Wi-Fi networks.<br>Selecting an available network displays a dialog box for<br>entering password.                                                                                                    |
| 6 | Network<br>Transfer<br>Status icon | <u></u> +₽                 | <ul> <li>The network transfer status icon shows the transfer status of the DICOM network.</li> <li>Outline in grey color: At least one DICOM network is configured for file transfer.</li> <li>Outline in green color: Data exchange with a DICOM Server.</li> <li>Outline in red color: No DICOM network is configured for file transfer or file transfer failed.</li> <li>Clicking on this icon displays a queue of exam or image transfers and as well as the transfer status of each exam or image including refused, pending, active, succeeded, failed, etc. All the transfer tasks are allowed to re-transfer manually.</li> </ul> |
| 7 | Hard Drive                         |                            | Hard drive available.<br>Hard drive data exchange, symbol in green.                                                                                                    |
|   | icon                               | <ul><li>I &lt; 0</li></ul> | Hard drive 95% full, symbol in red.<br>Hard drive 95% full with data exchange, symbol in red.                                                                                                    |

|   |              |   | Battery fully charged, symbol in green.                                                                                                    |
|---|--------------|---|----------------------------------------------------------------------------------------------------|
|   |              |   | Battery more than 80% charged.                                                                                                    |
|   | Battery icon |   | Battery 60%-80% charged.                                                                                                    |
| 8 |              |   | Battery 40%-60% charged.                                                                                                    |
|   |              |   | Battery low, symbol in red.                                                                                                    |
|   |              | X | Battery removed.                                                                                                    |
|   |              | * | Battery charging.                                                                                                    |
| 9 | DVD icon     |   | Symbol in grey: DVD device is connected.<br>Symbol in green: DVD device is connected, disc is inserted and<br>data transmission is available. |

# 3.2.4. Touch Screen

The Touch Screen contains controls that vary depending on the active imaging mode or function. There are several types of controls used by the touch screen, as illustrated below:

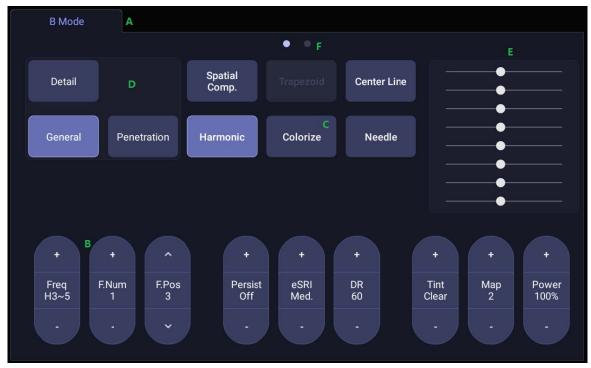

Figure 3-5 Touch screen of the System

A. **Tabs**: Each imaging mode that is active has a tab at the top of the touch screen. Usually, the imaging mode that was most recently activated is the top tab and has priority. Pressing on any other tab will bring it to the top and provide access to the controls available for that imaging mode.

- B. **Paddle**: Pressing on the top or bottom of a paddle changes the control setting by one value. Pressing anywhere on the control and swiping across it will continuously change the value.
- C. **Push button**: This can either be an on/off control (like "Colorize") or a one-shot control that immediately performs an action (like "-60/0/60" in PW mode).
- D. **Radio Buttons**: A collection of buttons where only one is active at any time. Activating one will de-activate all others.
- E. **TGC**: The B-mode tab has a specialized control for TGC. Each slider can be dragged horizontally and individually. Dragging vertically down across the sliders will set all sliders.
- F. **Pages**: When a tab has multiple pages of controls, each page is represented by a dot at the top of the page. The current page is indicated by a filled-in dot. You can move between pages by dragging your finger horizontally across the dots. These dots do not appear when there is only one page in the current tab.

# 3.2.5. Trackball

The trackball operation is easy and convenient. It can achieve the following functions:

- Move the measurement cursor during measurement.
- Move the comment cursor in the comment status.
- Move the M Mark in the B+M mode.
- Move the scan area of Color mode, increase or decrease the size of scan area of Color mode.
- Move the sample line and adjust the size of sample gate in the PW/CW mode.
- Playback the cine in frozen status.
- Move the zoomed window in the zoom status.

### NOTE:

- 1. Please be gentle when running the trackball.
- 2. Please keep the surface of trackball clean.

# **3.3 System Preparation**

# 3.3.1. Battery Use

The system may come with two lithium-ion batteries depending on your order. The batteries are automatically charged when the system is plugged in.

The system has two battery compartments which are identified by letter A and B respectively. The battery icon of the battery which is installed in battery compartment A is displayed with letter A on it and the battery icon of the battery which is installed in battery compartment B is displayed with letter B on it.

# **CAUTION**

- 1. If the system will remain unused for more than one week, charge the battery to at least 80% capacity, take the battery out and store the system and battery separately.
- 2. During long term storage, the battery should be charged at least once every 6 months to ensure battery capacity is more than 80%.
- 3. Only use Edan supplied battery.

To install the battery:

- 1. Turn off and unplug the system.
- 2. Close the monitor, turn the system upside down and rest it on a flat stable surface.
- 3. Unscrew the three screws securing the battery door, and remove the battery door.

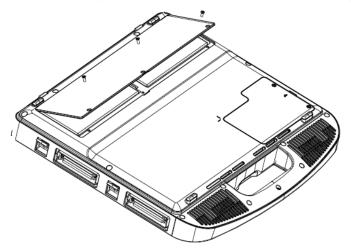

Figure 3-6 Removing battery door.

4. Put the battery gently to battery compartment.

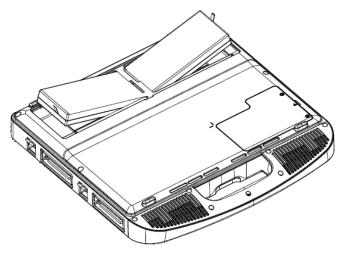

Figure 3-7 Installation of the Battery

5. Close the battery door and screw the three screws.

To remove a battery:

- 1. Turn off and unplug the system.
- 2. Close the monitor, turn the system upside down and rest it on a flat stable surface.
- 3. Unscrew the three screws securing the battery door, and remove the battery door.
- 4. Remove the battery.
- 5. Close the battery door and screw the three screws.

#### WARNING

- 1. When the battery capacity is  $\leq 20\%$ , the battery status icon turns red.
- 2. When the battery capacity is ≤10%, the system displays a prompt "Low Battery. The system will shutdown in 3 mins. Please plug in the power supply immediately."

# 3.3.2. AC Power Use

When using AC power, position the system so that it is easy to disconnect it from AC power supply.

To connect AC power:

- 1. Connect the AC power cord with the power adapter.
- 2. Connect the DC power cord from the power adapter to the power connector on the system. Make sure the side labeled with "This side up" should face upside when connecting the DC power connector.
- 3. Push the power cord in firmly to ensure a secure connection.
- 4. Connect the AC power cord to a hospital-grade power outlet.

#### WARNING

- 1. Make sure the AC power supply complies with the following specifications: 100V-240V~, 50Hz/60Hz.
- 2. Only use a hospital grade, grounded, power outlet and plug. Do not use with an ungrounded outlet.
- 3. Only use Edan supplied power adapter and power cord.

# 3.3.3. Transducer Connection

#### To connect a transducer:

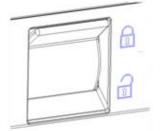

Figure 3-8 Tansducer Locking Handle

- 1. Align the connector with the transducer port and carefully push into place.
- 2. Toggle the locking handle to the top position.
- 3. Do not allow the transducer head to hang free. Impact to the transducer head could result in irreparable damage.

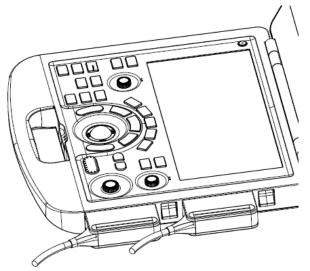

Figure 3-9 Lock the tansducer locking handle

### To disconnect a transducer:

- 1. Toggle the locking handle to the bottom position to unlock the transducer connector.
- 2. Firmly grasp the transducer connector and carefully remove it from the system port.
- 3. Store transducer in its protective carrying case prior to transport.

### **CAUTION**

- 1. Do not touch the pins of the transducer connector.
- 2. Broken or bent connector pins can cause image artifacts. Do not use a transducer with broken or bent pins.
- 3. Only disconnect a transducer when the system is shutdown or is frozen.

#### Multi-Transducer Connector (MTC)

The Multi-Transducer Connector (MTC) is an optional addition to the system that allows up to four transducers to be connected to the system simultaneously. The MTC can be mounted to the optional cart, or lie flat on an adjacent table.

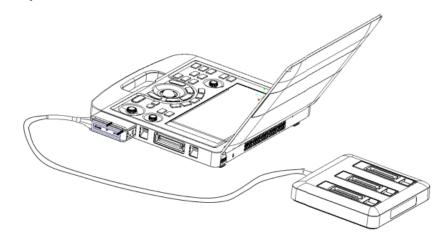

Figure 3-10 Connect to the MTC

Note:

- 1. Pluging and unpluging the MTC should be done while the system is frozen or turned off.
- 2. Only one MTC is allowed to connect with the ultrasound system.

3. If an MTC module is used, the C6-2MQ transducer can only be connected to the transducer port on the MTC module.

# 3.3.4. Powering on/ off

Please review and follow the steps described in the Section *13.1.Daily Checklist* prior to powering on the system.

#### To power on

- 1. Connect the system to a hospital grade power supply, or use the battery as the power supply.
- 2. Press the Power on/off key on the top left of the control panel.

#### To Login

If Password Protection is enabled (see section 11.1.7), the system displays a Login dialog when booting up the system. Type in or select user name from the User Name drop-down list, then enter password and click **Login**. At the first system powering on after you received the system, a dialog will display for you to set the login password of the pre-defined administrator user.

For emergency use, click **Emergency** to log on directly without entering user name and password.

### NOTE:

- It is not suggested to use Emergency login under non-Emergency situation. Please login the system with your account or switch to your account through the Switch User function (See "To Switch Users" below) prior to imaging scanning.
- 2. Ensure the privacy of patient information and data created through Emergency login. It is suggested to remove the patient exam data from the ultrasound system after Emergency scanning for protecting patient data from being accessed by unauthorized users.

#### To Switch Users

If Password Protection is enabled, switching users is allowed without restarting the system.

- 1. Press Power on/off key, and the system will display a confirmation dialog box.
- 2. Select **User** from the confirmation dialog box. A login information dialog box will be displayed providing access to change user.
- 3. Select another user from the User Name drop-down list and then enter password to login.

#### To power off:

- 1. Press the Power on/off key on the top left of control panel and the system displays a confirmation dialog box.
- 2. Select "Shut Down" from the confirmation dialog box.

If the system is unresponsive, a long press of the Power on/off key will shut down the system directly.

#### NOTE:

- 1. Turn off and unplug the device after use.
- 2. Please unplug the AC adapter from the power socket and disconnect the battery prior to storage.

#### Sleep mode

The system will enter a sleep mode that maintains exam information while using minimal power. There are three events that can invoke sleep mode:

- Close the cover of the system without powering-off the system.
- No user input for a configurable amount of time. Please see System Set-up to configure this time.
- Pressing the Sleep button on the confirmation dialog box when powering off.

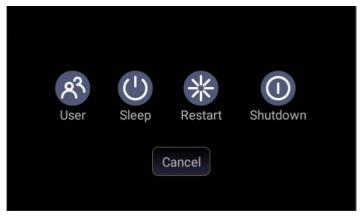

Figure 3-11 Confirmation Dialog Box When Power off

The following events can exit sleep mode:

- Open the cover of the system.
- Press any hard key on the control panel or move the trackball if the system is not in deep sleep mode.
- Press the Power on/off key if the system is in deep sleep mode.

# **4 Exam Operation**

## 4.1 How to Start an Exam

1. Press the **<Patient>** key and enter patient information, or select a scheduled patient from the modality worklist.

If there is no previous exam, pressing the **<Patient>** key will bring you directly to the Patient Information Page (see figure 4-3 below).

If a previous exam is still active you will see the following dialog:

| End Exam | Edit Current | Cancel | New Exam     |
|----------|--------------|--------|--------------|
|          |              |        | Same Patient |

Figure 4-1 Exam Confirmation Dialog

The following options are available:

- End Exam: select this to end the current exam and return to live imaging to start a new exam.
- Edit Current: This lets you edit the Patient Information for the current exam. It does not start a new exam.
- New Exam: Select this to start a new exam.
  - If Same Patient is checked, selecting New Exam will end the previous exam and create a new exam for the same patient. The main screen will display the Patient Information Page with the previously entered patient information except for the exam accession number.
    If Same Patient is unchecked, selecting New Exam, a blank Patient Information Page will be displayed for entering patient information for a new patient.
    Tick the check box of Same Patient when operating multiple exams for same patient.
- Cancel: Exits the dialog without starting or ending an exam.
- 2. Press **OK** on the touch screen or press the **<Patient>** key again to start scanning.
- 3. To change transducer or exam preset, press the **<Transducer>** key, and then the **Transducer** touch screen provides you choices of available transducers and exam presets, as the figure below.

#### Acclarix AX3 Series Diagnostic Ultrasound System User Manual

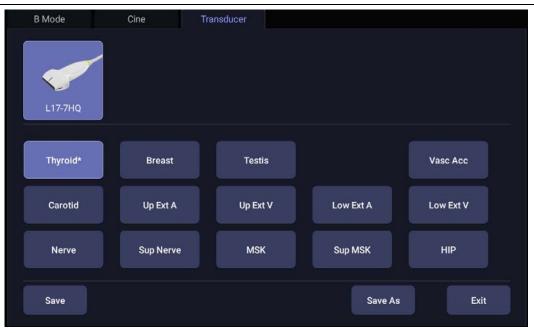

Figure 4-2 Example of Transducer Touch Screen

## 4.2 How to End an Exam

There are two ways to end an exam:

- Pressing the **<Patient>** key, as described above, and then selecting **New Exam**. This both ends the exam and displays the Patient Information Page for the next exam.
- Pressing the **<Patient>** key, as described above, and then selecting **End Exam**. This brings up a dialog to confirm you want to end the exam, but does not invoke the Patient Information Page for the next exam.

## 4.3 How to Restart an Exam

- 1. Select an exam from the Exam Database within the time limit selected in **Patient** Set-up menu. For the setting of time limit, refer to section *11.1.2 Patient Set-up*.
- 2. Press **Restart** on the touch screen to continue/edit the exam that was performed on the selected patient. You can also modify the patient information by pressing **<Patient>-->Edit Current**.

## 4.4 The Patient Information Page

The Patient Information Page is used to enter or modify patient demographic data. The following figure is an example:

| Last Name     |      |     |           | First N | ame      |         |         |        |
|---------------|------|-----|-----------|---------|----------|---------|---------|--------|
| ID            |      |     |           | Acces   | sion     |         |         |        |
| DOB           |      | М   | M/DD/YYYY | Age     |          | ١       | /ears   |        |
|               |      |     |           |         |          |         |         |        |
| ABD           | OB   | GYN | Pediatric | SMP     | Vascular | Cardiac | Urology | Other  |
| Gender        |      |     |           |         |          |         |         |        |
| LMP           |      |     | GA        |         |          | EDD     |         |        |
| G/P/A         |      |     | Fetus     |         |          |         |         |        |
| Height        |      | cm  | Weigh     | t       | Kg       | BSA(m²) |         |        |
| Study Descrip | tion |     |           |         |          | CPT Cod | е       |        |
| Ref.Physician |      |     |           |         |          |         |         |        |
| Dx.Physician  |      |     |           |         |          |         |         |        |
| Operator      |      |     |           |         |          |         |         |        |
| Comment       |      |     |           |         |          |         |         |        |
|               |      |     |           |         |          |         |         |        |
|               |      |     |           |         |          |         |         |        |
|               |      |     |           |         |          |         |         |        |
|               |      |     |           |         |          |         |         |        |
|               |      |     |           |         | 016      |         | an All  | Canaal |
|               |      |     |           |         | ОК       | Cle     | ear All | Cancel |

Figure 4-3 Patient Information Page(OB Exam)

The top three lines are for entering the patient last name, first name, ID, exam accession number, and DOB (Date-of-Birth) or age. If date of birth is entered, the age is automatically calculated.

#### Note:

By default, the patient name has two fields: family name and given name. It can be configured to be one field in the Patient Setup screen (See section 11.1.2 for detail).

The next line displays tabs of multiple exam presets, and the associated patient information fields are displayed below this line. The patient information needed to fill in changes with different exam presets. All the possible patient information fields you may need to fill in are listed below:

al the possible patient information fields you may need to fill in are listed below:

- Gender: Select the patient's gender: "M" (Male), "F" (Female), "O" (Other), or "<blank>".
- LMP: Last Menstrual Period (yyyy/mm/dd or mm/dd/yyyy), If LMP is entered then GA and EDD are calculated. An LMP more than 300 days ago is considered invalid.
- BBT: Enter the ovulation day when the BBT (Basal Body Temperature) reaches the peak. If BBT is entered then GA and EDD are calculated. A BBT more than 300 days ago is considered invalid.

Note: LMP and BBT can be switched to enter the value according to your needs.

- GA: Gestational Age (xxWyD), it is auto calculated when LMP/BBT is entered (only in OB Exam). A GA of more than 42W6D is considered invalid and not displayed.
- EDD: Estimated Date of Delivery (yyyy/mm/dd or mm/dd/yyyy). EDD can be auto calculated when LMP/BBT is entered, or you can manually enter the EDD. The system will calculate GA and LMP/BBT automatically based on the EDD you manually entered.

- Fetus: Enter 1 up to 4 for multiple gestations.
- G/P/A: G stands for Gravida, P stands for Para and A stands for Aborta. Enter values for each in the fields separated by slashes.
- Study Description: enter the study description.
- Height: Enter the patient's height. The units can be set in the Patient section of Setup.
- Weight: Enter the patient's weight. The units can be set in the Patient section of Setup.
- BSA: Body Surface Area, it is auto-calculated and displayed when Height/Weight is entered.
- HR: Enter the Heart Rate.
- BP: Enter the Blood Pressure.
- PSA: Prostate Specific Antigen.
- PPSA Coefficient: Predicted Prostate Specific Antigen.
- Ref. Physician: Enter the name of the Ref. Physician.
- Dx. Physician: Enter the name of the Dx.Physician.
- Operator: Enter the name of the person performing the exam.
- CPT code: Current Procedural Terminology code.
- Comment: Enter any additional comments.

While the Patient Information Page is displayed the following buttons are displayed on the touch screen and Patient Information Page:

| Pati     | ient |    |   |   |   |   |   |    |     |         |                         |
|----------|------|----|---|---|---|---|---|----|-----|---------|-------------------------|
| 1        | 2    | 3  | 4 | 4 | 5 | 6 | 7 | 8  | 9   | 0       | $\overline{\mathbf{X}}$ |
| Q        | V    | V  | E | R |   | т | Y | U  | I C | ) Р     |                         |
| Tab      | А    | S  | 0 | C | F | G | н | J  | к   | L       | · · · · ·               |
| <b>†</b> | Z    | z  | Х | С |   | V | В | N  | М   |         | Enter                   |
| ?&       |      | EN |   |   |   | L |   |    |     |         |                         |
|          |      |    |   |   |   |   |   | ок | Cle | ear All | Cancel                  |

Figure 4-4 Patient Information Touch Screen

Press **OK** to exit the Patient information Page and save the patient information.

Press **Cancel** to exit the Patient Information Page without storing any of the entered data.

Press Clear All to clear all of the demographic fields except for name and ID.

## 4.5 Modality Worklist

Modality worklist provides a list of scheduled patients derived from a DICOM server. It is available only when a DICOM server is configured and worklist is enabled.

| Modality Worklist        |                   |       |    |           |         |          |          |          |    |
|--------------------------|-------------------|-------|----|-----------|---------|----------|----------|----------|----|
| atient Name 🔺 Patient ID | Last Name         | YU    |    |           | First N | ame      |          |          |    |
|                          | ID                |       |    |           | Acces   | sion     |          |          |    |
|                          | DOB               |       | MN | I/DD/YYYY | Age     |          |          | Years -  |    |
|                          |                   |       |    |           |         |          |          |          |    |
|                          | Gender            |       |    |           |         |          |          |          |    |
|                          | LMP               |       |    | GA        |         |          | EDD      |          |    |
|                          | G/P/A             |       |    | Fetus     |         |          |          |          |    |
|                          | Height            | Heigh | cm | Weight    |         | Kg       | BSA(m²)  |          |    |
|                          | Study Description | Study |    |           |         |          | CPT Code | CPT Code |    |
|                          | Ref.Physician     |       |    |           |         |          |          |          |    |
|                          | Dx.Physician      |       |    |           |         |          |          |          |    |
|                          | Operator          |       |    |           |         |          |          |          |    |
|                          | Comment           | Com   |    |           |         |          |          |          |    |
|                          |                   |       |    |           |         |          |          |          |    |
|                          |                   |       |    |           |         |          |          |          |    |
|                          |                   |       |    |           |         |          |          |          |    |
|                          |                   |       |    |           |         |          |          |          |    |
| Filter                   |                   |       |    |           |         |          |          |          |    |
| Hide List Update         |                   |       |    |           |         | Clear Al |          | Cancel   | ок |

The worklist is shown to the left of the Patient Information Page, as shown below.

Figure 4-5 Modality Worklist Display

The worklist is displayed on the left side of the Patient Information Page in two columns labeled patient name and patient ID. Clicking on the header of each column will sort the list for the corresponding column.

The worklist shows all scheduled ultrasound exams within the date-range specified in the DICOM connectivity setup screen (See section 11.2.2). Typing any text in the **Filter** field will filter the list to exams that contain the entered text.

**Update**: Press to query the patient data and update the list manually.

**Hide List**: Press to hide the list with only a **Show List** button displayed. Press the **Show List** button to display the list and other buttons.

Select one patient from the list and the detailed patient information is entered into the associated fields on the patient information page, with the option to edit or complete. Then press **OK** on the touch screen to start an exam.

# 5 Imaging

# 5.1 B-mode

## 5.1.1. Using B-mode

- 1. Press  $\langle \mathbf{B} \rangle$  on the console to enter B mode.
- 2. Perform the image scanning.
- 3. Adjust Image parameters to optimize the image.

## 5.1.2. B-mode Image Optimization

The following touch controls can be used to optimize the B-mode image.

| Name             | Control                   | Description                                                                                                    |
|------------------|---------------------------|----------------------------------------------------------------------------------------------------|
| TGC              |                           | The Time Gain Compensation control (TGC) adjusts the gain<br>of the image at different depths. Each slider can be adjusted<br>separately, or you can drag your finger vertically to adjust all<br>sliders to a new setting.                                 |
| Dynamic<br>Range | +<br>DR<br>78<br>-        | The Dynamic Range, or log compression, adjusts how echo<br>intensities are converted to brightness. A high dynamic<br>range will display more shades of gray, while a low dynamic<br>range will display fewer shades of gray and a more contrasty<br>image. |
| eSRI             | +<br>eSRI<br>High<br>-    | eSRI is Speckle Reduction Imaging. There are 4 levels: Off,<br>Low, Med. and High. High level provides more aggressive<br>speckle reduction.                                                                                                    |
| Persistence      | +<br>Persist<br>Med.<br>- | Persistence averages frames together to reduce random<br>noise. There are 4 options: Off, Low, Med., and High. The<br>persistence level corresponds to the number of frames<br>averaged. The frame rate is unchanged.                                       |
| Frequency        | +<br>Freq<br>H10~17<br>-  | Frequency allows selection of the fundamental or harmonic frequencies used for imaging. The Harmonic option must be invoked to access the harmonic frequencies. Frequency selection is available during live imaging.                                       |

|                        | 5                    |                                                                                                    |
|------------------------|----------------------|----------------------------------------------------------------------------------------------------|
| Harmonic               | Harmonic             | The Harmonic control invokes and exits harmonic imaging.<br>While in harmonic imaging the control is highlighted and an<br>'H' is displayed in the B-mode frequency field. Depending on<br>the transducer, there may be multiple harmonic frequencies.                             |
| Spatial<br>Compounding | Spatial<br>Comp.     | Spatial Compounding combines images derived from<br>multiple angles to reduce speckle, reduce shadow artifacts,<br>and enhance contrast resolution. Spatial compounding is an<br>on/off control.                                                                                   |
| Focus Number           | +<br>F.Num<br>1<br>- | Focus Number adjusts the number of foci is displayed. As<br>the number of foci increases, image uniformity across depth<br>will increase, but the frame rate will decrease.                                                                                                    |
| Focus Position         | F.Pos<br>5           | Focus Position adjusts the depth of the focus or foci. Upward presses move the focus shallower, regardless of the U/D invert status of the image.                                                                                                    |
| Gray Map               | +<br>Map<br>2<br>-   | Gray Map adjusts the post-processing map used on the B-mode image. In general, higher map numbers correspond to more contrast in the image.                                                                                                    |
| Colorize               | Colorize             | The Colorize control adds a color tint to the B-mode image.                                                                                                    |
| Tint                   | +<br>Tint<br>Clear   | The Tint control changes the color tint being used. If Colorize had been off, changing the Color map control will automatically activate it.                                                                                                    |
| Left/Right             | я                    | The Left/Right invert control is indicated by a backward R<br>and is used to toggle the left/right orientation of the image.<br>The Edan E orientation marker at the top of the image<br>switches with the left/right invert to match the orientation<br>marker on the transducer. |
| Up/Down                | В                    | The Up/Down invert control is indicated by an upside-down R and is used to toggle the up/down orientation of the image. The TGC curve is also re-oriented with Invert On, so that the top of the TGC curve corresponds to the top of the image on the screen.                      |

| FOV            | +<br>FOV<br>Full<br>-             | The Field of View control adjusts the image width. Full, Large, Med. and Small settings are available. As the image becomes narrower, the frame rate increases.                                                                                                    |
|----------------|-----------------------------------|----------------------------------------------------------------------------------------------------|
| Steer          | +<br>Steer<br>20<br>-             | The Steer control is only available for linear transducers and<br>steers the B-mode image left or right, without moving the<br>transducer. This function can be particularly useful when<br>visualizing needles or other objects that are enhanced by a<br>perpendicular beam. Steer is not available if Spatial<br>Compounding or Trapezoid is turned on. |
| Trapezoid      | Trapezoid                         | The Trapezoid control activates the trapezoidal imaging on linear transducers. It is a part of the B-mode function and available in live imaging.                                                                                                    |
| Image Type     | Detail<br>General<br>Penetration  | B-mode supports presets for Detail, General, and Penetration. See section <i>10.3.2</i> for more information.                                                                                                    |
| Line Density   | +<br>Line<br>Density<br>High<br>- | Adjusts the line density to optimize the lateral resolution for<br>the best possible image. The higher the line density, the<br>higher the lateral resolution, but the lower the frame rate.                                                                                                    |
| Needle         | Needle                            | Press to invoke the touch screen for Needle Biopsy Guide function. See section 6.4 for more information.                                                                                                    |
| Acoustic power | +<br>Power<br>100%<br>-           | Adjusts the acoustic output power of the activate transducer<br>and is only available in live imaging. Higher acoustic power<br>numbers correspond to increased sensitivity in the image<br>with improved penetration, but the ALARA principle should<br>be followed in actual clinical situations.                                                        |
| Center Line    | Center Line                       | Press to activate the Center Line function. Refer to section 6.6 for details.                                                                                                    |

| eLearn   | eLearn   | Press to access the instruction guide for basic scanning and for nerve block.                                                                                                    |
|----------|----------|----------------------------------------------------------------------------------------------------|
| LGC      | LGC      | Lateral Gain Control (LGC) adjusts the gain along the scan<br>line to improve the lateral resolution of the image. Press<br><b>LGC</b> touch screen key to display 8 gain control sliders. Move<br>the slider downwards to decrease the gain, while move the<br>slider upwards to increase the gain. Each slider can be<br>adjusted separately, or you can drag your finger horizontally<br>to adjust all sliders to a new setting. |
| 3D<br>4D | 3D<br>4D | Press to activate 3D/4D imaging mode. Refer to section <i>5.8 3D/4D mode</i> for details.                                                                                                    |
| Quad     | Quad     | Press to activate quad imaging mode. Refer to section <i>7.3.2</i><br><i>Quad Imaging</i> for details.                                                                                                    |

Table 5-1 B-mode Touch Screen Controls

# 5.2 Color Mode

#### **5.2.1. Color Mode Variants**

The system supports 3 types of Color Doppler imaging:

- Color (Color Doppler): This is velocity Color Doppler that shows direction and velocity of flow.
   Different colors represent different velocities and positive flow has different colors than negative flow.
- PDI (Power Doppler Imaging): PDI shows the power, or intensity, of the Doppler signal. PDI is typically more sensitive to low levels of flow, but cannot distinguish the velocity or direction of the flow.
- DPDI (Directional Power Doppler Imaging): This is similar to DPI in that it shows the power of the Doppler signal instead of the velocity. However, it does map positive flow to different colors than negative flow.

## 5.2.2. Using Color Mode

- 1. Perform the image scanning to get a good image in B mode;
- 2. Press **Color**> to enter B+Color mode and display ROI box;
- Adjust the size and position of ROI box.
   Presses on <Set> switch between the status of adjusting the size and position of ROI box. Use trackball to adjust.
- 4. Press **PDI**, **DPDI** or **Color** mode key on the touch screen to switch Color Doppler modes when necessary;
- 5. Adjust image parameters to optimize the Color image.

#### 5.2.3. Color Image Optimization

| Name                    | Control                  | Description                                                                                                    |
|-------------------------|--------------------------|----------------------------------------------------------------------------------------------------|
| Color Mode<br>Variation | Color<br>PDI<br>DPDI     | A set of radio-buttons display the color modes that are available<br>on the current transducer, and let you switch between them.<br>See section 5.2.1 for details.                                                                                                    |
| Scale                   | +<br>Scale<br>0.9        | Scale adjusts the range of velocities that are displayed. Upward presses increase scale and downward presses decrease it. It is available in Velocity, PDI, and DPDI. It is not available in Freeze/Cine.                                                                    |
| Baseline                | +<br>Baseline<br>-2<br>- | The Baseline control adjusts the Color baseline. Upward presses move the baseline up on the scale and downward presses move the baseline down. Baseline is not available in PDI mode.                                                                                        |
| Invert                  | Invert                   | Normally, signals above the baseline are positive velocities<br>(moving toward the transducer). However, when Invert is<br>pressed then negative velocities are above the baseline. Invert<br>does not affect the baseline position. Invert is not available in<br>PDI mode. |
| Wall Filter             | +<br>Filter<br>Low       | The Filter control removes excessive noise from movement of vessel walls. Options of Low, Med. and High are available. Higher wall filter level will suppress more strong single of the vessel walls, but low flow signal will be missing.                                   |
| Мар                     | +<br>CMap<br>6<br>-      | Adjusts the current map for the active color variation.                                                                                                    |

The following touch controls can be used to optimize the Color image.

| Persist       | +<br>Persist<br>High<br>-         | Persistence determines the number of frames that are averaged together for display. Levels of Off, Low, Med. and High are available.                                                                                                    |
|---------------|-----------------------------------|----------------------------------------------------------------------------------------------------|
| Smooth Filter | +<br>Smooth<br>High<br>-          | The smoothness filter determines the spatial filtering that is<br>applied to the Color image. Higher filter levels create a<br>smoother image. Upward presses increase the filter. Downward<br>presses decrease the filter.                                                                                                    |
| Threshold     | +<br>Thresh.<br>35<br>-           | When the system receives both B-mode and color signals from<br>a region within the Color ROI box, the Threshold determines<br>whether to display overlapping signals as grayscale or color.<br>In Color mode, higher Threshold values display more color, and<br>lower Threshold values display more grayscale.<br>Upward presses increase threshold. Downward presses<br>decrease threshold. |
| Frequency     | +<br>Freq<br>4.7MHz<br>-          | Frequency determines the transmit frequency used by color<br>Doppler. Upward presses increase the frequency. Downward<br>presses decrease the frequency.                                                                                                    |
| Steer         | +<br>Steer<br>20<br>-             | This control is only available for linear transducers. It steers the Color ROI box angle left or right.                                                                                                    |
| Image Type    | High Flow<br>Mid Flow<br>Low Flow | Color Doppler supports image presets for Low Flow, Medium Flow, and High Flow.                                                                                                    |
| Dual Live     | Dual Live                         | To activate split screen with simultaneous live B/Color and live<br>B. The live B image without color and the same live B image<br>with color are simultaneously displayed on each side of the<br>image field.<br>Freezing the image will freeze both sides simultaneously.<br>Cine review will review both sides simultaneously.                                                             |

| Dynamic<br>Range  | +<br>DR<br>78<br>-                | The Dynamic Range, or log compression, adjusts how echo<br>intensities are converted to brightness. A high dynamic range<br>presents a flatter, less contrasty color display, while a low<br>dynamic range presents a more contrasty color display. Only<br>available in PDI/DPDI mode. |
|-------------------|-----------------------------------|----------------------------------------------------------------------------------------------------|
| Line Density      | +<br>Line<br>Density<br>High<br>- | Adjusts the line density to optimize the lateral resolution for the best possible image. The higher the line density, the higher the lateral resolution, but the lower the frame rate.                                                                                                  |
| Acoustic<br>Power | +<br>Power<br>100%<br>-           | Adjusts the acoustic output power of the activated transducer. It<br>is only available in live imaging. Higher acoustic power numbers<br>correspond to increased color sensitivity and penetration, but<br>the ALARA principle should be followed in actual clinical<br>situations.     |

Table 5-2 Color Mode Touch Screen Controls

# 5.3 PW Mode

### 5.3.1. Using PW Mode

- 1. Perform the image scanning to get a good image in B mode or B+Color(DPI/DPDI) mode;
- 2. Press **<PW>** on the console to display sample line;
- Use the trackball, < Angle> knob and other controls to adjust the position of the sample line and the size and angle of the sample gate;

Note:

Pressing **Set**> key can switch between the status of adjusting the position of the sample line and adjusting the size of the sample gate.

- 4. Press <**Update**> on the console to enter B+PW or B+Color(PDI/DPDI)+PW mode and display Doppler strip.
- 5. Adjust image parameters to optimize the Doppler strip.
- 6. When spectrum is displayed, pressing **<Update>** toggles between acquiring the Doppler strip and acquiring the reference image.

#### 5.3.2. PW Image Optimization

| Name             | Control                  | Description                                                                                                    |
|------------------|--------------------------|----------------------------------------------------------------------------------------------------|
| Scale            | +<br>Scale<br>0.9        | Scale adjusts the range of velocities that are displayed.<br>Upward presses increase scale and downward presses<br>decrease scale. Increasing scale when the PW cursor is<br>relatively deep may result in invoking HPRF, if it is configured.<br>See section 5.3.3 for details. |
| Baseline         | +<br>Baseline<br>-2<br>- | The Baseline control adjusts the Doppler baseline. Upward presses move the baseline up on the screen and downward presses move the baseline down.                                                                                                    |
| Invert           | Invert                   | Normally, signals above the baseline are positive velocities<br>(moving toward the transducers). However, when Invert is<br>pressed, the negative velocities are displayed above the<br>baseline. Invert does not affect the baseline position.                                  |
| Quick-Angle      | -60°/0°/60°              | Adjusts the angle correct quickly to one of 60/0/-60.                                                                                                    |
| Filter           | +<br>Filter<br>Low<br>-  | The Filter control removes excessive noise from movement of vessel walls. Options of Low, Med. and High are available. Higher wall filter level will suppress more strong single of the vessel walls, but low flow signal will be missing.                                       |
| Colorize         | Colorize                 | Switches between grayscale and colorized (pseudo-color) post-processing maps.                                                                                                    |
| Gray Map<br>Tint | + +<br>Map<br>0 Gold<br> | Adjusts the current post-processing, either grayscale or tinted.                                                                                                    |
| Dynamic<br>Range | +<br>DR<br>40<br>-       | The Dynamic Range, or log compression, adjusts how signal<br>intensities are converted to brightness. A high dynamic range<br>will display more shades of gray, while a low dynamic range<br>will display fewer shades of gray and a more contrasty<br>Doppler display.          |

The following touch controls can be used to optimize the PW image.

| Gate Size         | +<br>Gate<br>2<br>-               | Gate adjusts the size of the sample volume gate. Upward presses increase the gate size. Downward presses decrease the gate size.                                                                                                    |
|-------------------|-----------------------------------|----------------------------------------------------------------------------------------------------|
| Sweep<br>Speed    | +<br>Sweep<br>High<br>-           | Sweep adjusts the sweep speed of the Doppler strip. Options<br>of Slow, Low, Med., High and Fast are available. Upward<br>presses increase sweep speed. Downward presses decrease<br>sweep speed.                                                                                     |
| Strip Size        | +<br>Size<br>Med.                 | Changes the relative size of the Doppler strip compared to the reference image. Full, Large, Med. and Small are available.                                                                                                    |
| Volume            | +<br>Volume<br>40                 | Volume adjusts the audio volume of the Doppler strip. This can be adjusted in pre-Doppler to set the initial volume upon invoking Doppler acquisition.                                                                                                    |
| Duplex<br>Triplex | Duplex<br>Triplex                 | This determines if the strip mode and reference image are<br>imaging simultaneously or not. In Duplex mode, either the<br>Doppler strip or the reference image is updated continuously.<br>In Triplex mode, both the Doppler strip and reference image<br>are updated simultaneously. |
| Image Type        | High Flow<br>Mid Flow<br>Low Flow | Spectral Doppler supports image presets for Low Flow,<br>Medium Flow and High Flow.                                                                                                    |

| Steer             | +<br>Steer<br>20<br>-    | This control is only available for linear transducers and steers the Doppler cursor angle left or right.                                                                                                    |
|-------------------|--------------------------|----------------------------------------------------------------------------------------------------|
| Frequency         | +<br>Freq<br>4.7MHz<br>- | This determines the Doppler transmit frequency used for imaging.                                                                                                    |
| Auto Trace        | Auto Trace               | Press to activate the <b>Auto Trace</b> function on a real-time or<br>frozen PW Doppler strip.<br>The <b>Auto Trace</b> function automatically traces the spectral<br>Doppler waveform and records several measurements on<br>selected waveforms.                                                                  |
| Trace Side        | AT Side<br>Up            | Press one of the three options to specify which side of the<br>Doppler baseline to take measurements from:<br><b>Up</b> : traces positive portion of waveform (above baseline).<br><b>Down</b> : traces negative portion of waveform (below baseline).<br><b>Both</b> : traces waveform on both sides of baseline. |
| Acoustic<br>Power | +<br>Power<br>100%<br>-  | Adjusts the acoustic output power of the activated transducer.<br>It is only available in live imaging. Higher acoustic power<br>numbers correspond to increased sensitivity in the Doppler<br>display and improved penetration, but the ALARA principle<br>should be followed in actual clinical situations.      |

Table 5-3 PW Mode Touch Screen Controls

## 5.3.3. HPRF

Conventional PW Doppler scales are limited by the Nyquist limit. High Pulse Repetition Frequency (HPRF) allows the system to exceed the Nyquist limit by having multiple Doppler pulses in the body at the same time. In HPRF imaging, multiple Doppler gates are displayed since the multiple Doppler pulses could be giving information from different depths. HPRF is automatically invoked when needed to maintain the requested depth and scale. For example, if the system is at a high scale and you move the cursor deeper, the system may automatically invoke HPRF. This can also happen if the cursor is deep and you increase scale.

If HPRF is active, you will see multiple Doppler gates on the reference image. If you do not want to be in HPRF, decrease the scale or move the primary PW gate to a shallower location until only one gate is displayed.

## 5.4 CW Mode

### 5.4.1. Using CW Mode

CW mode is only available on phased array transducer.

- 1. Perform the image scanning to get a good image in B mode or B+Color(DPI/DPDI) mode;
- 2. Press **<CW**> on the console to display sample line;
- 3. Use the trackball to adjust the position of the sample line;
- 4. Use the <**Angle**> knob to adjust the angle correct;
- 5. Press <**Update**> on the console to enter B+CW or B+Color(PDI/DPDI)+CW mode and display Doppler strip.
- 6. Adjust image parameters to optimize the Doppler strip.
- 7. When spectrum is displayed, pressing **<Update>** toggles between acquiring the Doppler strip and acquiring the reference image.

In CW mode, pressing on **PW**> on the console will switch PW mode directly.

#### 5.4.2. CW Image Optimization

The following touch controls can be used to optimize the CW image.

| Name       | Control                           | Description                                                                                                    |
|------------|-----------------------------------|----------------------------------------------------------------------------------------------------|
| Scale      | +<br>Scale<br>0.9                 | Scale adjusts the range of velocities that are displayed.<br>Upward presses increase scale and downward presses<br>decrease it.                                                                                                    |
| Baseline   | +<br>Baseline<br>-2<br>-          | The Baseline control adjusts the Doppler baseline. Upward presses move the baseline up on the screen and downward presses move the baseline down.                                                                                    |
| Image Type | High Flow<br>Mid Flow<br>Low Flow | Strip Doppler supports image presets for Low Flow,<br>Medium Flow, and High Flow.                                                                                                    |
| Invert     | Invert                            | Normally, signals above the baseline are positive velocities<br>(moving toward the transducer). However, when Invert is<br>pressed then negative velocities are above the baseline.<br>Invert does not affect the baseline position. |

| Quick-Angle      | -60°/0°/60°                   | Adjusts the angle correct quickly to one of 60/0/-60.                                                                                                    |
|------------------|-------------------------------|----------------------------------------------------------------------------------------------------|
| Filter           | +<br>Filter<br>Low            | The Filter control removes excessive noise from movement<br>of vessel walls. Options of Low, Med. and High are<br>available. Higher wall filter level will suppress more strong<br>single of the vessel walls, but low flow signal will be<br>missing.                  |
| Colorize         | Colorize                      | Switches between grayscale and tinted (pseudo-color) post-processing maps.                                                                                                    |
| Gray Map<br>Tint | + +<br>Map Tint<br>0 Gold<br> | Adjusts the current post processing, either grayscale or tinted.                                                                                                    |
| Dynamic<br>Range | +<br>DR<br>40<br>-            | The Dynamic Range, or log compression, adjusts how<br>signal intensities are converted to brightness. A high<br>dynamic range will display more shades of gray, while a<br>low dynamic range will display fewer shades of gray and a<br>more contrasty Doppler display. |
| Sweep<br>Speed   | +<br>Sweep<br>High<br>-       | Sweep adjusts the sweep speed of the Doppler strip.<br>Options of Slow, Low, Med., High and Fast are available.<br>Upward presses increase sweep speed. Downward<br>presses decrease sweep speed.                                                                       |
| Strip Size       | +<br>Size<br>Med.<br>-        | Changes the relative size of the Doppler strip compared to<br>the reference image. Full, Large, Med. and Small are<br>available.                                                                                                    |
| Volume           | +<br>Volume<br>40<br>-        | Volume adjusts the audio volume of the Doppler strip. This can be adjusted in pre-Doppler to set the initial volume upon invoking Doppler acquisition.                                                                                                    |

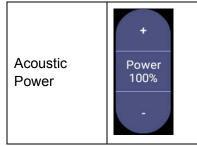

Adjusts the acoustic output power of the activated transducer. It is only available in live imaging. Higher acoustic power numbers correspond to increased sensitivity in the Doppler display and improved penetration, but the ALARA principle should be followed in actual clinical situations.

Table 5-4 CW Mode Touch Screen Controls

# 5.5 M-mode

#### 5.5.1. Using M-mode

- 1. Perform image scanning to get a good image in B mode;
- 2. Press **<M>** to display M strip and sample line;
- 3. Move the trackball to adjust the sample line;
- 4. Adjust image parameters to optimize M strip.

#### 5.5.2. M-mode Image Optimization

The following touch controls can be used to optimize the M-mode image.

| Name             | Control                       | Description                                                                                                    |
|------------------|-------------------------------|----------------------------------------------------------------------------------------------------|
| Colorize         | Colorize                      | Switches between grayscale and colorized (pseudo-color) post-processing maps.                                                                                                    |
| Gray Map<br>Tint | + +<br>Map Tint<br>0 Gold<br> | Adjusts the current post-processing, either grayscale or tinted.                                                                                                    |
| Dynamic<br>Range | +<br>DR<br>40<br>-            | The Dynamic Range, or log compression, adjusts how<br>echo intensities are converted to brightness. A high<br>dynamic range will display more shades of gray, while a<br>low dynamic range will display fewer shades of gray and a<br>more contrasty M-mode display. |
| Focus Pos        | F.Pos<br>5                    | The focus position set in B-mode applies to M-mode as well. Upward presses move the focus shallower, regardless of the U/D invert status of the M-mode. Downward presses move the focus deeper.                                                                      |

| Sweep<br>Speed      | +<br>Sweep<br>High<br>-   | Sweep adjusts the sweep speed of the M-mode strip.<br>Options of Slow, Low, Med High and Fast are available.<br>Upward presses increase sweep speed. Downward<br>presses decrease sweep speed.                                                                                 |
|---------------------|---------------------------|----------------------------------------------------------------------------------------------------|
| Strip Size          | +<br>Size<br>Med.<br>-    | Changes the relative size of the M-mode strip compared to the reference image. Full, large, Med. and small are available.                                                                                                    |
| Side-by-side        | Side by Side              | This is an on/off control. When On, the M-Mode strip is displayed side-by-side with the B-mode image. When Off, the M-Mode strip is displayed below the B-mode image                                                                                                    |
| Line<br>Persistence | +<br>Persist<br>High<br>- | The line Persistence determines how many M-mode lines<br>are averaged together for the display (similar to<br>persistence in B-Mode). Off, Low, Med. and High settings<br>are available.                                                                                       |
| Frequency           | +<br>Freq<br>H7~12        | Frequency determines the transmit frequency used by M-Mode. Upward presses increase the frequency. Downward presses decrease the frequency.                                                                                                    |
| Acoustic<br>Power   | +<br>Power<br>100%<br>-   | Adjusts the acoustic output power of the activated transducer. It is only available in live imaging. Higher acoustic power numbers correspond to increased sensitivity and penetration in the image, but the ALARA principle should be followed in actual clinical situations. |
| Anatomic M          | Anatomic                  | Invokes Linear Anatomic M mode. See section 5.6 for details.                                                                                                    |

Table 5-5 M-Mode Touch Screen Controls

## 5.6 Anatomic M Mode

Anatomic M mode allows you to manipulate the position and angle of M sample line and displays real-time M strip image. Only phased array transducer supports Anatomic M mode.

#### 5.6.1. Using Anatomic M Mode

- 1. Press Anatomic button on the M-mode touch screen to invoke Anatomic M mode.
- 2. Press **Show one**, **Show two** or **Show three** button on the touch screen to display single or multiple M sample lines.
- 3. Use trackball to adjust the position of M sample line.
- Rotate <Angle> knob on the console to adjust the angle of M sample line.
   If multiple M sample lines are displayed pressing <Set> key can switch between the M sample lines.
- 5. Adjust image parameters to optimize M strip.

#### 5.6.2. Optimizing Anatomic M Image

For touch screen controls consistent with those in M mode, please refer to section 5.5.2 M-mode Image Optimization. This section only introduces special touch screen controls in Anatomic M mode.

| Name              | Control    | Description                      |
|-------------------|------------|----------------------------------|
|                   | Show one   | Displays only one M sample line. |
| M sample<br>lines | Show two   | Displays two M sample lines.     |
|                   | Show three | Displays three M sample lines.   |

Table 5-6 Anatomic M Mode Touch Screen Controls

# 5.7 TDI Mode

Tissue Doppler Imaging (TDI) mode shows information about low-velocity and high-amplitude tissue motion, usually used to evaluate cardiac tissue motion. Only Phased array transducer supports TDI mode.

There are two types of TDI modes available on this system:

- TVI (Tissue Velocity Imaging) mode: shows the speed and direction of tissue motion on real-time Color image.
- > TVD (Tissue Velocity Doppler) mode: shows the speed of tissue motion on Strip Doppler image.

### 5.7.1. Using TDI mode

- 1. Configure the function of user defined key F1 or F2 as TDI (see section 11.1.1 for details). Press the user defined key F1 or F2 to invoke TDI mode.
- 2. Use the trackball and **Set**> key to adjust the position and size of the ROI box.
- 3. Press <**PW**> key on the console and use the trackball to adjust the position of the sample line and the size and angle of the sample gate.
- 4. Press **<Update>** key on the console to invoke B+TVI+TVD mode.

#### 5.7.2. TDI Image Optimization

Touch screen controls for optimizing TVI image are the same as those in Color mode, see section 5.2.3 Color Image Optimization for details. Touch screen controls for optimizing TVD image are the same as those in PW mode, see section 5.3.2 PW Image Optimization for details.

## 5.8 3D/4D Mode

3D/4D mode is only available on a Wobble transducer. To activate pre-3D or Pre-4D mode: press the **3D** or **4D** button on the touch screen in B-mode.

#### 5.8.1. Pre-3D/Pre-4D

The Pre-3D and Pre-4D mode supports defining the 3D and 4D acquisition location and settings. Figure 5-1 shows an example of the pre-3D image.

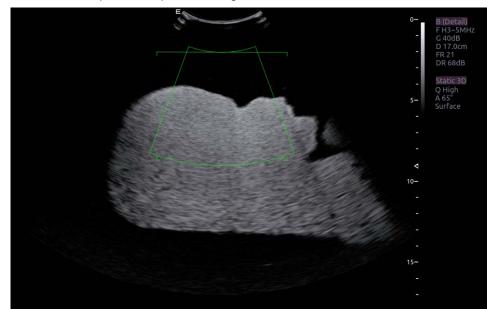

#### Figure 5-1 Pre-3D Image

The VOI (Volume of Interest) indicates the portion of the image that will be used for 3D. The top horizontal line is the clip plane. The initial volume rendering will show everything below this line. It can be adjusted to a curved line upwards and downwards and its top point can be adjusted to left or right by using the trackball. Also the position/size of the VOI can be adjusted using the trackball. Press **Set**> key to toggle among VOI position, VOI size and horizontal line adjusting.

The touch screen controls in Pre-3D and Pre-4D:

| Name          | Control                   | Description                                                                                                    |
|---------------|---------------------------|----------------------------------------------------------------------------------------------------|
| Image Quality | +<br>Quality<br>High<br>– | Adjusts the trade-off between speed and image quality of the acquisition. Settings include High (quality), Middle, and Fast. |
| Angle         | +<br>Angle<br>60<br>–     | Adjusts the angle of the volume acquisition. Upward presses increment the angle. Downward presses decrement the angle.       |

| Surface/<br>Skeleton | Skeleton<br>Surface | These two radio buttons determine if the acquisition is optimized for looking at Skeleton or Surface. |
|----------------------|---------------------|----------------------------------------------------------------------------------------------------|
| 3D                   | 3D                  | Press to switch to Pre-3D.                                                                            |
| 4D                   | 4D                  | Press to switch to Pre-4D.                                                                            |
| Start                | Start               | Start an acquisition.                                                                                 |

Table 5-7 Pre-3D Touch Screen

#### 5.8.2. 3D Volume Sweeping

Select **Skeleton** or **Surface** on the Pre-3D touch screen and press **Start** button or **<Update>** key to start image acquisition.

During the process of 3D volume sweeping, the images swept in VOI box are displayed in the image area.

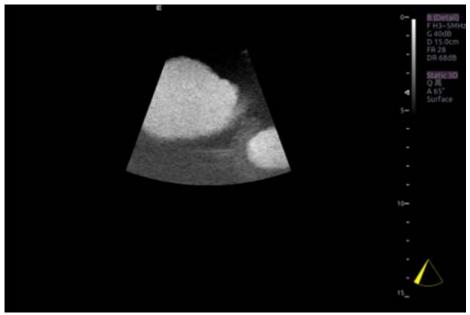

Figure 5-2 3D Image Scanning

While scanning, the sector in the right bottom is filled gradually, and no buttons on the control panel and touch screen can be activated.

#### 5.8.3. 3D Image Review

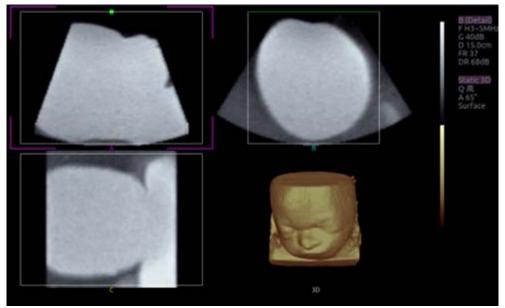

The system will enter to the 3D review status after finishing one sweep.

Figure 5-3 3D Image Review

There are two image modes: Volume imaging mode and multi-slice imaging mode. Figure 5-3 shows Volume Imaging Mode in quad screen with a Baby Face volume rendering.

- Quadrant A shows a slice through the data that mimics the original ultrasound image.
- Quadrant B is orthogonal to A, as if the transducer had been rotated 90 degrees.
- Quadrant C is orthogonal to A and B, showing a slice that is parallel to the transducer face.

The following table shows the touch screen controls that are available in Volume Imaging Mode

| Name        | Control     | Description                                                                                                    |
|-------------|-------------|----------------------------------------------------------------------------------------------------|
| Volume/     | Volume      | These two radio buttons toggle between the Volume display                                                                                                    |
| Multi-slice | Multi-Slice | and the Multi-Slice display.                                                                                                    |
| A/B/C/3D    | A           |                                                                                                    |
|             | В           | These four radio buttons select which quadrant is the foc<br>of the navigation/panning controls. A/B/C are thr<br>orthogonal slices through the volume, while '3D' is the<br>rendered image. |
|             | С           |                                                                                                    |
|             | 3D          |                                                                                                    |
| Reset       | Reset       | Reset the operation of pan, rotate and zoom to the initial condition.                                                                                                    |

-

| Single, Dual,<br>Quad | Single<br>Dual<br>Quad     | These three radio buttons switch the display to show 1, 2, or<br>4 images at once. Single shows the 3D image, dual shows<br>the A slice and 3D image, Quad shows three MPR slices and<br>3D image.                                                                                                    |
|-----------------------|----------------------------|----------------------------------------------------------------------------------------------------|
| VOI                   | VOI                        | Press to activate the function of adjusting VOI or clip plane.<br>Use the trackball to adjust and press <b>Set</b> > to switch<br>between VOI and clip plane.                                                                                                    |
| Cut                   | Cut                        | This is a folder of cut functions with various cut tools inside.<br>See below for details.                                                                                                    |
|                       | Trace in<br>Trace out      | These are two radio buttons. The region inside or outside the trace will be cut. To draw the trace, move the trackball and press <b>Set</b> > to locate the start point, use trackball to draw trace and second press <b>Set</b> > to locate the end point.                                                                                      |
| Cut tools             | Box in<br>Box out          | These are two radio buttons. The region inside or outside the box will be cut. To draw the box, move the trackball and press <b>Set</b> > to locate the top left point, move the trackball and a box is displayed. Press <b>Set</b> > to locate the lower right point of the box.                                                                |
|                       | Eraser big<br>Eraser small | These two radio buttons switch the size of the eraser. To use eraser to cut, move the trackball and press <b><set></set></b> to locate the first point, move the trackball and the path that the eraser moves is cut, and then press <b><set></set></b> to complete the cut.                                                                     |
| Undo                  | Undo                       | Undo the previous cut operation.                                                                                                    |
| Redo                  | Redo                       | Redo the previous undo operation.                                                                                                    |
| Undo All              | Undo All                   | Return to the condition before cutting.                                                                                                    |
| Render                | Render                     | <ul> <li>This is a folder containing various render modes inside.</li> <li>Render modes of Surface and Max. are available.</li> <li>Surface: helpful for surface imaging, for example, fetus face, hand or foot.</li> <li>Max: displays the maximum intensity of gray values in the VOI. This is helpful for viewing bony structures.</li> </ul> |
| Threshold             | +<br>Thresh.<br>74<br>–    | Adjust the threshold of 3D image.                                                                                                    |

Imaging

| Brightness                 | +<br>Bright.<br>100<br>–          | Adjust the brightness of 3D image.                                                                                                    |
|----------------------------|-----------------------------------|----------------------------------------------------------------------------------------------------|
| Contrast                   | +<br>Contrast<br>80<br>-          | Adjust the contrast of 3D image.                                                                                                    |
| 3D Smooth<br>MPR<br>Smooth | + +<br>3D Sm. MPR Sm.<br>Med. Low | Adjust smoothness of A\B\C slices and 3D images. Higher filter levels create a smoother image. Upward presses increase the filter. Downward presses decrease the filter. |
| Quick<br>Rotation          | 0<br>90<br>180<br>270             | Four radio buttons used to quickly rotate the image.<br>Available angles are: 0°/90°/180°/270°.                                                                          |
| Rotation X                 | +<br>RotationX<br>-               | Rotate the image by the X-axis of the activated window.                                                                                                    |
| Rotation Y                 | +<br>RotationY<br>-               | Rotate the image by the Y-axis of the activated window.                                                                                                    |
| Rotation Z                 | +<br>RotationZ<br>-               | Rotate the image by the Z-axis of the activated window.                                                                                                    |
| New Volume                 | New<br>Volume                     | End the 3D volume sweeping and return to the pre-3D interface                                                                                                    |

| MPR<br>Review | MPR<br>Review               | MPR (multi-planar reconstruction) review function. After this<br>button is activated, the 3D volume is hidden and two<br>perpendicular lines appear on the selected quadrant. These<br>two lines are color matched with the other 2 MPR quadrants<br>and show where the three planes intersect. Move trackball<br>left/right or up/down to change location of lines and<br>intersection on the MPR's. Moving one line will move the<br>other perpendicular line. |
|---------------|-----------------------------|----------------------------------------------------------------------------------------------------|
| 3D Tint       | +<br>3D Tint<br>Copper<br>- | Select 3D tint.                                                                                                    |
| MPR Tint      | +<br>MPR Tint<br>Ice<br>-   | Select MPR tint.                                                                                                    |
| eFace         | eFace                       | Press to show the baby face automatically. Only available in Surface render mode.                                                                                                    |

#### Table 5-8 Volume imaging Mode Touch Screen

Image area and touch screen controls in multi-slice imaging mode:

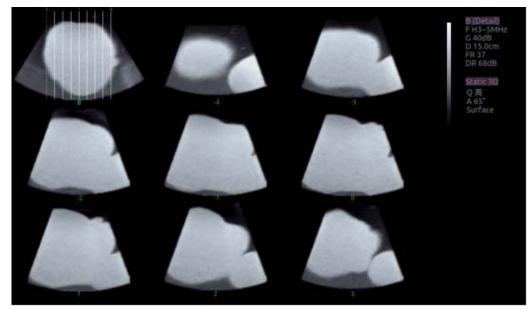

Figure 5-4 Multi-slice Imaging Mode

In figure 5-4, the first image shows the basis slice, other images are orthogonal to the basis slice and parallel to each other. Lines on the basis slice indicate the locations of the parallel slices. If there are more slices than images then the un-displayed slices are shown with a dotted line. A number below each parallel slice shows the slice location in the basis slice, with 0 being the middle slice.

Imaging

| Control       | Name                      | Description                                                                                                    |
|---------------|---------------------------|----------------------------------------------------------------------------------------------------|
| A/B/C         | A<br>B<br>C               | These three radio buttons determine which slice is the required parallel slice. These three choices are the same as on the Volume display in quad mode.    |
| 3*3, 2*2, 3*2 | 2*2<br>3*2<br>3*3         | These three radio buttons determine the layout of the display.                                                                                             |
| Reset         | Reset                     | Reset the operation of pan, rotate and zoom to the initial condition.                                                                                      |
| Number        | +<br>Number<br>3<br>-     | Select how many slices to use                                                                                                    |
| Distance      | +<br>Distance<br>2.5<br>- | Adjust the distance between slices.                                                                                                    |
| Next          | +<br>Next<br>0<br>-       | When there are more slices than can be displayed at once this control cycles through the subset of slices displayed.                                       |
| Tint          | +<br>Tint<br>Ice<br>-     | Select multi-slice tint.                                                                                                    |
| Smooth        | +<br>Smooth<br>Low<br>–   | Adjust smoothness of A\B\C slices. Higher filter levels create a smoother image. Upward presses increase the filter. Downward presses decrease the filter. |

| Rotation X | +<br>RotationX<br>- | Rotate the basis slice by the X-axis of the activated window. Parallel slices change with the rotation operation. |
|------------|---------------------|----------------------------------------------------------------------------------------------------|
| Rotation Y | +<br>RotationY<br>- | Rotate the basis slice by the Y-axis of the activated window. Parallel slices change with the rotation operation. |
| Rotation Z | +<br>RotationZ      | Rotate the basis slice by the Z-axis of the activated window. Parallel slices change with the rotation operation. |

Table 5-9 Multi-slice Mode Touch Screen

### 5.8.4. 4D Volume Acquisition

In Pre-4D mode, select **Skeleton** or **Surface** first, adjust the VOI box and then press **Start** button on the touch screen or the **<Update>** key to begin sweep.

### 5.8.5. 4D Live Volume

4D Live volume continuously sweeps and displays successive 3D volumes. As shown in figure below, image in the left is A slice and image in the right is the live 3D volume rendering.

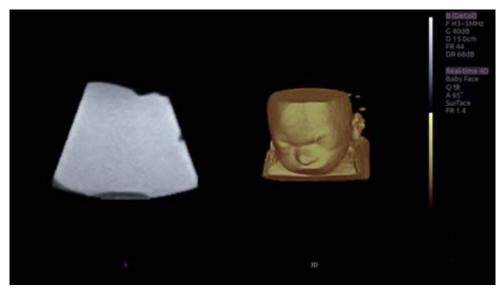

Figure 5-5 4D Volume Sweeping Image

#### 5.8.6. 4D Cine

During the process of 4D live volume imaging, press the **Freeze**> button on the control panel to enter the 4D cine mode. A cine replay scroll bar appears below the images. Use the trackball to replay the images. For the selected frame, user can execute all operations that are available in 3D review status. Press **Freeze**> again to return to the live image.

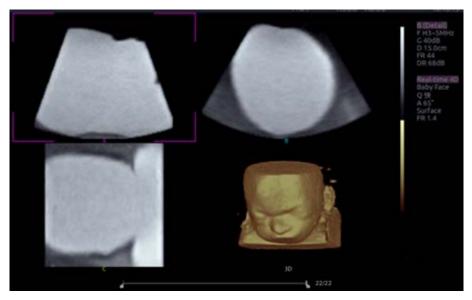

Figure 5-6 4D Cine

# 6 Transducers and Biopsy

# 6.1 Transducers

| No. | Model   | Туре         | Application                           | Applied Region |
|-----|---------|--------------|---------------------------------------|----------------|
|     |         |              | Abdominal                             |                |
|     |         |              | Fetal / Obstetrics                    |                |
| 1   | C5-2Q   | Convex       | Urology                               | Body Surface   |
|     |         |              | Gynecology                            |                |
|     |         |              | Musculoskeletal                       |                |
|     |         |              | Fetal / Obstetrics                    |                |
|     |         |              | Gyncecology                           |                |
| 2   | E8-4Q   | Micro Convex | Trans-vaginal                         | Intra-cavity   |
|     |         |              | Trans-rectal                          |                |
|     |         |              | Urology                               |                |
|     |         |              | Small parts (Breast, Testes, Thyroid) |                |
|     |         |              | Peripheral Vascular                   | Body Surface   |
| 3   | L12-5Q  | Linear       | Musculoskeletal                       |                |
|     |         |              | Abdominal                             |                |
|     |         |              | Adult Cardiac                         |                |
| 4   | DE 10   |              | Abdominal                             | Body Surface   |
| 4   | P5-1Q   | Phased Array | Pediatric Cardiac                     |                |
|     |         |              | Adult Cephalic                        |                |
|     | L17-7Q  | Linear       | Small Parts(Breast, Testes, Thyroid)  | Body Surface   |
| 5   |         |              | Peripheral Vascular                   |                |
|     |         |              | Musculoskeletal                       |                |
|     | L17-7HQ | Linear       | Small Parts(Breast, Testes, Thyroid)  | Body Surface   |
| 6   |         |              | Peripheral Vascular                   |                |
|     |         |              | Musculoskeletal                       |                |
|     |         |              | Adult Cardiac                         |                |
|     |         |              | Pediatric                             |                |
| 7.  | P7-3Q   | Phased Array | Abdominal                             | Body Surface   |
|     |         |              | Pediatric Cardiac                     |                |
|     |         |              | Neonatal Cephalic                     |                |
| 8.  | L17-7SQ | Linear       | Intra-oprative                        |                |
|     |         |              | Musculoskeletal                       | Body Surface   |
|     |         |              | Peripheral Vascular                   |                |

Transducers and Biopsy

|    |         |              | Pediatric           |              |
|----|---------|--------------|---------------------|--------------|
|    |         |              | Abdominal           |              |
| 9  | MC8-4Q  | Micro Convex | Neonatal Cephalic   | Body Surface |
|    |         |              | Musculoskeletal     |              |
|    |         |              | Peripheral Vascular |              |
|    |         |              | Fetal / Obstetrics  |              |
| 10 | C6-2MQ  | Convex       | Abdominal           | Body Surface |
|    |         |              | Gynecology          |              |
|    |         |              | Pediatric           |              |
|    |         |              | Abdominal           |              |
| 11 | MC9-3TQ | Micro Convex | Neonatal Cephalic   | Body Surface |
|    |         |              | Peripheral Vascular |              |
|    |         |              | Musculoskeletal     |              |
|    |         |              | Abdominal           |              |
|    |         |              | Fetal / Obstetrics  |              |
| 12 | C7-2XQ  | Convex       | Urology             | Body Surface |
|    |         |              | Gynecology          |              |
|    |         |              | Musculoskeletal     |              |
|    |         |              | Fetal / Obstetrics  |              |
|    |         |              | Trans-vaginal       |              |
| 13 | E10-3BQ | Micro Convex | Trans-rectal        | Intra-cavity |
|    |         |              | Urology             |              |
|    |         |              | Gynecology          |              |
|    |         |              | Fetal / Obstetrics  |              |
|    |         |              | Trans-vaginal       |              |
| 14 | E10-3HQ | Micro Convex | Trans-rectal        | Intra-cavity |
|    |         |              | Urology             |              |
|    |         |              | Gynecology          |              |
|    |         |              | Abdominal           |              |
|    |         |              | Fetal / Obstetrics  |              |
| 15 | C5-1Q   | Convex       | Urology             | Body Surface |
|    |         |              | Gynecology          |              |
|    |         |              | Musculoskeletal     |              |
| L  | 1       | 1            | 1                   | 1]           |

Table 6-1 Transducer Model & Application

Note: The abdominal application includes ABD and lung scanning on transducers C5-2Q, C5-1Q and C7-2XQ and includes lung scanning on transducer L12-5Q.

# 6.2 Using Transducers

#### Understanding a Transducer:

Figure 6-1 takes L12-5Q transducer to show an example of a transducer.

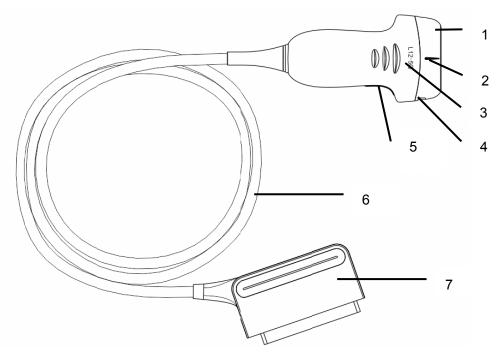

Figure 6-1 Typical transducer

| No. | Name                                               | Function                                                                                                    |  |
|-----|----------------------------------------------------|----------------------------------------------------------------------------------------------------|--|
| 1   | Transducer head                                    | Converts electrical signals to sound waves, and then converts received<br>echoes back to electrical signals. The tip of the transducer is the acoustic<br>lens. |  |
| 2.  | Center line mark                                   | Indicates the center line position of the transducer, which is usually used for out-of-plane needle guide.                                                      |  |
| 3.  | Transducer model                                   | Displays the transducer model.                                                                                                    |  |
| 4   | Needle-guided<br>bracket fixing tabs<br>and groves | Provides mounting support for the needle-guided bracket.                                                                                                    |  |
| 5.  | Transducer<br>orientation mark                     | The side of orientation mark on the transducer corresponds to the side of orientation mark on the display screen.                                               |  |
| 6   | Transducer cable                                   | Transmits electrical signals between the transducer head and the transducer connector.                                                                          |  |
| 7   | Transducer<br>connector                            | Connects the transducer to the ultrasound imaging system.                                                                                                    |  |

#### Image Orientation Mark

The image orientation mark on the display screen and on the transducer are shown as below. The side of orientation mark on the transducer corresponds to the side of orientation mark on the display screen. Ensure orientation marks on the display screen and transducer are on the same side prior to scanning.

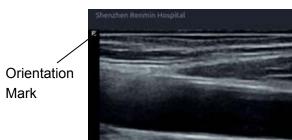

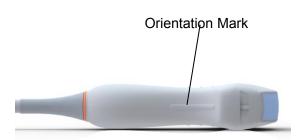

Figure 6-2 Image Orientation Mark

#### Proper Use of Transducers

To extend the service life and maintain optimum transducer performance, please operate as follows:

- Inspect transducer cable, socket and acoustical window of the transducer periodically.
- Shut down the machine before connecting or disconnecting the transducer.
- Do not drop the transducer onto the floor or collide with hard objects. Otherwise it will be damaged easily.
- Do not heat the transducer.
- Do not pull or bend the transducer cable.
- Coupling gel can only be used on the head of the transducer, and it should be wiped off after use.
- Clean and disinfect the transducer after every use.
- The acoustical window and the shell of the transducer should be examined frequently.

#### **CAUTION**

- 1. Do not disinfect or clean transducers under high temperature. The temperature should be below 45°C.
- 2. To avoid damaging the device, the disinfection method is limited to regular maintenance of devices in hospitals. Disinfecting instruments should be cleaned first.
- 3. The coupling gel adapted to the transducer is a medical ultrasound coupling gel. Use only ultrasound coupling gel that complies with local regulations.

#### Use of Transducer sheath

#### **CAUTION**

- 1. Always wear gloves to perform the following steps.
- 2. To minimize disease transmission, legally marketed, sterile transducer sheath is required to use for intra-cavitary and intra-operative procedures.
- 3. Use a pyrogen-free transducer sheath for intra-operative procedures.
- 4. DO NOT use an expired transducer sheath. Check whether the term of validity has expired prior to using transducer sheaths.
- 5. The single-use sheath should comply with the local regulations.
- 6. Before cleaning or disinfecting the transducer, remove the sheath gently and discard it. Put on a new single-use sheath before using the transducer.
- 7. Use of protective sheath with natural rubber latex may lead to a severe anaphylactic reaction in persons sensitive to the natural latex protein.
- 8. Transducer sheath should be used with all clinical situations where infection is a concern.

To install transducer sheath:

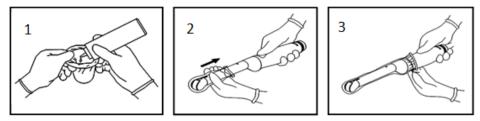

- 1. Place an adequate amount of sterile coupling gel in the protective sheath and/or on the acoustic window of the transducer;
- 2. Insert the transducer into the sheath;
- 3. Pull the sheath over the transducer and cable until the sheath is fully extended. Check and eliminate bubbles between the surface of the transducer and the sheath. Be careful not to pierce the sheath.
- 4. Secure the sheath using the bands or clips supplied with the sheath;
- 5. Inspect the sheath to ensure that there are no damages (i.e. holes or tears).

# 6.3 Transducer Cleaning and Disinfecting

Transducers should be cleaned and/or disinfected as necessary or between use with a recommended cleanser or disinfectant. Disconnect the transducer from the system prior to cleaning and disinfecting.

## 6.3.1. Cleaning

The validated cleaning agents for cleaning the transducers are:

- Ethanol (75%)
- Isopropanol (70%)

Cleaning agents should be applied and removed using a clean, soft, sterile, non-abrasive cloth or paper towel.

To clean the transducers:

- 1. Disconnect the transducer from the system.
- 2. Wear sterile protective gloves to prevent infection.
- 3. Remove all residual foreign matters from the transducer using sterile cloth or paper towel immediately after examination. For the situation where a protective sheath is used, the protective sheath should be removed first and discarded.
- 4. Wipe the surface of transducer and cable with a sterile cloth dampened with the cleaning solution until no visible contaminants remain.
- 5. After cleaning, wipe off the cleaning solution with a new sterile cloth or towel dampened with tap water until no visible cleaning agent remains.
- 6. Wipe off with a dry sterile cloth to remove residual moisture.
- 7. Leave the transducer to air dry.
- 8. If the transducer is not visually clean at the end of the cleaning steps, please repeat the cleaning steps through step 4 to step 7.
- 9. Inspect the transducer to ensure that there is no damage. The transducer should be disposed of properly when any damage is found.

### WARNING

- 1. Unplug the transducer from the system prior to cleaning or disinfecting.
- 2. To avoid infection, always use protective gloves when performing cleaning and disinfecting procedures.
- 3. Prohibit infiltration of any type of liquid into the device or the transducer.

### 6.3.2. Disinfecting

Selecting a proper way to disinfect your transducers based on your transducer applied region:

| Transducer Applied Region                                     | Transducer Type | Disinfecting Intensity | Disinfecting Method |  |
|---------------------------------------------------------------|-----------------|------------------------|---------------------|--|
| Contact intact body surface                                   | Body surface    | LLD                    | Spraying or wiping  |  |
| Contact mucous membrane                                       | Intra-cavity    | HLD                    | Immersion           |  |
| Contact normally sterile tissue                               | Intra-operative | Sterilization          | Immersion           |  |
| Note: LLD=Low-level Disinfection; HLD=High-level disinfection |                 |                        |                     |  |

| The validated disinfectants for tra | ansducer are: |
|-------------------------------------|---------------|
|                                     |               |

| Disinfectants              | Disinfecting Intensity | Disinfecting Method |
|----------------------------|------------------------|---------------------|
| Ethanol (75%)              | LLD                    | Spraying or wiping  |
| Isopropanol (70%)          | LLD                    | Spraying or wiping  |
| Cidex OPA (0.55%)          | HLD                    | Immersion           |
| Cidex Glutaraldehyde(2.4%) | HLD, Sterilization     | Immersion           |

### WARNING

- 1. Unplug the transducer from the system prior to cleaning or disinfecting.
- 2. To avoid infection, always use protective gloves when performing cleaning and disinfecting procedures.
- 3. To avoid infection, ensure that expiration date of the disinfecting solution has not passed.
- 4. Please clean the transducer prior to disinfection.

### Disinfecting by spraying or wiping:

- 1. Disconnect the transducer from the system.
- 2. Wear protective gloves to prevent infection.
- 3. Clean and dry the transducer according to the methods in section 6.3.1 Cleaning.
- 4. Prepare the disinfectant solution (75% ethanol or 70% isopropanol).
- 5. Spray the solution to the transducer interface or wipe it with a sterile cloth dampened with the disinfectant solution. Follow the disinfectant manufacturer's recommended contact time and mode.
- 6. Rinse the transducer according to the disinfectant instructions. Wipe the transducer with a dry sterile cloth or leave the transducer to air dry.
- 7. Inspect the transducer to ensure that there is no damage.

### Note:

If Ethanol or Isopropanol is used for both cleaning and disinfecting, then a new sterile cloth is required for the disinfection step.

### Disinfecting by Immersion:

- 1. Disconnect the transducer from the system.
- 2. Wear protective gloves to prevent infection.
- 3. Clean and dry the transducer according to the methods in section 6.3.1 Cleaning.
- 4. Prepare the disinfectant solution (Cidex OPA 0.55% or Cidex Glutaraldehyde 2.4%). Refer to the instructions provided by the disinfectant manufacturer for the concentration of the disinfection solution, method of dilution, method of disinfection, temperature and cautions during use.
- 5. Place the cleaned and dried transducer in contact with the disinfectant (refers to figure 6-3 for the contacting area) for the time specified by the disinfectant manufacturer. For example, the contact time recommended by the manufacturer for soaking in Cidex Glutaraldehyde(2.4%) is at least 45 min.
- 6. Rinse the transducer thoroughly with sterile water to remove all chemical residues. For example, it is required to flush the transducer after soaking in Cidex Glutaraldehyde(2.4%) with plenty of

sterile water (about 2 gallons) at least one time. Or, follow the complete rinsing instructions provided by the disinfectant manufacturer to rinse the transducer.

- 7. Wipe off the water on the transducer with a dry sterile cloth. Leave the transducer to air dry.
- 8. Inspect the transducer to ensure that there is no damage.

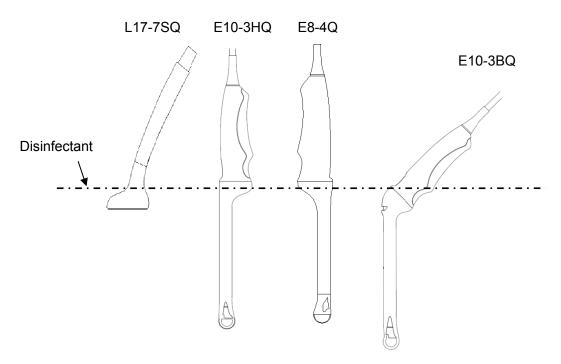

Figure 6-3 Depth of the Transducer Immerged into Disinfectant

### <u>WARNING</u>

- 1. Do not immerse the transducer connector. If the cable connector is immersed, do not plug the connector into the system. Rinse the connector under running water and dry it thoroughly. If necessary, contact EDAN for service.
- 2. Prohibit infiltration of any type of liquid into the device or the transducer.
- 3. Do not immerse the cable and connector of the transducer into solutions. Transducers can be submerged to, but not including, the strain relief of the transducer array. Do not immerse or soak any part of a transducer in any cleaning material not listed in the recommended list of disinfectant.
- 4. Use the immersion method to disinfect the intra-cavitary and intra-operative transducers.
- 5. Only non-immersion method can be used with solution of ethanol or isopropanol.
- 6. The immersion time should not exceed the time that is specified by the disinfectant manufacturer.
- 7. Patient contact area should be immersed into the solution while using the immersion method, but should not exceed the depth shown in figure 6-3.

### 6.3.3. Sterilization

Intra-operative transducers must be sterilized after each exam.

Sterilizing the transducers:

- 1. Disconnect the transducer from the system.
- 2. Wear protective gloves to prevent infection.
- 3. Clean and dry the transducer according to the methods in section 6.3.1 Cleaning.
- 4. Prepare the disinfectant solution (Cidex Glutaraldehyde 2.4%). Refer to the instructions provided by the disinfectant manufacturer for the concentration of the disinfection solution, method of dilution, method of disinfection, temperature and cautions during use.
- 5. Place the cleaned and dried transducer in contact with the disinfectant (refers to figure 6-3 for the contacting area) for 10 hours. Or, follow the time specified by the disinfectant manufacturer to soak the transducer.
- 6. Flush the transducer with plenty of sterile water (about 2 gallons) at least one time. Or, follow the complete rinsing instructions provided by the disinfectant manufacturer to rinse the transducer.
- 7. Wipe off the water on the transducer with a dry sterile cloth. Leave the transducer to air dry.
- 8. Inspect the transducer to ensure that there is no damage.

### WARNING

- 1. Do not sterilize the transducer using techniques such as autoclave, ultraviolet, gamma radiation, gas, steam, or heat. Severe damage may result.
- 2. If L17-7SQ transducer is applied to normally sterile tissue without using a sterile sheath, it must be sterilized. If L17-7SQ transducer is applied to normally sterile tissue using a sterile sheath, it should be sterilized, or disinfected (High-level disinfection).

### 6.3.4. Storage

### WARNING

- 1. Dry the transducer after high-level disinfection or sterilization and store it in sterile environment.
- 2. Do not use the carrying case for storing the transducer, because the carrying case may become a source of infection.
- 1. Ensure the transducer is cleaned, disinfected, sterilized and completely dried before storage.
- 2. Store the transducer in a sterile environment or in a disposable sterile package.
- 3. Store the transducer under the following conditions:
  - a) Atmospheric Temp.: -20°C ∽+55°C
  - b) Relative Humidity: 15%~95% (Non-condensing)
  - c) Atmospheric Pressure: 70kPa ~ 106kPa.

# 6.4 Needle Biopsy Guide

### NOTE:

Use proper sterile technique at all times when performing a biopsy.

Always follow these basic precautions:

### WARNING

- 1. The needle guide bracket kits are not disinfected or sterilized before delivery. Sterilize the needle guide kit before the first use and after each use.
- 2. Calibrate the needle guide kit (see section 6.4.3) under any of the following conditions:
  - a) The first time that each bracket/transducer combination is used.
  - b) If the bracket or transducer head is dropped or struck, or has evidence of wear.
  - c) If previous use has shown some drift of the needle from the center of the guidelines.
- 3. The displayed needle guide pathway on the EDAN video monitor is intended for reference during biopsy procedures. A variety of factors outside EDAN's control, such as changing tissue density, bending of the needle, off-axis pressure by the person holding the transducer, etc., may cause deflection of a needle outside of the displayed video pathway even when the transducer, needle guide, and the system software are all performing as intended and within manufacturing specification. The specialist performing a biopsy procedure must be aware of potential external factors when performing an invasive procedure.
- 4. Do not freeze the system when performing a biopsy.
- 5. EDAN needle guides are designed and manufactured to attach firmly to designated transducers and should not require excessive force to assemble or disassemble. Do not use a needle guide that requires excessive force or manipulation to assemble or disassemble.
- 6. A single-use sheath should be used on transducer when performing a biopsy.

### 6.4.1. Installing Needle Guide Bracket

### WARNING

1. For illustration purpose only, transducer and bracket may be shown without a protective sheath. Always place a protective sheath on transducer and bracket to protect cross infection.

### BGK-C5-2/BGK-L40UB/BGK-002/BGK-004/BGK-007/BGK-008/BGK-009

The installation steps for these brackets are the same. Here we take one bracket for illustration.

#### Structures:

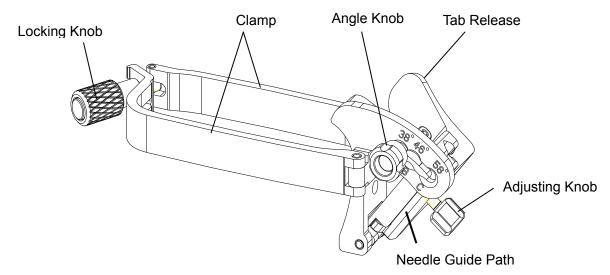

### Installation and Use Steps:

- 1. Place an appropriate amount of gel on transducer surface, and insert transducer into the sheath.
- 2. Loosen the locking knob to open the clamp of bracket. Attach the bracket to the transducer by aligning the locating markers on the bracket and the transducer. Properly secure the clamp of bracket with the locking knob. Ensure the backet is firmly attached.

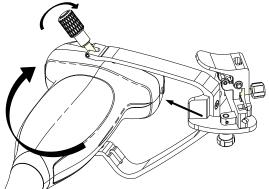

3. Loosen the angle knob to select a needle guide angle, and secure the angle knob.

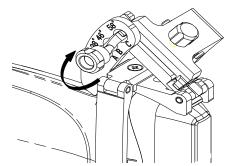

4. Press the tab release and place the biopsy needle into the needle guide path. Use the adjusting knob to properly secure the needle.

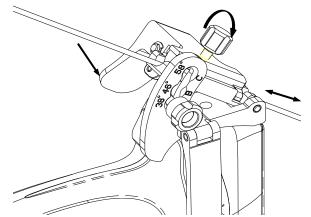

5. After biopsy, press the tab release to remove the needle, and loosen the locking knob to remove the bracket from the transducer.

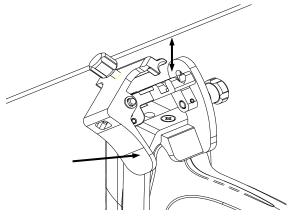

### BGK-CR10UA/BGK-006

The installation steps for these brackets are the same. Here we take one bracket for illustration. **Structures:** 

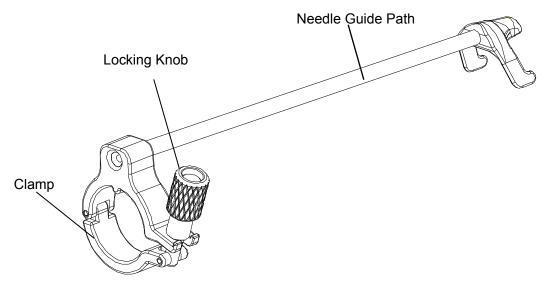

### Installation and Use Steps:

- 1. Place an appropriate amount of gel on transducer surface, and insert transducer into the sheath.
- 2. Loosen the locking knob to open the clamp of bracket. Attach the bracket to the transducer by aligning the locating markers on the bracket and the transducer.

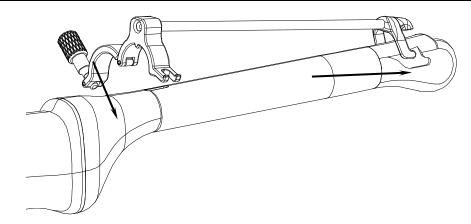

3. Properly secure the clamp of bracket with the locking knob. Ensure the backet is firmly attached, and then place the biopsy needle into the needle guide path.

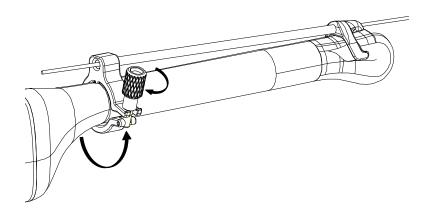

BGK-005 Structures:

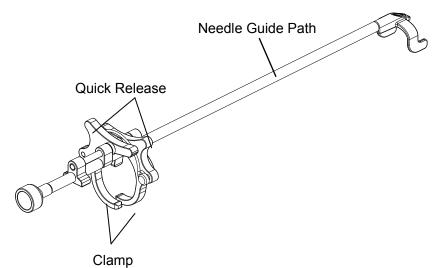

### Installation and Use Steps:

- 1. Place an appropriate amount of gel on transducer surface, and insert transducer into the sheath.
- 2. Use the quick release to open the clamp of bracket. Align the locating markers on the bracket and the transducer and push the bracket to click into place.

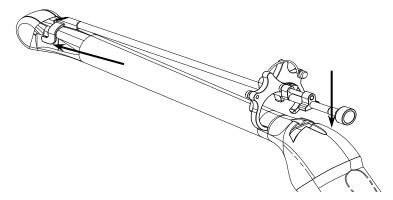

3. Press the left and right side of the clamp as the figure below to attach the bracket to the transducer firmly.

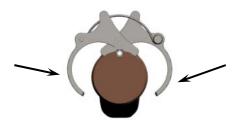

4. Ensure the bracket is firmly attached, and then place the biopsy needle into the needle guide path.

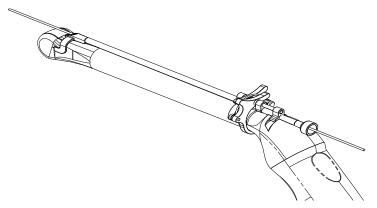

### BGK-001/BGK-003

The installation steps for these brackets are the same. Here we take one bracket for illustration. **Structures:** 

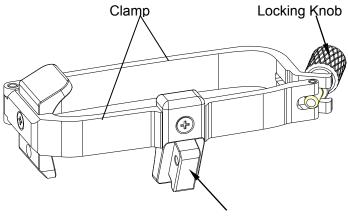

Needle Guide Holder

### Installation and Use Steps:

- 1. Place an appropriate amount of gel on transducer surface, and insert transducer into the sheath.
- 2. Loosen the locking knob to open the clamp bracket. Attach the bracket to the transducer by aligning the locating markers on the bracket and the transducer. Properly secure the clamp of bracket with the locking knob.

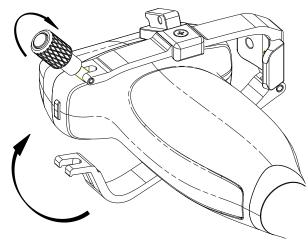

- 3. Install the disposable Needle Guide.
  - a. Select appropriate disposable needle guide to achieve target depth from skin line:

| Specification | Depth        |
|---------------|--------------|
| 21G (1.0cm)   | 0.8 - 1.2 cm |
| 21G (1.5cm)   | 1.3 - 1.7 cm |
| 21G (2.0cm)   | 1.8 - 2.2 cm |

b. Install the needle guide to the needle guide holder, and then put in the biopsy needle:

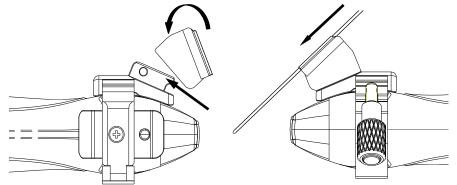

### 6.4.2. Activating Needle Guide Function

To enable the needle guide function:

- 1. In the B mode imaging, press **Needle** button on touch screen. A needle touch screen UI is displayed. Press **Enable** button to active the Needle Guide function.
- 2. Press **Double Line** button to switch double line and single line as the Needle guide Line graphics.
- 3. Some needle guide brackets support multiple angles. If the current transducer supports such a guide then the **Line** paddle key appears. Pressing it selects guide lines of different angles. Each line represents a corresponding angle marked on the needle guide bracket.

### Acclarix AX3 Series Diagnostic Ultrasound System User Manual

Transducers and Biopsy

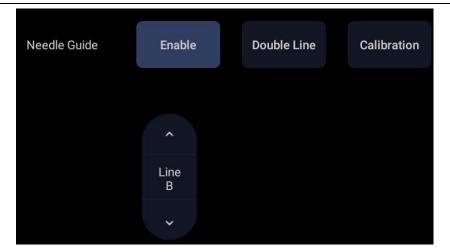

Figure 6-4 Needle Guide Touch Screen

There is a depth and length mark on the guide line. The depth indicates the position of the mark in the image and the length indicates the distance along the guide line between the mark and the patient's skin surface. Move the trackball to adjust the position of the mark and the real-time depth and length values will be shown below the image.

### WARNING

1. To avoid patient injury when using a multi-angle bracket, make sure that the same angle (A, B, C or D) is selected on both the bracket and the ultrasound system.

### 6.4.3. Calibrating the Needle Guide Line

### WARNING

- 1. Calibrate the needle guide under any of the following conditions:
  - a) The first time a needle guide is used with a given transducer.
  - b) Any time the needle guide or transducer has been dropped or struck against a hard surface.
  - c) After repeated use.
- 2. Do not use the needle guide bracket if the needle does not track with the guide during calibration.

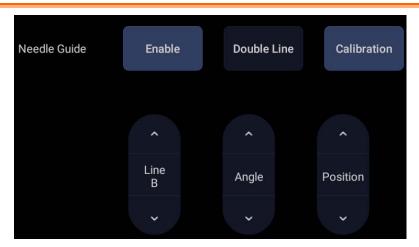

Figure 6-5 Needle Guide Calibration Touch Screen

#### To calibrate the guide line

- 1. Assemble the needle guide bracket on the transducer, and use the transducer to image a water bath or needle guide phantom.
- 2. From the Needle function on the B-mode touch screen, press the **Line** paddle key to select a guide line.
- 3. Press the **Calibration** button on the touch screen to display the **Angle** and **Position** paddle button.
  - Use the **Position** paddle to adjust the line horizontally until the origin aligns with the actual needle.
  - Use the Angle paddle to adjust the angle of the line until the entire line aligns with the actual needle.
- 4. Any changes will be saved as the default value automatically.

# 6.5 Needle Visualization

Needle Visualization is an image processing technology that enhances needle visibility. It is available in B-mode for all linear transducers.

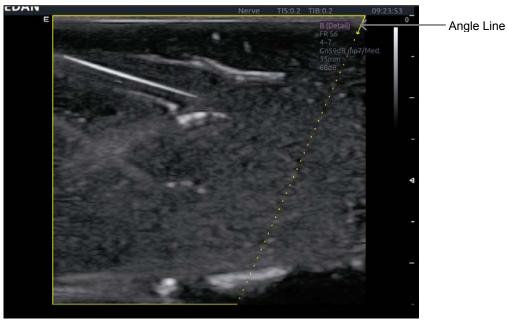

Figure 6-6 Needle Enhancement Visualization

Needle Visualization is invoked by pressing the **Needle** button on B-mode touch screen, and then the **Enable** button in the Needle Visualization section of the Needle touch screen. The following parameters can be adjusted when it is active.

- **Enable**: Enables or disables Needle Visualization.
- L/R: press to display the angle line on left side or right side of the image field.
- **Shallow/Medium/Steep**: press to enhance the needle visibility for different needle inserted angles. For best results use the angle line that is closest to perpendicular to the needle path.

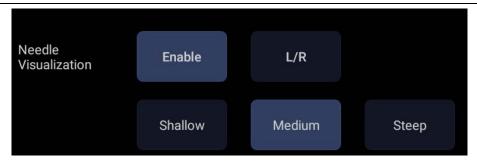

Figure 6-7 Touch Screen for Needle Enhancement Visualization

# 6.6 Center Line

The Center Line is a vertical dotted line displayed at the middle of the image field, representing the middle of ultrasound beam. The Center Line helps to locate the position and depth of a target disease focus for out-of-plane biopsy, lithotripsy and etc.

To use Center Line:

- 1. Press **Center-Line** on B-mode touch screen to activate Center Line.
- 2. A dotted center line with a depth mark is displayed vertically at the middle of the image field. The position and direction of the center line cannot be changed.
- 3. Move the transducer to locate the target.
- 4. Move the mark to the target and its depth will be displayed blow the image.

Note:

Center Line is not available on Intra-cavity transducer.

# 6.7 Needle Guide Bracket Cleaning and Sterilization

### NOTE:

- 1. Use proper sterilization technique at all times when performing a biopsy.
- 2. Ensure that protective gloves are worn.

### WARNING

- 1. The needle guide bracket kits are not disinfected or sterilized before delivery. The operators must clean and sterilize the needle guide bracket kits before the first use and after each use.
- 2. Inspect the bracket for damage such as cracks or breakage. If damage is evident, discontinue use of bracket and contact your Edan representative for disposal guidance.
- 3. Sterilize the bracket before disposal or sending back to manufacturer for repair.

### 6.7.1. Cleaning

- 1. Wear sterile protective gloves to prevent infection.
- 2. Disconnect the needle guide bracket from the transducer after each use, and remove all visible residues from the needle guide bracket using a small and soft-bristled brush or other similar devices. Do the cleaning quickly before the needle guide bracket dries out.
- 3. Soak the needle guide bracket in the cleaning solution (Ethanol 75% or Isopropanol 70%) for at least five minutes. Use a soft-bristled brush to clean the needle guide bracket during the soaking.

- 4. Take out the needle guide bracket from the cleanser and wipe all residues with a sterile cloth.
- 5. Let the bracket air dry, or dry the bracket with a sterile cloth.
- 6. If the bracket is not visually clean at the end of the cleaning steps, please repeat the cleaning steps through step 3 to step 5.
- 7. Inspect the bracket to ensure that there is no damage. The bracket should be disposed of properly when any damage is found.

## 6.7.2. Sterilization

- 1. Wear sterile protective gloves to prevent infection.
- 2. Disconnect the bracket from the transducer, and remove all visible residues from the bracket using sterile cloth.
- 3. Clean and dry the bracket according to the methods in section 6.7.1 Cleaning.
- 4. Sterilize the bracket assembly by dynamic air removal steam sterilizer for at least four minutes at 132° C. Dry the bracket for at least 30 min after sterilization.
- 5. Inspect the bracket to ensure that there is no damage.

### 6.7.3. Storage

### WARNING

- 1. Dry the bracket after sterilization and store it in sterile environment.
- 2. Do not use the carrying case for storing the bracket, because the carrying case may become a source of infection.
- 1. Ensure the bracket is cleaned, sterilized and completely dried before storage.
- 2. Store the bracket in a sterile environment or in a disposable sterile package.
- 3. Store the bracket under the following conditions:
  - a) Atmospheric Temp.: -20°C ∽+55°C
  - b) Relative Humidity: 15%~95% (Non-condensing)
  - c) Atmospheric Pressure: 70kPa ~ 106kPa.

# 7 Features

# 7.1 Comment

The Comment function allows you add annotation to an image. The Comment function is invoked by pressing the **Comment**> hard key on the console. Figure 7-1 shows an example touchscreen for the Comment function. The top portion of the screen shows comments that are pre-defined in presets. See section 10 for details on how to configure these. The bottom portion of the screen shows controls available while the Comment function is active. Table 7-1 gives an overview of these controls.

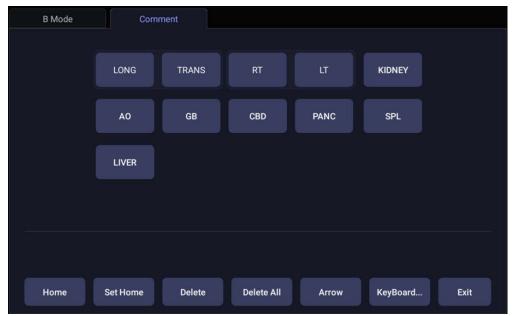

Figure 7-1 Comment Touch Screen

| Button     | Description                                              |  |
|------------|----------------------------------------------------------|--|
| Home       | Set the cursor in a pre-defined location.                |  |
| Set Home   | Set the current cursor location as the new Home location |  |
| Delete     | Delete a whole text or text group or an arrow            |  |
| Delete All | Clear all comments on the image area                     |  |
| Arrow      | Create a new arrow for annotating                        |  |
| Keyboard   | Show or hide a touch screen keyboard.                    |  |
| Exit       | Press to exit the comments function.                     |  |

Table 7-1 Comment Touch Screen Description

### Adding comments

 $\triangleright$ 

You can add either pre-defined comments or use a keyboard.

### > Adding comments using the keyboard

- 1. Invoke the Comment function.
- 2. Press the "Keyboard" touch screen key to display a keyboard on the touch screen.
- 3. Move the cursor to the desired location and type the desired text.

### Adding comments using pre-defined comments

- 1. Invoke the Comment function
- 2. Move the cursor to the desired location and press the desired pre-defined comment.

Some of the pre-defined comments may be grouped together with a border surrounding them (such as 'Rt' and 'Lt' in figure 7-1). These are special keys that let you quickly replace one term with another, regardless of where the cursor is within a block of text. For example, if you had entered "Rt. Kidney" as a block of text, pressing the "Lt." button would change that block to "Lt. Kidney" even if the cursor is not at the specific location.

### Adding arrows

- 1. Invoke the Comment function.
- 2. Press **Arrow** button on the touch screen to display an arrow at the current cursor location.
- 3. Move the arrow to the desired location. Note that while the arrow is being moved the orientation of the arrow is fixed.
- 4. Rotate the **<Angle>** knob on the console to adjust the orientation of the arrow.
- Press <Set> key to confirm the arrow and you can now enter text at the end of the arrow. If the "Continuous Arrow" is checked on General Comment Settings Screen, pressing <Set> key will confirm the arrow and display a second arrow. Repetition of this will add multiple arrows.

### **Modifying comments**

- 1. Move the cursor to a desired comment, notice that an insert cursor appears in the text as the cursor moves over an existing block of text.
- 2. Enter text using either the keyboard or pre-defined comments. The new comments will be added to the old text.

### **Deleting comments**

There are several ways to delete comments:

- Move the cursor to the desired block of comments and press the **Delete** button on the touch screen to delete that block of comments.
- Press the **Delete All** button on the touch screen to remove all comments.
- Press the <Clear> hard key on the console to remove all comments, body marks, and measurements.

# 7.2 Body Mark

Body Mark allows you add a body mark graphic to an image and indicate the location of the transducer using a transducer icon on that graphic. The Body Mark function is invoked by pressing the <**Body Mark>** hard key on the console. Figure 7-2 shows an example touch screen for Body Mark. The main portion of the screen shows a grid of body marks that are pre-defined in presets. See section 10 for details on how to configure these. The bottom portion of the screen shows controls available while the Body Mark function is active. Table 7-2 gives an overview of these controls.

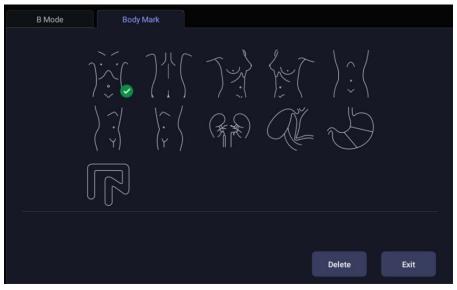

Figure 7-2 Body Mark Touch Screen

| Button | Description                           |  |
|--------|---------------------------------------|--|
| Delete | Delete the graphics on the image area |  |
| Exit   | Press to exit the body mark function. |  |

Table 7-2 Body Mark Touch Screen Description

### Adding a body mark:

1. Invoke the **Body Mark** function

The default body mark graphic appears on the main screen with the transducer icon shown in the default position.

- 2. Select a desired body mark graphic on the touch screen, that graphic replaces the default.
- 3. Move the position of transducer icon as needed. The orientation of the transducer icon can be changed with the **<Angle>** knob on the console.
- Press < Update> key and roll the trackball to move the position of body mark graphic. The <Update> key can be used to toggle between moving the transducer icon and moving the body mark graphic.
- 5. Press **Set**> to complete the adding of a body mark.

NOTE: In dual image or quad imaging mode, body mark can be added separately on each image.

### Deleting a body mark:

There are two ways of deleting a body mark graphic:

- Press **Delete** on the touch screen to delete the graphics on the image area.
- Press the **<Clear>** hard key to delete all body marks, comments, and measurements.

# 7.3 Split Display

# 7.3.1. Dual Imaging

Dual Imaging displays images side by side on the screen. During real-time imaging when Dual imaging is enabled, the active image is displayed in real-time and the other image is frozen.

| Dual imaging is invoked by pressing the Dual hard key | on the console. Each single press of      |
|-------------------------------------------------------|-------------------------------------------|
| Dual key during real-time imaging activates the image | e on one side and the image on other side |

becomes frozen. With both images frozen, each single press of Dual key toggles between two images, but does not change the frozen status of the system.

In Dual mode, press the Single hard key on the console to return to single image real-time scanning.

### Dual Exit

Exit Dual using any of the following:

- Pressing the B, M, PW, CW hard key.
- Transducer change, preset recall, or new exam.
- Pressing the Single or Quad key.

Dual imaging is available in B and Color Doppler mode.

### 7.3.2. Quad Imaging

Quad Imaging displays images in four quadrants on the screen. During real-time imaging when Quad imaging is enabled, the active image is displayed in real-time and other images are frozen.

Quad imaging is invoked by pressing **Quad** touch screen button. Quad function button is a one-shot button. Each single press on it during real-time imaging activates one of the four images in the following order: from top left image to top right image, then to bottom left image and bottom right image. Each single press on it during frozen status switches among the four images in an order described above, but does not change the frozen status of the system.

### Quad Exit

Quad is exited by any of the following:

- Pressing the B, M, PW, CW hard key.
- Pressing the Dual or Single hard key.
- Pressing the 3D, 4D key.
- Transducer change, preset recall, or new exam.

Color Doppler is available during Quad imaging.

# 7.4 Zoom

Zoom mode is available on the live or frozen image in B mode and Color mode. When the indicator of zoom function illuminates, rotate the physical Zoom knob on the console, as shown below, to zoom an image. The indicator of zoom function will illuminate whenever zoom function is available.

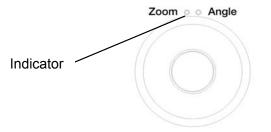

When in Zoom mode, use the trackball to pan the position of zoomed image. The B image remains zoomed after entering other imaging modes.

### Full Screen Zoom:

The Full Screen Zoom function can zoom in the image to full screen display. To use Full Screen Zoom:

- Configure the function of user-defined key <F1> or <F2> as full screen zoom (See section 11.1.1 for details).
- 2. Press the user-defined key **<F1>** or **<F2>** to zoom in the image area and image parameter area.
- 3. Press the user-defined key <F1> or <F2> again to zoom in the image area only.
- 4. Press the user-defined key **<F1>** or **<F2>** again to exit the full screen zoom.

# 7.5 Cine Review

Press **<Freeze>** key on the console to freeze the image or select a stored cine clip, and the cine bar is displayed on the bottom of the screen, as shown below.

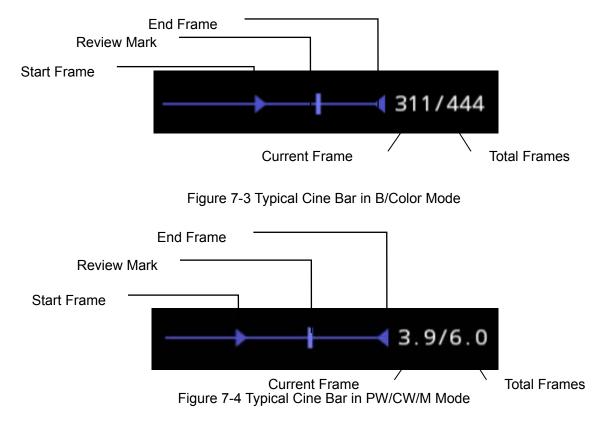

The cine can be reviewed manually or automatically.

#### Manual Review:

Move the trackball to review the cine frame by frame. As the trackball moves, the current cine number is displayed on the right of the cine bar.

#### Auto Review:

- 1. Set the start frame: in manual review status move the trackball to review frame by frame until the frame that you want to set as the start point, press **Set Start** button on the touch screen to select a frame as the start frame.
- 2. Set the end frame: in manual review status, move the trackball to review frame by frame until the frame that you want to set as the end point, press **Set End** button on the touch screen to select a frame as the end frame.
- 3. Adjust the review speed by the **Speed** paddle key.
- 4. Press **Play** button on the touch screen to review the cine within the set region automatically.

Or,

After freezing the system, rolling the trackball rightwards quickly could play the cine automatically. When the cine is playing, moving the trackball will stop the playing.

In dual/quad imaging, freeze the image, and press quad/quad to toggle between each window. The cine bar corresponds to the currently active image, and you can perform manual/auto review for the currently active image.

# 8 Measurements and Reports

The Measure function lets you perform measurements on a live or frozen image. The Measurement function is invoked by pressing the **Measures** hard key on the console. When measurement function is invoked, generic and application could be switched by the tabs on the main screen or touch screen.

**Generic Measurements**: These are simple tools like Distance or Area. There is no specific anatomy associated with these measurements and they do not appear in a report.

**Application Measurements**: These are measurements for specific anatomy or clinical conditions. The results can be entered into a report that can be printed later.

### **Understanding Measurement Main Screen Display**

The following figure is an example of the measurements displayed on the left side of main screen. The measurements displayed on main screen vary with different imaging modes and exam presets. Here we take the measurement main screen display of B-mode Carotid preset for illustration:

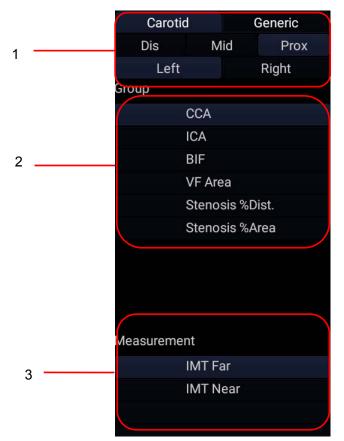

Figure 8-1 Measurement Main Screen Display

Measurement main screen display is divided into three fields:

Field 1: Displays measurement labels and attributes:

- The first line displays labels of Application Measurements and Generic Measurements. Clicking on each of them displays its associated measurement items.
- The second and third line display the attributes of Application measurement: Left, Right, Proximal, Mid, Distal, Fetus A, Fetus B, Fetus C, Fetus D, etc. For example, in Carotid exams, IMT measurements can be done for right or left carotid; in Abdomen exams, measurements can be done for right or left kidney; in Vascular exams several measurements can be done in a Proximal, Mid, or Distal location; in a twin OB exam the OB measurements can be done on either fetus.

Field 2: Displays measurement groups.

All the measurement items supported by this ultrasound system are categorized into different groups based on clinic applications, which facilitates locating the desired measurement item on the main screen and touch screen. The measurement groups vary with the current active application measurement package or generic measurements. Selecting one measurement group will show its associated measurement items below in Field 3.

Field 3: Displays measurement items.

This field displays all currently available measurement items of the selected measurement group. Select one measurement item and then measuring operations are allowed on the ultrasound image.

#### Understanding Measurement Touch Screen Display

The following figure is an example of the measurement touch screen display. Here we take the application measurement touch screen display of B-mode Carotid preset for illustration. All the measurements displayed on the touch screen and main screen are consistent.

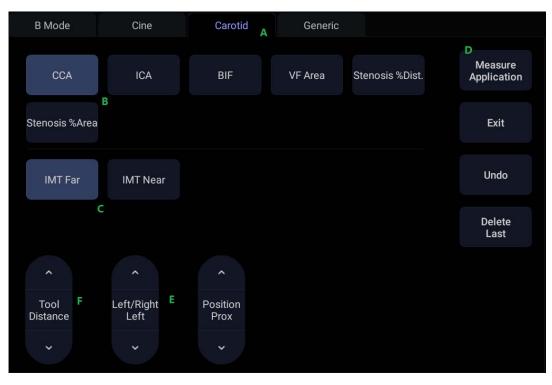

Figure 8-2 Application Measurement Touch Screen Display

| No. | Name                      |                                                                                                    | Description                                                                                                    |
|-----|---------------------------|----------------------------------------------------------------------------------------------------|----------------------------------------------------------------------------------------------------|
| A   | Measurement<br>label      | Displays application and generic measurement labels. Pressing<br>on any label will display its associated measurements on the<br>touch screen.                                                                                                    |                                                                                                    |
| В   | Measurement<br>groups     | Displays available measurement groups. Selecting one measurement group will show its associated measurement items below.                                                                                                    |                                                                                                    |
| С   | Measurement<br>items      | Displays all available measurement items of the selected measurement group. Select one measurement item and then measuring operations are allowed on the ultrasound image.                                                                                           |                                                                                                    |
| D   | Controls                  | Application<br>Measurement                                                                                                    | When you want to perform one measurement<br>which is not included in current application<br>measurement package, pressing this button<br>will bring you all the application measurements<br>supported on this system, and then select the<br>desired measurement. |
|     |                           | Exit                                                                                                    | Exit measurement function.                                                                                                    |
|     |                           | Undo                                                                                                    | Undo the last operation.                                                                                                    |
|     |                           | Delete Last                                                                                                    | Delete the last measurement result.                                                                                                    |
| E   | Measurement<br>attributes | Displays the attributes of some application measurements,<br>such as Left, Right, Proximal, Mid, Distal, Fetus A, Fetus B,<br>Fetus C, Fetus D, etc. Switch these attributes by the paddle<br>keys. These attributes are only displayed when they are<br>applicable. |                                                                                                    |
| F   | Tool                      | When one measurement supports different tools, one Tool paddle key will display for switching tools.                                                                                                    |                                                                                                    |

# 8.1 Generic Measurements

Each imaging mode supports different types of generic measurements. This chapter describes all the generic measurements supported in each imaging mode.

### 8.1.1. B-mode Generic Measurements

| No. | Measurement<br>Group | Measurement Item  | Remark                  |
|-----|----------------------|-------------------|-------------------------|
|     | Distance             | Dist. 2 Point     |                         |
| 1.  | Distance             | Stenosis% Dist.   |                         |
|     |                      | Area Ellipse      |                         |
|     |                      | Area Trace        |                         |
| 2.  | Circ/Area            | Area Spline       |                         |
| Ζ.  | CIIC/Alea            | Stenosis% Trace   |                         |
|     |                      | Stenosis% Ellipse |                         |
|     |                      | Stenosis% Spline  |                         |
| 3.  | Angle                | Angle 3 Point     |                         |
| 4.  | Volume               | Volume 3 Dist.    |                         |
| 4.  |                      | Ellipse 1 Dist.   |                         |
|     |                      | Vessel Diam.      | 2-point distance method |
|     | Vessel               | Vessel Area       | Ellipse method          |
| 5.  |                      | Stenosis% Diam.   |                         |
|     |                      | Stenosis% Area    |                         |
|     |                      | IMT               | 2-point distance method |
|     |                      | VF Area           | 2-point distance method |

The generic measurements supported in B-mode are listed in the table below.

### 8.1.1.1. Distance

The distance measurement measures the distance between two points.

### 2-Point Method:

- 1. Invoke the generic measurement function.
- 2. Select Distance-> Dist. 2 Point.
- 3. Move the caliper to the start point.
- 4. Press the **<Set>** key to fix the start point.
- 5. Move the caliper to the end point.

Presses of the **<Update>** key will toggle between active calipers, allowing you to adjust the position of start point and end point.

6. Press the **<Set>** key to fix the end point and complete the measurement.

### 8.1.1.2. Circumference/Area

Circumference/Area measurement can measure the circumference and area of a closed region. There are Ellipse, Trace and Spline methods.

### Ellipse Method:

- 1. Invoke the generic measurement function.
- 2. Select Circ/Area-> Area Ellipse.
- 3. Move the caliper to the start point.
- 4. Press the **<Set>** key to fix the start point.
- Move the caliper to show the ellipse and press the <Set> key to fix the end point. Move the trackball to adjust the size of the ellipse.
   Presses of the <Update> key will toggle between active calipers, allowing you to adjust the ellipse diameter.
- 6. Press the **<Set>** key to complete the measurement.

### Trace Method:

- 1. Invoke the generic measurement function.
- 2. Select Circ/Area-> Area Trace.
- 3. Move the caliper to the start point.
- 4. Press the **<Set>** key to fix the start point and start drawing the trace.
- 5. Moving the caliper to mark the trace outline.
- 6. Press the **<Set>** key to complete the trace.

### Spline Method:

- 1. Invoke the generic measurement function.
- 2. Select Circ/Area-> Area Spline.
- 3. Move the caliper to the desired location.
- 4. Press the **<Set>** key to place the first point.
- 5. Repeat step 3~4 to place other points. A closed trace will be created after three points are placed.
- 6. If a point is not placed satisfactorily, press **Undo** button to remove it. Each press of **Undo** button removes one point.
- 7. Double press the **<Set>** key to complete the trace.

### 8.1.1.3. Angle

The Angle measurement can be done by 3-point method.

### **3-point Method:**

- 1. Invoke the generic measurement function.
- 2. Select Angle-> Angle 3 Point.
- 3. Move the caliper to the vertex of the angle you are measuring, and press the **<Set>** key to fix the first point.
- 4. Move the caliper to one end of the angle, and press the **<Set>** key to fix the second point.
- 5. Move the caliper to the other end of the angle.

Presses of the **<Update>** key will toggle between active calipers, allowing you to adjust the position of the three points that make up the angle.

6. Press the **<Set>** key to fix the third point and complete the angle measurement.

### 8.1.1.4. Volume

Volume can be measured with 3 Distances or 1 Ellipse+1 distance method.

### 3-Distance Method:

- 1. Invoke the generic measurement function.
- 2. Select Volume-> Volume 3 Dist..
- 3. Move the caliper to the start point.
- 4. Press the **<Set>** key to fix the start point.
- Move the caliper to the end point.
   Presses of the <Update> key will toggle between active calipers, allowing you to adjust the position of start point and end point.
- 6. Press the **<Set>** key to fix the end point and complete the measurement of the first distance.
- 7. Repeat step 3~6 to complete the measurements of the second and third distance. Then the Volume measurement result displays.

### Ellipse+ 1 Distance Method:

- 1. Invoke the generic measurement function.
- 2. Select Volume-> Ellipse 1 Dist.
- 3. Perform one Ellipse measurement following the Ellipse method in section *8.1.1.2 Circumference/Area* measurement.
- 4. Perform one Distance measurement following the 2-point method in section *8.1.1.1 Distance* measurement.
- 5. Then the Volume measurement result displays.

### 8.1.1.5. Stenosis

Stenosis can be measured with Distance, Ellipse, Trace or Spline method.

- 1. **Distance Method:** Invoke the generic measurement function.
- 2. Select Distance-> Stenosis% Dist..
- 3. Perform two Distance measurements following the 2-point method in section 8.1.1.1 Distance measurement.
- 4. Then the Stenosis measurement result displays.

#### Ellipse Method:

- 1. Invoke the generic measurement function.
- 2. Select Circ/Area-> Stenosis% Ellipse.
- 3. Perform two Ellipse measurements following the Ellipse method in section *8.1.1.2 Circumference/Area* measurement.
- 4. Then the Stenosis measurement result displays.

#### Trace Method:

- 1. Invoke the generic measurement function.
- 2. Select Circ/Area-> Stenosis% Trace.
- 3. Perform two trace measurements following the Trace method in section *8.1.1.2 Circumference/Area* measurement.
- 4. Then the Stenosis measurement result displays.

#### Spline Method:

- 1. Invoke the generic measurement function.
- 2. Select Circ/Area-> Stenosis% Spline
- 3. Perform two spline measurements following the Spline method in section *8.1.1.2 Circumference/Area* measurement.
- 4. Then the Stenosis measurement result displays.

### 8.1.2. M-mode Generic Measurements

The generic measurements supported in M-mode are listed in the table below.

|    | No. Measuremen<br>Group |         | Measurement Item | Remark         |
|----|-------------------------|---------|------------------|----------------|
|    |                         | Generic | Distance         | 2-point method |
|    |                         |         | Slope            |                |
| 1. | 1.                      |         | Time             |                |
|    |                         |         | HR               |                |

### 8.1.2.1. Distance

The distance measurement measures the distance between two points at the vertical direction. To measure the distance:

- 1. Invoke the generic measurement function.
- 2. Select Dist. 2 Point.
- 3. Move the caliper to the start point.
- 4. Press the **<Set>** key to fix the start point.
- 5. Move the caliper to the end point.

Presses of the **<Update>** key will toggle between active calipers, allowing you to adjust the position of start point and end point.

6. Press the **<Set>** key to fix the end point and complete the measurement.

### 8.1.2.2. Slope

The Slope measurement measures the distance and time between two points, and calculates the slope. To measure Slope:

- 1. Invoke the generic measurement function.
- 2. Select Slope.
- 3. Move the caliper to the start point.
- 4. Press the **<Set>** key to fix the start point.
- 5. Move the caliper to the end point.

Presses of the **<Update>** key will toggle between active calipers, allowing you to adjust the position of start point and end point.

6. Press the **<Set>** key to fix the end point and complete the measurement.

### 8.1.2.3. Time

The Time measurement measures the time interval between two points. To measure Time:

- 1. Invoke the generic measurement function.
- 2. Select Time.
- 3. Move the caliper to the start point.
- 4. Press the **<Set>** key to fix the start point.
- 5. Move the caliper to the end point.

Presses of the **<Update>** key will toggle between active calipers, allowing you to adjust the position of start point and end point.

6. Press the **<Set>** key to fix the end point and complete the measurement.

### 8.1.2.4. HR

The HR measurement measures the time interval between two points, and calculates the heart rate. To measure HR:

- 1. Invoke the generic measurement function.
- 2. Select HR.
- 3. Move the caliper to the first heartbeat.
- 4. Press the **<Set>** key to fix the start point.
- 5. Move the caliper to the next beat.

Presses of the **<Update>** key will toggle between active calipers, allowing you to adjust the position of start point and end point.

6. Press the **<Set>** key to fix the end point and complete the measurement.

### 8.1.3. Strip Doppler Generic Measurements

| No. | Measurement<br>Group | Measurement Item | Remark                          |  |
|-----|----------------------|------------------|---------------------------------|--|
|     |                      | PS               |                                 |  |
|     |                      | ED               |                                 |  |
|     |                      | RI               |                                 |  |
|     |                      | PI               |                                 |  |
|     | Generic              | PS,ED,RI,S/D     |                                 |  |
| 1.  | Generic              | Time             |                                 |  |
|     |                      | HR               |                                 |  |
|     |                      | Manual Trace     |                                 |  |
|     |                      | Auto Trace       |                                 |  |
|     |                      | Spline Trace     |                                 |  |
|     | Generic              | Velocity         |                                 |  |
|     |                      | Manual Trace     |                                 |  |
|     |                      | Spline Trace     |                                 |  |
| 2.  |                      | HR               | Only available for Cardiac exam |  |
|     |                      | Time             |                                 |  |
|     |                      | PGMax            |                                 |  |
|     |                      | PGMean           |                                 |  |
| 3.  | Vessel               | Vol. Flow        | Distance + Auto Trace           |  |
|     | Talliada             | СОТ              | Only available for Cardiac exam |  |
| 4.  | Tei index            | ET               |                                 |  |
| 5.  | dp/dt                | dp/dt            |                                 |  |

The generic measurements supported in strip Doppler mode are listed in the table below.

### 8.1.3.1. Velocity

Multiple types of velocity measurements are supported on Doppler Strip, for example velocity at any point, at PS or ED.

Velocity: measures the velocity at any point on the strip, and calculates PG.

- 1. Invoke the generic measurement function.
- 2. Select Generic-> Velocity.
- 3. Move the caliper to the desired point on the strip.
- 4. Press the **<Set>** key to fix the point, and then Velocity and PG results display.

**PS/ED**: measures the velocity at PS and ED points.

- 1. Invoke the generic measurement function.
- 2. Select **Generic-> PS** or **ED**.
- 3. Move the caliper to the PS or ED point on the strip.
- 4. Press the **<Set>** key to fix the point, and then PS or ED result displays.

**RI**: measures the velocity at PS and ED points, and calculates RI result.

- 1. Invoke the generic measurement function.
- 2. Select Generic-> RI.
- 3. Move the caliper to the PS point.
- 4. Press the **<Set>** key to fix the PS point.
- 5. Move the caliper to the ED point.

Presses of the **<Update>** key will toggle between active calipers, allowing you to re-position the PS point or ED point.

6. Press the **<Set>** key to fix the ED point and complete the measurement.

**S/D**: measures the velocity at PS and ED points, and calculates S/D result.

- 1. Invoke the generic measurement function.
- 2. Select Generic-> PS, ED, RI, S/D.
- 3. Move the caliper to the PS point.
- 4. Press the **<Set>** key to fix the PS point.
- 5. Move the caliper to the ED point.

Presses of the **<Update>** key will toggle between active calipers, allowing you to re-position the PS point or ED point.

6. Press the **<Set>** key to fix the ED point and complete the measurement.

### 8.1.3.2. Trace

The Trace measurement can provide a wide range of results, as shown below. The actual results displayed will depend on Measure Setup (See section 10.4 for details).

- PS
- ED
- MD
- TAMax
- PGMax
- PGMean
- PI
- RI
- S/D
- VTI
- Time
- AT
- DT
- HR

Trace measurement is only available on a frozen strip. There are Manual Trace, Spline Trace and Auto Trace methods.

### Manual Trace Method:

- 1. Freeze the strip and invoke the generic measurement function.
- 2. Select Generic-> Manual Trace.
- 3. Move the caliper to the start point.
- 4. Press the **<Set>** key to fix the start point and start drawing the trace.
- 5. Moving the caliper to mark the trace outline.

Presses of the **<Update>** key will toggle between active calipers, allowing you to adjust the positions of the PS or ED points in the trace.

6. Press the**<Set>** key to complete the trace.

### Spline Trace Method:

- 1. Freeze the strip and invoke the generic measurement function.
- 2. Select Generic-> Spline Trace.
- 3. Move the caliper to the desired location.
- 4. Press the **<Set>** key to place the first point.
- 5. Repeat step 3~4 to place other points. A trace will be created after three points are placed.
- 6. If a point is not placed satisfactorily, press **Undo** button to remove it. Each press of **Undo** button removes one point.
- 7. Double press the **<Set>** key to complete the trace.

### Auto Trace Method:

- 1. Freeze the strip and invoke the generic measurement function.
- 2. Select Generic-> Auto Trace.
- 3. The trace waveform(s) automatically appear, and measurement result displays.

NOTE:

- 1. Auto trace measurement can only be activated on a frozen Doppler strip.
- 2. Live Auto Trace is available as a separate feature on the Doppler touch screen. To activate Auto Trace in real time mode, press **Auto Trace** button on PW touch screen.

### 8.1.3.3. Time

The steps of time measurement are the same as those of time measurement in M mode. Please refer to *section 8.1.2.3* for details.

### 8.1.3.4. HR

The steps of HR measurement are the same as those of HR measurement in M mode. Please refer to *section 8.1.2.4* for details.

### 8.1.3.5. PI (Pulse Index)

PI measurement can be measured with manual trace method. To measure PI:

- 1. Freeze the strip and invoke the generic measurement function .
- 2. Select Generic-> PI.

- 3. Move the caliper to the start point.
- 4. Press the **<Set>** key to fix the start point and start drawing the trace.
- 5. Moving the caliper to mark the trace outline.

Presses of the **<Update>** key will toggle between active calipers, allowing you to adjust the positions of the PS or ED points in the trace.

6. Press the**<Set>** key to complete the trace.

### 8.1.3.6. Volume Flow

Volume Flow can be measured in Strip Doppler mode by the following method:

- 1. Freeze the strip and invoke the generic measurement function.
- 2. Select **Vessel-> Vol Flow**.
- 3. The system will first activate the measurement function on B image. Measure the vessel diameter by a 2-point distance method, and then the system traces the Doppler strip automatically. Press **Set**> key to complete the measurement.
- 4. All the measured results are displayed in the measurement result window.

### 8.1.3.7. PG (Pressure Gradient)

PGMax and PGMean can be measured in Cardiac exams. The measurement method is manual trace. Please refer to the steps of manual trace method in *section 8.1.3.2 trace* measurement for details.

### 8.1.3.8. Tei Index

The Tei index measurement is useful for the assessment of ventricular systolic and diastolic function. Higher Tei index indicates decreased ventricular function.

To use the Tei measurement:

- 1. In Cardiac exams, invoke the generic measurement function on a Doppler strip.
- 2. Select Tei Index.
- 3. Measure COT (Mitral Valve Close-Open Duration) by caliper pairs.
- 4. Measure ET (Ventricular Ejection Time) by caliper pairs.
- 5. The system calculates the Tei index automatically. The illustration is shown below:

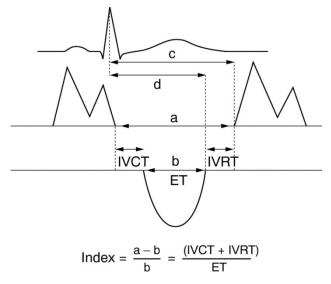

### 8.1.3.9. dp/dt

The left ventricular dp/dt measurement is a useful index for evaluating myocardial contractility.

To use the dp/dt measurement:

- 1. In Cardiac exams, invoke the generic measurement function on a Doppler strip.
- 2. Select dp/dt.
- 3. Move the caliper to the position at the 100 cm/s scale on one of the cardiac cycles and press the **<Set>** key.
- 4. Move the caliper to the position at 300 cm/s scale on the same cardiac cycle and press the **<Set>** key. The time difference "*dt* " between the two positions come out.
- 5. The system calculates dp/dt based on the *"dt "* value. *Formula:*

dp/dt = 32/dt (mmHg/s)

# **8.2 Application Measurements**

Application Measurements have a pre-defined meaning and can be entered into a report. The system supports the following application packages, each with its own set of measurements, calculations and report:

- OB (including multiple fetuses)
- Abd
- Vascular
- Cardiac
- Gynecology
- Small Parts
- Urology
- Pediatric(including Neonatal)

When you select an application measurement from the touch screen it will automatically invoke the type of measurement it needs. For example, if you select "BPD" from the OB application it will automatically invoke a distance measurement. These measurements generally behave as described above for generic measurements. The results are entered into the report when the measurement is done.

Some application measurements can have multiple variations. For example, in a twin OB exam the OB measurements can be done on either fetus. As another example, in Vascular exams several measurements can be done in a Proximal, Mid, or Distal location. When a measurement has multiple variations, you will see buttons on the touch screen that let you pick which variation you are measuring.

Please refer to the Advanced User Manual for the calculation formulas and references.

# 8.2.1. Abdomen Measurements

| No. | Measurement<br>Group           | Measurement<br>Item                            | Description                | Method                         |  |  |
|-----|--------------------------------|------------------------------------------------|----------------------------|--------------------------------|--|--|
|     | Section 1: B-mode Measurements |                                                |                            |                                |  |  |
|     |                                | Liver L                                        | Liver Length               |                                |  |  |
|     |                                | Liver W                                        | Liver Width                |                                |  |  |
| 1.1 | Liver                          | Liver H                                        | Liver Height               |                                |  |  |
|     |                                | Portal Vein                                    | Portal Vein Diameter       |                                |  |  |
|     |                                | CHD                                            | Common Hepatic Duct        |                                |  |  |
|     |                                | GB L                                           | Gallbladder Length         |                                |  |  |
| 1.2 | Gall Bladder                   | GB H                                           | Gallbladder Height         |                                |  |  |
| 1.2 | Gali Diautei                   | GB wall th                                     | Gallbladder wall thickness |                                |  |  |
|     |                                | CBD                                            | Common Bile Duct           |                                |  |  |
|     |                                | Panc duct                                      | Pancreatic duct            |                                |  |  |
| 1.3 | Pancreas                       | Panc head                                      | Pancreatic head            |                                |  |  |
| 1.5 | T ancieas                      | Panc body                                      | Pancreatic body            |                                |  |  |
|     |                                | Panc tail                                      | Pancreatic tail            | 2-point distance in            |  |  |
| 1.4 | Spleen                         | Spleen L                                       | Spleen Length              | B-mode generic<br>measurements |  |  |
| 1.7 | Spieen                         | Spleen H                                       | Spleen Height              | measurements                   |  |  |
|     | Renal                          | Renal L                                        | Renal Length               |                                |  |  |
| 1.5 |                                | Renal W                                        | Renal Width                |                                |  |  |
| 1.0 |                                | Renal H                                        | Renal Height               |                                |  |  |
|     |                                | Cortex                                         | Renal Cortex thickness     |                                |  |  |
| 1.6 | Aorta Diam                     |                                                | Aorta Diameter             |                                |  |  |
|     | Bladder                        | Pre-BL L                                       | Pre-void Bladder Length    |                                |  |  |
|     |                                | Pre-BL W                                       | Pre-void Bladder Width     |                                |  |  |
| 1.7 |                                | Pre-BL H                                       | Pre-void Bladder Height    |                                |  |  |
| 1.7 | Didddol                        | Post-BL L                                      | Post-void Bladder Length   |                                |  |  |
|     |                                | Post-BL W                                      | Post-void Bladder Width    |                                |  |  |
|     |                                | Post-BL H                                      | Post-void Bladder Height   |                                |  |  |
|     |                                | Section 2: Do                                  | ppler Measurements         |                                |  |  |
| 2.1 | AA                             | PS<br>ED                                       | Abdominal Aorta            |                                |  |  |
| 2.2 | SMA                            | RI                                             | Superior Mesenteric Artery |                                |  |  |
| 2.3 | IMA                            | PI<br>PS,ED,RI,S/D<br>Time<br>HR<br>Auto Trace | Inferior Mesenteric Artery | Doppler generic                |  |  |
| 2.4 | НА                             |                                                | Hepatic Artery             | measurements                   |  |  |
| 2.5 | Splenic A                      |                                                | Splenic Artery             |                                |  |  |
| 2.6 | Renal A                        | Manual Trace<br>Spline Trace                   | Renal Artery               |                                |  |  |
| 2.7 | Portal V                       |                                                | Portal Vein                | Velocity in Doppler            |  |  |

| No.  | Measurement<br>Group | Measurement<br>Item | Description              | Method                  |
|------|----------------------|---------------------|--------------------------|-------------------------|
| 2.8  | IVC                  |                     | Inferior Vena Cava       | generic<br>measurements |
| 2.9  | M Portal V           |                     | Main Portal Vein         |                         |
| 2.10 | Hepatic V            |                     | Hepatic Vein             |                         |
| 2.11 | M Hepatic V          |                     | Middle Hepatic Vein      |                         |
| 2.12 | Splenic V            |                     | Splenic Vein             |                         |
| 2.13 | SMV                  |                     | Superior Mesenteric Vein |                         |
| 2.14 | IMV                  |                     | Inferior Mesenteric Vein |                         |

# 8.2.2. Gynecology Measurements

| No.                            | Measurement<br>Group | Measurement<br>Item                                                                            | Description            | Method                                                |  |  |  |
|--------------------------------|----------------------|------------------------------------------------------------------------------------------------|------------------------|-------------------------------------------------------|--|--|--|
| Section 1: B-mode Measurements |                      |                                                                                                |                        |                                                       |  |  |  |
| 1.1                            | Uterus               | Uterus L                                                                                       | Uterus Length          | 2-point distance in<br>B-mode generic<br>measurements |  |  |  |
|                                |                      | Uterus W                                                                                       | Uterus Width           |                                                       |  |  |  |
|                                |                      | Uterus H                                                                                       | Uterus Height          |                                                       |  |  |  |
|                                |                      | Endo                                                                                           | Endometrium Thickness  |                                                       |  |  |  |
|                                |                      | UT-Cavity                                                                                      | Uterine Cavity Depth   |                                                       |  |  |  |
| 1.2                            | Cervix               | Cervix L                                                                                       | Cervix Length          |                                                       |  |  |  |
|                                |                      | Cervix W                                                                                       | Cervix Width           |                                                       |  |  |  |
|                                |                      | Cervix H                                                                                       | Cervix Height          |                                                       |  |  |  |
|                                | Ovary                | Ovary L                                                                                        | Ovary Length           |                                                       |  |  |  |
| 1.3                            |                      | Ovary W                                                                                        | Ovary Width            |                                                       |  |  |  |
|                                |                      | Ovary H                                                                                        | Ovary Height           |                                                       |  |  |  |
| 1.4                            | Cyst                 | -                                                                                              |                        |                                                       |  |  |  |
| 1.5                            | Follicle             |                                                                                                |                        |                                                       |  |  |  |
| 1.6                            | Fluid POD            |                                                                                                | Fluid Pouch of Douglas |                                                       |  |  |  |
|                                |                      | Section 2: Do                                                                                  | oppler Measurements    |                                                       |  |  |  |
| 2.1                            | Ovary A              | PS, ED<br>RI<br>PI<br>PS,ED,RI,S/D<br>Time<br>HR<br>Auto Trace<br>Manual Trace<br>Spline Trace | Ovary Artery           | Doppler generic                                       |  |  |  |
| 2.2                            | Ut. A                |                                                                                                | Uterine Artery         | measurements                                          |  |  |  |

The measurement method for Cyst and Follicle includes 1 Distance, 2 Distances and 3 Distances, which can be switched by the Tool paddle key.

### 8.2.3. Obstetrics Measurements

Obstetric measurements are used to calculate the GA (Gestation Age), EDD (Estimated Delivery Date) and EFW (Estimated Fetus Weight).

### Multiple fetuses

The Obstetric package supports measurements and reports on up to four fetuses. If you know the number of fetuses at the start of the exam then you can enter this in the Patient page (see section 4.4). When the number of fetuses is known the system adjusts the user interface to optimize for that number. If no information is entered about the number of fetuses the system will assume there is one.

| No. | Measurement<br>Group           | Measurement<br>Item | Description                           | Method                                                |  |  |  |  |
|-----|--------------------------------|---------------------|---------------------------------------|-------------------------------------------------------|--|--|--|--|
|     | Section 1: B-mode Measurements |                     |                                       |                                                       |  |  |  |  |
|     | Fetal Biometry                 | BPD                 | Biparietal Diameter                   | 2-point distance in<br>B-mode generic<br>measurements |  |  |  |  |
|     |                                | НС                  | Head Circumference                    | Cir/Area in B-mode<br>generic measurements            |  |  |  |  |
|     |                                | AC                  | Abdominal Circumference               |                                                       |  |  |  |  |
|     |                                | FL                  | Femur Length                          | 2-point distance in<br>B-mode generic<br>measurements |  |  |  |  |
|     |                                | НИМ                 | Humerus Length                        |                                                       |  |  |  |  |
|     |                                | OFD                 | Occipital Frontal Diameter            |                                                       |  |  |  |  |
|     |                                | CER                 | Cerebellum Diameter                   |                                                       |  |  |  |  |
| 1.1 |                                | NF                  | Nuchal Fold                           |                                                       |  |  |  |  |
|     |                                | TAD                 | Transverse Abdominal<br>Diameter      |                                                       |  |  |  |  |
|     |                                | APAD                | Anteroposterior Abdominal<br>Diameter |                                                       |  |  |  |  |
|     |                                | THD                 | Thoracic Diameter                     |                                                       |  |  |  |  |
|     |                                | APTD                | Anteroposterior Trunk<br>Diameter     |                                                       |  |  |  |  |
|     |                                | TTD                 | Transverse Trunk Diameter             |                                                       |  |  |  |  |
|     |                                | FTA                 | Fetal Trunk Area                      | Cir/Area in B-mode<br>generic measurements            |  |  |  |  |
| 1.2 | Early Gest                     | CRL                 | Crown Rump Length                     | 2-point distance in<br>B-mode generic<br>measurements |  |  |  |  |
|     |                                | BPD                 | Biparietal Diameter                   |                                                       |  |  |  |  |
|     |                                | FL                  | Femur Length                          |                                                       |  |  |  |  |
|     |                                | HUM                 | Humerus Length                        |                                                       |  |  |  |  |
|     |                                | NT                  | Nuchal Translucency                   |                                                       |  |  |  |  |
|     |                                | GS*                 | Gestational Sac                       |                                                       |  |  |  |  |

| No. | Measurement<br>Group | Measurement<br>Item              | Description                                 | Method                                    |
|-----|----------------------|----------------------------------|---------------------------------------------|-------------------------------------------|
|     |                      | YS                               | Yolk Sac                                    |                                           |
|     |                      | AF                               | Deepest Pocket                              |                                           |
|     |                      | ним                              | Humerus Length                              |                                           |
|     |                      | ULNA                             | Ulna Length                                 |                                           |
| 1.3 | Lone Bones           | RAD                              | Radius Length                               |                                           |
| 1.5 | Lone Dones           | ТІВ                              | Tibia Length                                |                                           |
|     |                      | FIB                              | Fibula Length                               |                                           |
|     |                      | Foot                             | Foot Length                                 |                                           |
|     |                      | NT                               | Nuchal Translucency                         |                                           |
| 1.4 | Fetal Cranium        | CER                              | Cerebellum Diameter                         |                                           |
|     |                      | NF                               | Nuchal Fold                                 |                                           |
|     |                      | Q1                               |                                             |                                           |
| 1.5 | AFI                  | Q2<br>Q3<br>Amniotic Fluid Index |                                             |                                           |
| 1.0 |                      |                                  |                                             |                                           |
|     |                      | Q4                               |                                             |                                           |
|     |                      | LV Diam                          | Left Ventricular Diameter                   |                                           |
| 1.6 | Chamber              | LA Diam                          | Left Atrium Diameter                        |                                           |
| 1.0 | Chamber              | RV Diam                          | Right Ventricular Diameter                  |                                           |
|     |                      | RA Diam                          | Right Atrium Diameter                       |                                           |
|     |                      | LVOT Diam                        | Left Ventricular Outflow<br>Tract Diameter  |                                           |
|     |                      | Ao Asc                           | Ascending Aorta Diameter                    |                                           |
| 1.7 | LVOT/AO              | Ao Arch                          | Aorta Arch Diameter                         |                                           |
|     |                      | Ao Isthmus                       | Aorta Isthmus Diameter                      |                                           |
|     |                      | Desc Ao                          | Descending Aorta Diameter                   |                                           |
|     |                      | RVOT Diam                        | Right Ventricular Outflow<br>Tract Diameter |                                           |
| 1.8 | 8 RVOT/PA            | MPA Diam                         | Main Pulmonary Artery                       |                                           |
|     |                      | Ductus A                         | Duct Arteriosus Diameter                    |                                           |
| 1 0 | CTAR                 | Area 1                           | Cardio/Thorax area ratio                    | Trace in B-mode<br>generic measurements   |
| 1.9 | 1.9 CTAR             | Area 2                           |                                             | Ellipse in B-mode<br>generic measurements |

### Acclarix AX3 Series Diagnostic Ultrasound System User Manual

| No.  | Measurement<br>Group           | Measurement<br>Item                              | Description            | Method                          |  |
|------|--------------------------------|--------------------------------------------------|------------------------|---------------------------------|--|
|      |                                |                                                  |                        |                                 |  |
| 2.1  | MCA                            | PS                                               | Middle Cerebral Artery |                                 |  |
| 2.2  | Umb. A                         | ED<br>RI                                         | Umbilical Artery       |                                 |  |
| 2.3  | Planenta A                     | PI                                               | Placenta Artery        |                                 |  |
| 2.4  | Ovary A                        | PS,ED,RI,S/D<br>Time                             | Ovary Artery           | Doppler generic<br>measurements |  |
| 2.5  | Ut. A                          | HR<br>Auto Trace<br>Manual Trace<br>Spline Trace | Uterine Artery         | mododromonio                    |  |
| 2.6  | Fetal Ao                       |                                                  | Fetal Aorta            |                                 |  |
| 2.7  | Desc Aorta                     |                                                  | Descending Aorta       |                                 |  |
| 2.8  | Ductus V                       |                                                  | Ductus Venosus         |                                 |  |
| 2.9  | FHR                            |                                                  | Fetal Heart Rate       |                                 |  |
| 2.10 | M∨                             |                                                  | Mitral Valve           | Velocity in Doppler             |  |
| 2.11 | TV                             |                                                  | Tricuspid Valve        | generic measurements            |  |
| 2.12 | MPV                            |                                                  | Main Pulmonary Vein    |                                 |  |
| 2.13 | Ductus A                       |                                                  | Fetal Aorta            |                                 |  |
|      | Section 3: M-mode Measurements |                                                  |                        |                                 |  |
| 3.1  | FHR                            |                                                  | Fetal Heart Rate       | HR in M generic measurements    |  |

# 8.2.4. Cardiac Measurements

| No. | Measurement<br>Group           | Measurement<br>Item | Description                                                  | Method                        |  |  |  |
|-----|--------------------------------|---------------------|--------------------------------------------------------------|-------------------------------|--|--|--|
|     | Section 1: B-mode Measurements |                     |                                                              |                               |  |  |  |
| 1.1 |                                | A4C Dias.           | Left Ventricular apical four-chamber views at End-diastole   |                               |  |  |  |
|     |                                | A4C Sys.            | Left Ventricular apical four-chamber views at End-systole    | Simpson (See                  |  |  |  |
|     | LV Simpson                     | A2C Dias.           | Left Ventricular apical two-chamber views at End-diastole    | section 8.2.4.1)              |  |  |  |
|     |                                | A2C Sys.            | Left Ventricular apical two-chamber views at End-systole     |                               |  |  |  |
| 1.2 |                                | IVSTd               | Interventricular Septal Thickness at End-diastole            |                               |  |  |  |
|     |                                | LVIDd               | Left Ventricular Internal Diameter at End-diastole           |                               |  |  |  |
|     |                                | LVPWd               | Left Ventricular Posterior Wall<br>Thickness at End-diastole | 2-point distance<br>in B-mode |  |  |  |
|     | LV Study                       | IVSTs               | Interventricular Septal Thickness at End-systole             | generic<br>measurements       |  |  |  |
|     |                                | LVIDs               | Left Ventricular Internal Diameter at End-systole            |                               |  |  |  |
|     |                                | LVPWs               | Left Ventricular Posterior Wall<br>Thickness at End-systole  |                               |  |  |  |
|     |                                | RVAWd               | Right Ventricular Anterior Wall<br>Thickness at End-diastole |                               |  |  |  |
| 1.3 | LV/RV                          | RVIDd               | Right Ventricular Internal Diameter at end-diastole          |                               |  |  |  |
| 1.5 | I.3 LV/RV                      | LVIDd               | Left Ventricular Internal Diameter at End-diastole           | 2-point distance              |  |  |  |
|     |                                | LVIDs               | Left Ventricular Internal Diameter at End-systole            | in B-mode<br>generic          |  |  |  |
| 1.4 | 14 40                          | AoD                 | Aortic Root Diameter                                         | measurements                  |  |  |  |
| 1.4 | AO                             | Ao Asc              | Ascending Aorta Diameter                                     |                               |  |  |  |
| 1.5 | RVOT                           | RVOT Diam           | Right Ventricular Outflow Tract                              |                               |  |  |  |
| 1.6 | LVOT                           | LVOT Diam           | Left Ventricular Outflow Tract                               |                               |  |  |  |

| No.  | Measurement<br>Group                         | Measurement<br>Item | Description                                                                                         | Method                      |
|------|----------------------------------------------|---------------------|----------------------------------------------------------------------------------------------------|-----------------------------|
| 1.7  | PV                                           | PV Diam             | Pulmonary Valve Diameter                                                                            |                             |
| 1.8  | RVDs                                         |                     | Right Ventricular Diameter at end-systole                                                           |                             |
|      |                                              | RA Length           | Right Atrium Length Diameter                                                                        |                             |
| 1.9  | LA/RA                                        | RA Width            | Right Atrium Width Diameter                                                                         |                             |
| 1.5  |                                              | LA Length           | Left Atrium Length Diameter                                                                         |                             |
|      |                                              | LA Width            | Left Atrium Width Diameter                                                                          |                             |
|      |                                              | LVAd Sax Epi        | Left Ventricular Epicardial Area at<br>Papillary Muscle Level at End<br>Diastole in Short-axis View |                             |
| 1.10 | LVM (A-L)<br>1.10 (Left Ventricular<br>Mass) | LVAd Sax Endo       | Left Ventricular Endocardial Area at<br>Papillary Muscle Level at End<br>Systole in Short-axis View |                             |
|      |                                              | LVAd Apical         | Left Ventricular Long Axis Length at<br>End Diastole in Apical View                                 |                             |
|      |                                              | LVAd Sax Epi        | Left Ventricular Epicardial Area at<br>Papillary Muscle Level at End<br>Diastole in Short-axis View |                             |
| 1.11 | LVM (T-E)<br>(Left Ventricular               | LVAd Sax Endo       | Left Ventricular Endocardial Area at<br>Papillary Muscle Level at End<br>Systole in Short-axis View | B-mode generic measurements |
|      | Mass)                                        | а                   | Semi-major Axis from Widest Minor<br>Axis Radius to Apex                                            |                             |
|      |                                              | d                   | Truncated Semi-major Axis from<br>Widest Minor Axis Radius to Mitral<br>Annulus Plane               |                             |
|      |                                              | IVSTd               | Interventricular Septal Thickness at End-diastole                                                   |                             |
| 1.12 | LVM (Cube)<br>(Left Ventricular<br>Mass)     | LVIDd               | Left Ventricular Internal Diameter at<br>End-diastole                                               |                             |
|      |                                              | LVPWd               | Left Ventricular Posterior Wall<br>Thickness at End-diastole                                        |                             |

| No. | Measurement<br>Group            | Measurement<br>Item | Description                                               | Method                                   |  |  |
|-----|---------------------------------|---------------------|-----------------------------------------------------------|------------------------------------------|--|--|
|     | Section 2: Doppler Measurements |                     |                                                           |                                          |  |  |
|     |                                 | E/A                 | E-wave Velocity/ A-wave Velocity                          |                                          |  |  |
|     |                                 | MV PHT              | Mitral Valve Pressure Half Time                           |                                          |  |  |
| 2.1 | Mitral Valve                    | MV Trace            | Mitral Valve Trace                                        |                                          |  |  |
| 2.1 |                                 | IVRT                | Isovelocity Relaxation Time                               |                                          |  |  |
|     |                                 | MV A Dur            | Mitral Valve A-wave Duration                              |                                          |  |  |
|     |                                 | MV DecT             | Mitral Valve Deceleration Time                            |                                          |  |  |
| 2.2 | Tricuspid Valve                 | TV Trace            | Tricuspid Valve Trace                                     |                                          |  |  |
| 2.2 |                                 | TV Vmax             | Tricuspid Valve Maximum Velocity                          |                                          |  |  |
|     |                                 | LVOT Trace          | Left ventricular outflow tract Trace                      | Doppler generic                          |  |  |
| 2.3 | .3 AoV(Aortic                   | LVOT Vmax           | Left ventricular outflow tract maximum Velocity           | measurements                             |  |  |
|     | Valve)                          | AoV Trace           | Aortic Valve Trace                                        |                                          |  |  |
|     |                                 | AoV Vmax            | Aortic Valve maximum Velocity                             |                                          |  |  |
|     | PV                              | PV Trace            | Pulmonic Valve Trace                                      |                                          |  |  |
| 2.4 | (Pulmonic<br>Valve)             | PV Vmax             | Pulmonic Valve maximum Velocity                           |                                          |  |  |
|     | DV                              | PVein S Vel         | Pulmonic Veins Systole Velocity                           |                                          |  |  |
| 2.5 | P Vein<br>(Pulmonic Vein)       | PVein D Vel         | Pulmonic Veins Diastole Velocity                          |                                          |  |  |
|     |                                 | PV A Vel            | A Point Reverse Velocity                                  |                                          |  |  |
| 2.6 | HR                              |                     | Heart rate                                                | HR in Doppler<br>generic<br>measurements |  |  |
|     | •                               | Section 3:          | M-mode Measurements                                       |                                          |  |  |
|     |                                 | IVSTd               | Interventricular Septal Thickness at End-diastole         |                                          |  |  |
|     |                                 | LVIDd               | Left Ventricular Internal Diameter at End-diastole        |                                          |  |  |
| 3.1 | LV Study                        | LVPWd               | Left Ventricular Posterior Wall Thickness at End-diastole | M-mode generic<br>measurements           |  |  |
|     |                                 | IVSTs               | Interventricular Septal Thickness at End-systole          | measurements                             |  |  |
|     |                                 | LVIDs               | Left Ventricular Internal Diameter at End-systole         |                                          |  |  |

Measurements and Reports

| No. | Measurement<br>Group                    | Measurement<br>Item | Description                                                  | Method         |
|-----|-----------------------------------------|---------------------|--------------------------------------------------------------|----------------|
|     |                                         | LVPWs               | Left Ventricular Posterior Wall Thickness at End-systole     |                |
|     |                                         | RVAWd               | Right Ventricular Anterior Wall Thickness at End-diastole    |                |
| 3.2 | LV/RV                                   | RVIDd               | Right Ventricular Internal Diameter at end-diastole          |                |
| 5.2 |                                         | LVIDd               | Left Ventricular Internal Diameter at End-diastole           |                |
|     |                                         | LVIDs               | Left Ventricular Internal Diameter at<br>End-systole         |                |
|     |                                         | LVET                | Left Ventricular Ejection Time                               |                |
| 3.3 | Time                                    | LV PEP              | Left Ventricular Pre-ejection Period                         |                |
| 0.0 | 5.5 Time                                | RV PEP              | Right Ventricular Pre-ejection<br>Period                     |                |
|     |                                         | E-F Slope           | Mitral Valve E-F slope                                       |                |
|     |                                         | EPSS                | E point septal separation                                    | M-mode generic |
| 3.4 | MV(Mitral                               | MV D-E Exc          | Mitral Valve DE Wave Amplitude                               | measurements   |
| 5.4 | Valve)                                  | MV D-E Slope        | Mitral Valve D-E Slope                                       |                |
|     |                                         | MV E-E SEP          | Mitral Valve E-E Separation                                  |                |
|     |                                         | MV A-C Interval     | Mitral Valve A-C Interval time                               |                |
|     |                                         | LA                  | Left atrial diameter                                         |                |
| 3.5 | LA/Ao                                   | AoD                 | Aortic root diameter                                         |                |
|     |                                         | RVOT Diam           | Right Ventricular outflow tract                              |                |
| 3.6 | HR                                      |                     | Heart rate                                                   |                |
|     |                                         | IVSTd               | Interventricular Septal Thickness at End-diastole            |                |
| 3.7 | LVM(Cube)<br>(Left Ventricular<br>Mass) | LVIDd               | Left Ventricular Internal Diameter at End-diastole           |                |
|     |                                         | LVPWd               | Left Ventricular Posterior Wall<br>Thickness at End-diastole |                |

#### 8.2.4.1. Simpson's Method of Disks (MOD)

Simpson's MOD is a method used to calculate LV diastolic and systolic volumes and ejection fraction. Simpson's MOD is available in the Cardiac presets.

To use the Simpson's MOD measurement:

- 1. Invoke the B-mode Measure function.
- 2. Select a measurement which could be done by Simpson's method of disks. A single caliper will be displayed on the image field.
- 3. Move the caliper and press **Set>** key to position the start point A at one end of left ventricular long axis.
- 4. Draw the trace along the endocardium of the left ventricle.
- 5. Press **<Set>** key to fix the end point B and complete the trace. A new caliper positions automatically at the apex (Point D) of the trace, connecting the Point C (Midpoint of point A and B). This distance between point C and D is the longest detected by the system, as shown below:

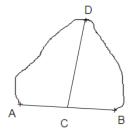

- 6. Pivot the Point D caliper to a new desired position if necessary.
- 7. Press **Set>** key to complete the measurement.

#### 8.2.4.2. Auto EF

Auto EF is an application for Left Ventricular function evaluation. The EF (Ejection Fraction) is evaluated by using the four-chamber (4CH) view from the orthogonal apical plane to provide automatic analysis of the LV function.

#### Using Auto EF:

- 1. Scan the cardiac image in B mode, and acquire cine loops of 4CH views.
  - Note:

It is required to acquire cine loops of at least 3 heartbeat cycles.

- 2. Freeze the ultrasound system.
- 3. Press the **Measure**> key on the console to invoke the application measurement function.
- 4. Select **Auto EF** on the touch screen, and then select **4CH**.
- The ultrasound system starts to automatically analyze and calculate the EF results. Note:

If the EF cannot be processed automatically because of improper image, the system will display prompt message.

#### WARNING

- 1. The Auto EF function is intended for use by the clinician who is qualified to use ultrasound for cardiac function evaluations.
- 2. The measurement result is for reference only. The accuracy of the measurement result can be affected by the image quality, the cardiac image section and procedures performed. The user is responsible for the final decision.
- 3. Always confirm the detection of cardiac borders by visual inspection before storing the results in the worksheet and report. If the result is in doubt, manual or other effective methods should be applied to verify the correctness.

| No. | Measurement<br>Group           | Measurement<br>Item                              | Description             | Method                          |  |  |
|-----|--------------------------------|--------------------------------------------------|-------------------------|---------------------------------|--|--|
|     | Section 1: B-mode Measurements |                                                  |                         |                                 |  |  |
|     |                                | THY L                                            | Thyroid Length          |                                 |  |  |
|     | Thursd                         | THY W                                            | Thyroid Width           |                                 |  |  |
| 1.1 | Thyroid                        | THY H                                            | Thyroid Height          |                                 |  |  |
|     |                                | Isthmus                                          | Thyroid Isthmus         |                                 |  |  |
|     |                                | Lesion 1                                         | Breast Lesion 1         |                                 |  |  |
|     |                                | Lesion 2                                         | Breast Lesion 2         | 2-point distance in             |  |  |
| 1.2 | Breast                         | Lesion 3                                         | Breast Lesion 3         | B-mode generic measurements     |  |  |
|     |                                | Lesion 4                                         | Breast Lesion 4         |                                 |  |  |
|     |                                | Lesion 5                                         | Breast Lesion 5         |                                 |  |  |
|     |                                | Testis L                                         | Testis Length           |                                 |  |  |
| 1.3 | Testis                         | Testis W                                         | Testis Width            |                                 |  |  |
|     |                                | Testis H                                         | Testis Height           |                                 |  |  |
|     |                                | Section 2: D                                     | oppler Measurements     |                                 |  |  |
| 2.1 | STA                            | PS<br>ED<br>RI<br>PI<br>PS,ED,RI,S/D<br>Time     | Superior Thyroid Artery | Doppler generic<br>measurements |  |  |
| 2.2 | ITA                            | HR<br>Auto Trace<br>Manual Trace<br>Spline Trace | Inferior Thyroid Artery |                                 |  |  |

# 8.2.5. Small Parts Measurements

# 8.2.6. Urology Measurements

| No. | Measurement<br>Group           | Measurement<br>Item          | Description              | Method              |  |  |
|-----|--------------------------------|------------------------------|--------------------------|---------------------|--|--|
|     | Section 1: B-mode Measurements |                              |                          |                     |  |  |
|     |                                | Renal L                      | Renal Length             |                     |  |  |
| 1.1 |                                | Renal W                      | Renal Width              | -                   |  |  |
| 1.1 | Renal                          | Renal H                      | Renal Height             | -                   |  |  |
|     |                                | Cortex                       | Renal Cortex thickness   | _                   |  |  |
|     |                                | Pre-BL L                     | Pre-void Bladder Length  |                     |  |  |
|     |                                | Pre-BL W                     | Pre-void Bladder Width   |                     |  |  |
| 4.0 | Diaddan                        | Pre-BL H                     | Pre-void Bladder Height  | _                   |  |  |
| 1.2 | Bladder                        | Post-BL L                    | Post-void Bladder Length | _                   |  |  |
|     |                                | Post-BL W                    | Post-void Bladder Width  | 2-point distance in |  |  |
|     |                                | Post-BL H                    | Post-void Bladder Height | B-mode generic      |  |  |
|     |                                | Prostate L                   | Prostate Length          | measurements        |  |  |
| 1.3 |                                | Prostate W                   | Prostate Width           |                     |  |  |
|     |                                | Prostate H                   | Prostate Height          |                     |  |  |
|     |                                | Seminal L                    | Seminal Length           |                     |  |  |
| 1.4 | Seminal                        | Seminal W                    | Seminal Width            |                     |  |  |
|     |                                | Seminal H                    | Seminal Height           | _                   |  |  |
|     |                                | Testis L                     | Testis Length            | _                   |  |  |
| 1.5 | Testis                         | Testis W                     | Testis Width             |                     |  |  |
|     |                                | Testis H                     | Testis Height            | _                   |  |  |
|     | I                              | Section 2: I                 | Doppler Measurements     |                     |  |  |
| 2.1 | Renal A                        | PS<br>ED                     | Renal Artery             |                     |  |  |
| 2.2 | Arcuate A                      | RI<br>PI<br>PS,ED,RI,S/D     | Arcuate Artery           | Doppler generic     |  |  |
| 2.3 | Seg. A                         | Time<br>HR<br>Auto Trace     | Segmental Artery         | measurements        |  |  |
| 2.4 | Int. A                         | Manual Trace<br>Spline Trace | Interlobar Artery        |                     |  |  |

# 8.2.7. Vascular Measurements

| No. | Measurement<br>Group           | Measurement<br>Item | Description                                                                | Method                                                 |  |
|-----|--------------------------------|---------------------|----------------------------------------------------------------------------|--------------------------------------------------------|--|
|     | Section 1: B-mode Measurements |                     |                                                                            |                                                        |  |
| 1.1 | CCA                            | IMT Far             | CommonCarotidArteryIntima-MediaThickness(Farvessel wall)                   |                                                        |  |
|     |                                | IMT Near            | CommonCarotidArteryIntima-MediaThickness(Nearvessel wall)                  |                                                        |  |
| 1.2 | ICA                            | IMT Far             | Internal Carotid Artery<br>Intima-Media Thickness (Far<br>vessel wall)     | 2-point distance in<br>B-mode generic<br>measurements; |  |
|     |                                | IMT Near            | Internal Carotid Artery<br>Intima-Media Thickness (Near<br>vessel wall)    | Auto (See section<br>8.2.7.1).                         |  |
| 1.3 | BIF                            | IMT Far             | Carotid Artery Bifurcation<br>Intima-Media Thickness (Far<br>vessel wall)  |                                                        |  |
|     | ын                             | IMT Near            | Carotid Artery Bifurcation<br>Intima-Media Thickness (Near<br>vessel wall) |                                                        |  |
| 1.4 | VF Area                        |                     | Volume Flow Area                                                           | 2-point distance in<br>B-mode generic                  |  |
| 1.5 | Stenosis% Dist.                |                     | Stenosis% Distance                                                         | measurements                                           |  |
| 1.6 |                                |                     | Stenosis% Ellipse                                                          | Ellipse                                                |  |
|     | Stenosis% Area                 |                     | Stenosis% Trace                                                            | Trace                                                  |  |
|     |                                |                     | Stenosis% Spline                                                           | Spline                                                 |  |
|     |                                | Section 2:          | Doppler Measurements                                                       |                                                        |  |
| 2.1 | CCA                            |                     | Common Carotid Artery                                                      |                                                        |  |
| 2.2 | ECA                            | PS                  | External Carotid Artery                                                    |                                                        |  |
| 2.3 | ICA                            | ED<br>RI            | Internal Carotid Artery                                                    |                                                        |  |
| 2.4 | Vert A                         | PI<br>PS,ED,RI,S/D  | Vert Artery                                                                | Doppler concris                                        |  |
| 2.5 | SUBC A                         | Time                | Subclavian Artery                                                          | Doppler generic<br>measurements                        |  |
| 2.6 | Axill A                        | HR<br>Auto Trace    | Axillary Artery                                                            |                                                        |  |
| 2.7 | Brach A                        | Manual Trace        | Brachial Artery                                                            |                                                        |  |
| 2.8 | Ulnar A                        | Spline Trace        | Ulnar Artery                                                               |                                                        |  |
| 2.9 | Radial A                       |                     | Radial Artery                                                              |                                                        |  |

| No.  | Measurement<br>Group | Measurement<br>Item | Description                | Method                  |
|------|----------------------|---------------------|----------------------------|-------------------------|
| 2.10 | CFA                  |                     | Common Femoral Artery      |                         |
| 2.11 | DFA                  |                     | Deep Femoral Artery        |                         |
| 2.12 | SFA                  |                     | Superficial Femoral Artery |                         |
| 2.13 | CIA                  |                     | Common Iliac Artery        | -                       |
| 2.14 | EIA                  |                     | External Iliac Artery      |                         |
| 2.15 | IIA                  |                     | Internal Iliac Artery      |                         |
| 2.16 | Рор А                |                     | Popliteal Artery           | -                       |
| 2.17 | Peron A              |                     | Peroneal Artery            | -                       |
| 2.18 | PTA                  |                     | Posterior Tibial Artery    | -                       |
| 2.19 | ATA                  |                     | Anterior Tibial Artery     | -                       |
| 2.20 | DPA                  |                     | Dorsalis Pedis Artery      |                         |
| 2.21 | SUBC V               |                     | Subclavian Vein            |                         |
| 2.22 | Axill V              |                     | Axillary Vein              |                         |
| 2.23 | Brach V              |                     | Brachial Vein              | -                       |
| 2.24 | Cepha V              |                     | Cephalic Vein              |                         |
| 2.25 | Basilic V            |                     | Basilic Vein               |                         |
| 2.26 | Ulnar V              |                     | Ulnar Vein                 |                         |
| 2.27 | Radial V             |                     | Radial Vein                |                         |
| 2.28 | M Cubital V          |                     | Median Cubital Vein        |                         |
| 2.29 | CFV                  |                     | Common Femoral Vein        |                         |
| 2.30 | DFV                  |                     | Deep Femoral Vein          | Velocity in Doppler     |
| 2.31 | SFV                  |                     | Superficial Femoral Vein   | generic<br>measurements |
| 2.32 | CIV                  |                     | Common Iliac Vein          | -                       |
| 2.33 | EIV                  |                     | External Iliac Vein        |                         |
| 2.34 | IIV                  |                     | Internal Iliac Vein        | -                       |
| 2.35 | Saph V               |                     | Great Saphenous Vein       | ]                       |
| 2.36 | Pop V                |                     | Popliteal Vein             |                         |
| 2.37 | Peron V              |                     | Peroneal Vein              |                         |
| 2.38 | PTV                  |                     | Posterior Tibial Vein      |                         |
| 2.39 | ATV                  |                     | Anterior Tibial Vein       |                         |
| 2.40 | SSV                  |                     | Small Saphenous Vein       |                         |

| No.  | Measurement<br>Group | Measurement<br>Item        | Description                    | Method                                   |
|------|----------------------|----------------------------|--------------------------------|------------------------------------------|
| 2.41 | HR                   |                            | Heart Rate                     | HR in Doppler<br>generic<br>measurements |
| 2.42 | Vol Flow             |                            | Volume Flow                    | 2-point distance+<br>Auto Trace          |
| 2.43 | ACA                  |                            | Anterior Cerebral Artery       |                                          |
| 2.44 | MCA                  | PS<br>ED                   | Middle Cerebral Artery         |                                          |
| 2.45 | PCA                  | RI<br>PI                   | Posterior Cerebral Artery      |                                          |
| 2.46 | ACoA                 | PS,ED,RI,S/D               | Anterior Communicating Artery  | Doppler generic                          |
| 2.47 | PCoA                 | Time<br>HR                 | Posterior Communicating Artery | measurements                             |
| 2.48 | ВА                   | Auto Trace<br>Manual Trace | Basilar Artery                 |                                          |
| 2.49 | VA                   | Spline Trace               | Vertebral Artery               |                                          |
| 2.50 | ICA                  |                            | Internal Carotid Artery        |                                          |

#### 8.2.7.1. Auto IMT

Intima-media thickness (IMT) is a measurement of the thickness of <u>tunica intima</u> and <u>tunica media</u>. The system provides a semiautomatic measurement of the Carotid IMT.

To measure IMT:

- 1. Invoke the B-mode application measurement in Carotid Preset.
- 2. Select an IMT measurement on the touch screen. A ROI box will be displayed on the image field.
- 3. Press the **Position** and **Left/Right** paddle key to select a different position of carotid artery.
- 4. Press <**Update**> key and use the trackball to adjust the size of ROI box.
- 5. Press **<Update>** key again to confirm the size of ROI box.
- 6. Use the trackball to move the ROI box to desired measurement location, and then the system automatically displays the IMT measurement results.
- 7. Press **Set**> key to complete measurement and save the results in the worksheet.
- 8. If you are not satisfied with the measurement result, press **Tool** to switch to **Distance** tool and do the IMT measurement manually.
- 9. The IMT measurement can display the following result:
  - Max (the maximum value of the IMT results)
  - Min (the minimum value of the IMT results)
  - Avg (the average value of the IMT results)
  - Width (the width of the ROI box)
  - SD (the Standard Deviation of the IMT results)
  - Points (the number of valid points in the IMT results)

#### WARNING

- 1. Auto IMT measurement can only be activated on a frozen image.
- 2. Select the Right or Left, Near or Far vessel wall, and vessel segment before generating IMT measurement, otherwise the measurement results may not be accurate.
- 3. Always confirm the IMT is correctly traced prior to entering the IMT result into the report.

### 8.2.8. Pediatric Measurements

| No. | Measurement<br>Group | Measurement<br>Item | Description             | Method                                |
|-----|----------------------|---------------------|-------------------------|---------------------------------------|
|     |                      | Section 1:          | B-mode Measurements     |                                       |
| 1.1 | LLV                  |                     | Left lateral ventricle  |                                       |
| 1.2 | RLV                  |                     | Right lateral ventricle | 2-point distance in<br>B-mode generic |
| 1.3 | LT Tri               |                     | Left trigone            | measurements                          |
| 1.4 | RT Tri               |                     | Right trigone           |                                       |
| 1.5 | HIP                  | HIP Angle           | Hip joint angle         | Hip Joint(See                         |
|     |                      | HIP d/D             | Hip joint d/D ratio     | section 8.2.8.1)                      |

#### 8.2.8.1. Hip Joint Measurement

#### Hip Joint Angle Measurement:

Hip Joint Angle Measurement is intended to evaluate the development of acetabular roof and the subluxation of femoral head for pediatrics. This measurement is performed by adding three straight lines on the anatomic image, thereby calculating two angles. See the illustration below.

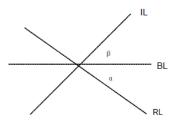

- Line BL (Baseline) connects the osseous acetabular convexity to the point where the joint capsule and the perichondrium unite with the iliac bone;
- > Line IL(Inclination Line) connects the osseous acetabular convexity to the labrum acetabulare;
- Line RL (Roof Line) connects the lower edge of the iliac bone to the osseous acetabular convexity.
- >  $\alpha$  is the angle between baseline and roof line.
- >  $\beta$  is the angle between baseline and inclination line.

To use Hip Joint Angle measurement:

- 1. Invoke the B-mode application measurement function.
- 2. Select **HIP-> HIP Angle** on the touch screen and then select **Left** or **Right** on the touch screen.
- 3. Press the **Tool** paddle key to select the **3 Distances** or **Semi-auto** Method.

#### 3 Distances method:

Add the baseline, roof line, and inclination line by the method of measuring distance with two points, and the system displays the results of  $\alpha$  and  $\beta$  angle.

#### Semi-auto method:

- a. Move this horizontal straight line to place the baseline. Rotate the Angle knob on the console to adjust the angle of baseline if necessary.
- b. Press **Set**> key and the default angle  $\alpha$  and roof line comes out.
- c. Use the trackball to place the roof line and rotate the Angle knob to adjust the angle  $\alpha$ .
- d. Press **Set**> key and the default angle  $\beta$  and inclination line comes out.
- e. Use the trackball to place the inclination line and rotate the Angle knob to adjust the angle β.
- 4. Press <**Set**> key to complete the measurement.
- 5. If the age of the patient is entered, dislocation type will also be displayed in the result window. Evaluate the type of hip joint according to the Graf method, as shown in the table below.

| Dislocation<br>type |     | Criteria                       |                |             |  |  |
|---------------------|-----|--------------------------------|----------------|-------------|--|--|
|                     |     | α β                            |                | Patient Age |  |  |
| I                   |     | >=60°                          | <77°           | All         |  |  |
| II                  | lla | 50°- 59°                       | <77°           | <=3 months  |  |  |
|                     | llb | 50°- 59°                       | <77°           | >3 months   |  |  |
|                     | llc | 43°- 49°                       | < <b>=</b> 77° | All         |  |  |
|                     | lld | 43°- 49°                       | >77°           | All         |  |  |
| 111                 |     | <43°                           | >77°           | All         |  |  |
| IV*                 |     | The angle cannot be performed. |                | All         |  |  |
| ????                |     | Others                         |                | All         |  |  |

#### Hip Joint d/D Ratio Measurement:

Hip Joint d/D Ratio measurement is intended to measure the percentage of the femoral head coverage under the iliac bone roof.

To use Hip Joint d/D Ratio measurement:

- 1. Invoke the B-mode Measure function.
- 2. Select **HIP->HIP d/D** on the touch screen and then select **Left** or **Right** on the touch screen. A single caliper will be displayed on the image field.
- 3. Add the baseline along the iliac bone by the method of measuring distance with two points.
- 4. Press **<Set>** key, and a second line displays below the baseline. Move the second line to make it be tangent to the femoral head, and the "d" distance comes out.
- 5. Press **<Set>** key and a third line displays above the baseline. Move the third line to make it be tangent to the femoral head, and the "D" distance and "d/D" ratio come out.

# 8.3 Worksheet and Report

Worksheet is available at any time during an exam, and is displayed as default on the main screen. Report contains the information from a worksheet but it is formatted in a slightly different manner.

### 8.3.1. Worksheet

#### To view a worksheet:

Press **<Report>** key on the console to open worksheet screen. A worksheet includes: Patient Information, Measure/Calculation data, Comments Findings, etc.

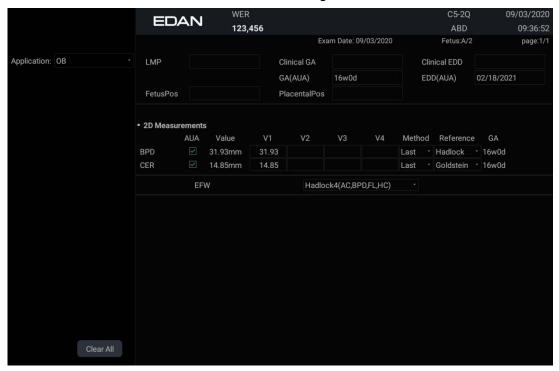

Figure 8-3 2D Worksheet Main Screen Display

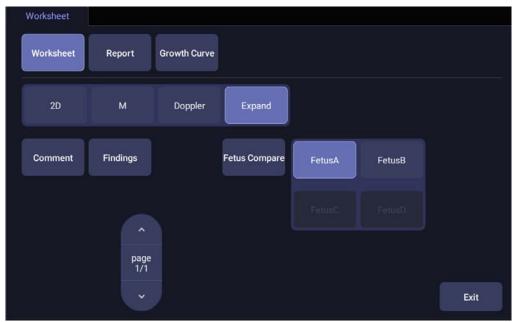

Figure 8-4 Worksheet Touch Screen Display (OB as Example)

There is a group of radio button that includes: **Report, Worksheet** and **Growth Curve.** 

Note: Radio Buttons are buttons where only one is active at any time. Activating one will de-activate all others.

- Press **Report** button on the touch screen to get the report page.
- Press **Worksheet** button on the touch screen to switch back to the worksheet page.
- Press **Growth Curve** button on the touch screen to access the fetal growth curves. It is only available in OB worksheet, and is not displayed for any other preset. See section *8.3.3 Growth Curve* for details.
- 2D, M, Doppler, Expand: These are a group of radio buttons where only one is active at any time. Pressing 2D, M or Doppler will display separate measurement data by each image mode, while pressing Expand will display all the measurements done in all image modes. The Expand button is on status as default.
- **Comment**: Press to display or hide comment section. This is an editable field for user to type any diagnosis or treatment comments.
- **Findings**: Press to display or hide the findings section. This is an editable field for user to type any ultrasound findings. See *section 8.3.4 Findings* for details.
- **Fetus Compare**: Click it to get the pages to compare multiple fetus data in one page. It only shows summary data for each fetus. It is available only in multiple fetus situations.
- Fetus A, Fetus B, Fetus C, Fetus D: There is a group of radio button to switch fetus, and worksheet main screen page shows data of selected fetus. It is only available in multiple fetus situations, and the number of enabled button equals current fetus number which is determined in patient information page.
- **Page**: Press to switch worksheet page in multiple pages. This is disabled when there is only one page.
- **Application**: The doctor can select a measurement package to display as needed if the patient has received multiple measurements in different measurement packages.

#### To edit a worksheet:

Move the cursor over an editable field such as a measurement result, and press the **Set>** key. A touch QWERTY is automatically invoked. Type in your changes and press the **Enter** key to save the changes. After editing a result, an "underline" will be displayed below the value to indicate this is a manually edited value.

The **Clear All** key on the worksheet page can be used to clear all the measurement results in the worksheet.

## 8.3.2. OB Worksheet

Please see previous section for an overview of reports and worksheets. This section describes worksheet capabilities that are unique to OB. Figure 8-5 shows an example of the OB worksheet.

|        |      |              |         |       | Exa        | m Date: 06/1 | 0/2000 |      |      | Fetus:A/4 |           | page:1/1 |
|--------|------|--------------|---------|-------|------------|--------------|--------|------|------|-----------|-----------|----------|
| LMP    | А    | 03/          | 10/2000 | CI    | inical GA  | 13w1d        |        |      | Clir | nical EDD | 12/15/200 | )0       |
|        | ~    |              |         | GA    | A(AUA)     | 13w4d        |        |      | ED   | D(AUA)    | 12/12/200 | 00       |
| FetusF | Pos  |              |         | Pl    | acentalPos |              |        |      |      |           |           |          |
| 2D Mea | asur | ement        | s       |       |            |              |        |      |      | D         |           |          |
|        | Ε    | AUA          | Value   | V1    | V2         | V3           | V4     | Meth | od   | Reference | GA GA     |          |
| BPD    |      | $\checkmark$ | 21.81mm | 22.48 | 21.81      |              |        | Last |      | Hadlock   | * 13w4d   |          |
| нс     |      | $\checkmark$ | 87.40mm | 87.40 |            |              |        | Last |      | Hadlock   | - 13w6d   |          |
| AC     |      | $\checkmark$ | 68.06mm | 68.06 |            |              |        | Last |      | Hadlock   | ~ 13w3d   |          |
| FL     |      | $\checkmark$ | 12.21mm | 12.21 |            |              |        | Last |      | Hadlock   | ~ 13w4d   |          |
|        |      | EF           | w F     | 78±1  | 1g Hadloc  | k4(AC,BPD,F  | FL,HC) |      |      |           |           |          |
|        |      |              |         |       |            |              |        |      |      |           |           |          |
|        |      |              |         |       |            |              |        |      |      |           |           |          |
|        |      |              |         |       |            |              |        |      |      |           |           |          |
|        |      |              |         |       |            |              |        |      |      |           |           |          |
|        |      |              |         |       |            |              |        |      |      |           |           |          |
|        |      |              |         |       |            |              |        |      |      |           |           |          |

Figure 8-5 OB Worksheet With Expand on.

- A: LMP/BBT: The LMP/BBT is displayed on the first page of the report. If the LMP/BBT was entered on the Patient page that date is transferred to here.
- B: GA: Two different versions of the GA are displayed:
  - Clinical GA: Calculated from the LMP/BBT.
  - GA (CUA) or GA (AUA): Displays Composite Ultrasound Age (CUA) or Average Ultrasound Age (AUA), depending the Default GA display configured in Measure Preset (see section 10.3.5 for details).
- C: EDD: Two different versions of the EDD are displayed based on the two GA values.
  - Clinical EDD: Calculated from the LMP/BBT and GA.
  - EDD (CUA) or EDD (AUA): Displays EDD calculated from Composite Ultrasound Age (CUA) or Average Ultrasound Age (AUA), depending the Default EDD display configured in Measure Preset (see section 10.3.5 for details).
- D: Reference: Change the equation used to calculate the GA.
- E: CUA/AUA: These checkboxes let you decide which results are included in the CUA or AUA calculation. CUA is calculated from the selected BPD, HC, AC and/or FL measurement result; AUA is the averaged value of the selected GAs calculated from single parameter including BPD, HC, AC, FL etc. Whether CUA or AUA is displayed depends on the Default GA display configured in Measure Preset (see section 10.3.5 for details).
- F: EFW reference: Change the equation used to calculate the estimated fetal weight.

### 8.3.3. Growth Curve

OB Growth Curve indicates predicted fetal growth patterns according to the selected reference for a measurement or calculation. A growth curve graph can display information acquired in the current exam. Multiple fetus data can be display in the same graphic to compare their growth trending details. For each growth curve graph, there is a drop-down list for selecting specific measurement or calculation, and a drop-down list for selecting specific reference of selected measurement or calculation. Selecting one of them, the growth curve graph will change accordingly.

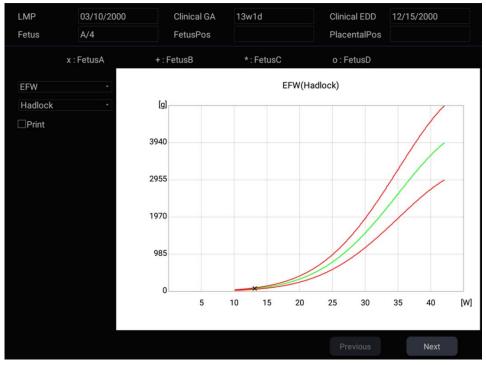

Figure 8-6 Growth Curve Graph

#### To view a growth curve graph:

Press the **<Report>** hard key to enter the Worksheet, and then press the **Growth Curve** button on the touch screen to display the Growth Curve Graph.

| Growth Curve |        |              |               |        |        |
|--------------|--------|--------------|---------------|--------|--------|
| Worksheet    | Report | Growth Curve |               |        |        |
|              | Single | Quad         | Fetus Compare | FetusA | FetusB |
|              |        |              |               | FetusC | FetusD |
|              |        |              |               |        |        |
|              |        |              |               |        |        |
|              |        |              |               |        |        |
|              |        |              |               |        | Exit   |

Figure 8-7 Growth Curve Touch Screen

Following controls are invoked by Growth Curve button.

• Single/Quad: press to select the number of the growth curve graph for display.

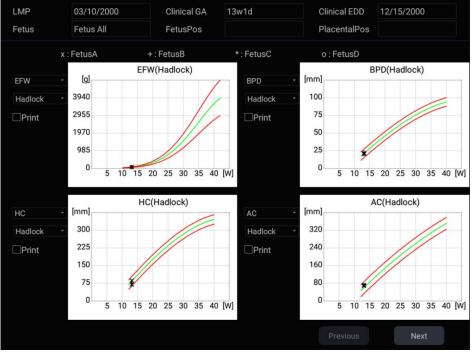

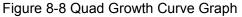

• Fetus Compare: Press to display multiple fetus data in the same graphic for comparing their data directly .It appears only in multiple fetus situations, and the fetus number is determined by which is entered in patient information.

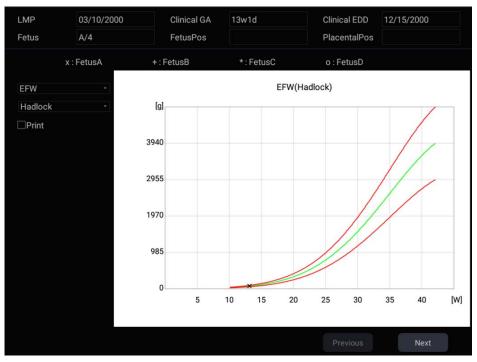

Figure 8-9 Comparing fetus in a growth curve graph

• Fetus A, Fetus B, Fetus C, Fetus D: There is a group of radio button to switch fetus, and the growth curve graph shows data of selected fetus. It is only available in multiple fetus situations, and the number of enabled button equals current fetus number which is determined in patient information page. It is disabled when Fetus Compare is on.

• **Print**: At the left side of each growth curve graphic a Print checkbox is displayed for you to determine whether to print the growth curve graphic in the report.

## 8.3.4. Findings

The findings user interface allows you to quickly create a paragraph of findings for the current exam. It consists of three interactions:

- Findings preset. It determines the pre-defined findings displayed. The default findings preset is auto linked to current measure preset. Click the Preset drop list and select one preset, for example ABD, then the pre-defined findings field shows all the pre-defined findings associated with ABD preset.
- Pre-defined findings. This interaction shows a list of pre-defined findings. Checking the checkbox before each findings will insert it into the editable field. This list is divided into sections, and each section can be expanded/contracted using the arrow button next to the section header.
- An editable field that displays the findings for this exam. Text can be entered directly into this field by setting the cursor in the field and using the touchscreen keyboard, or by using the library of pre-defined findings.

| Findings            | Preset OB -                                                                               |
|---------------------|-------------------------------------------------------------------------------------------|
| ▼ OB                |                                                                                           |
| There is a single   | 📄 📩 intrauterine pregnancy. Fetal heart motion was seen.                                  |
| There is an intrau  | uterine gestational sac measuring [] cm corresponding to a gestational age of weeks.      |
| Crown-rump leng     | th measures [] cm corresponding to a gestational age of weeks.                            |
| Both ovaries are    | seen without evidence of abnormality.                                                     |
| There is a single i | intrauterine pregnancy in [] lie. The placenta is [] with no 💦 previa.                    |
| Amniotic fluid lev  | vel is within normal limits.                                                              |
| Fetal ventricles, c | cerebellum, cranium, face, heart, stomach, cord, kidneys, bladder and spine were seen and |
| appear normal.      |                                                                                           |
|                     |                                                                                           |
|                     |                                                                                           |
|                     |                                                                                           |
|                     |                                                                                           |
|                     |                                                                                           |
|                     |                                                                                           |
|                     |                                                                                           |
|                     |                                                                                           |
|                     |                                                                                           |
|                     |                                                                                           |
|                     |                                                                                           |
|                     | Clear All                                                                                 |
|                     | Clear All                                                                                 |

Figure 8-10 The Findings page

To customize the pre-defined findings:

- 1. Export the findings to a USB stick as described in section.11.3.3. The findings will be saved to the folder following the path UltraA3 Settings→ Findings→Human.
- 2. Open the findings file on a PC using a text-editing program.
- 3. Edit the pre-defined findings. Be careful to follow the established format regarding the headers of each section and the section contents.
- 4. Save the file back to the USB stick. Make sure the file extension remains .xml.
- 5. Import the findings back into the system using the same interface described in section 11.3.3.

Note: The system only supports Findings Export/Import across ultrasound systems with the same system language.

### 8.3.5. Report

Press the **<Report>** hard key to enter the Worksheet, and then press the **Report** button on the touch screen to display the Report screen. A report includes: Header, Patient Information, Images, Measurement/Calculation data, Comments, Sonographer signature, etc.

| Image column number Settings in the report: |                                                                                                    |                                                                                                    |                                                                                  | Select image to t | oggle it in or out of the | report. |
|---------------------------------------------|----------------------------------------------------------------------------------------------------|----------------------------------------------------------------------------------------------------|----------------------------------------------------------------------------------|-------------------|---------------------------|---------|
| 🗹 auto adjust                               |                                                                                                    |                                                                                                    | E 0 01/01/1070                                                                   |                   |                           |         |
| Image column: 1 2 3                         | Name: JANE*<br>ID:<br>LMP:08/01/1969<br>Uitrasound(CIUA):                                                                                                    | Accession:<br>Clinical GA: 21 W 6 D<br>GA: 17 V2d                                                                                                | Exam Date: 01/01/1970<br>Fetus: 4<br>Clinical EDD: 05/08/1970<br>EDD: 06/08/1970 |                   |                           | <u></u> |
|                                             | GA/Fetus A<br>BPD: 34.80mm<br>HC: 116.15mm<br>AC: 109.33mm<br>FL: 32.61mm<br>2D<br>Liver<br>Liver<br>Liver<br>Statistics Statistics<br>Width: 58.11mm<br>Potal VDiam.: 50.15mm<br>CHD: 70.86mm<br>Fetus A<br>2D<br>EFW: 224432g | GA: 16w5d<br>GA: 15w5d<br>GA: 16w6d<br>GA: 20w1d<br>Gall Bladder<br>Length: 56.79mm<br>Height: 42.02mm<br>GB vall thick: 55.85mm<br>CBD: 35.00mm | EDD: 06/13/1970<br>EDD: 06/20/1970<br>EDD: 06/12/1970<br>EDD: 05/19/1970         |                   |                           |         |
|                                             |                                                                                                    |                                                                                                    | Operator:<br>Dx.Physician:                                                       |                   |                           |         |

Figure 8-11 Report Main Screen

The middle part of the main screen is the general layout of a report.

On the left side of the main screen, you can set the layout of the report:

> Auto Adjust: Automatically adjusts the layout of the report.

> **Image Column**: Selects the column number and the images will be displayed accordingly.

On the right side of the main screen, you can select images to add into the report.

| Report      |                 |         |       |      |
|-------------|-----------------|---------|-------|------|
| Worksheet R | eport Growth Cu | urve    |       |      |
|             |                 |         |       |      |
|             | Save As         | Preview | Print |      |
|             |                 |         |       |      |
|             |                 |         |       |      |
|             |                 |         |       |      |
|             |                 |         |       |      |
|             |                 |         |       | Exit |

Figure 8-12 Report Touch Screen

**Save As**: Press it to store the report as PDF file to external storage.

**Preview**: Press it to invoke print preview before print. Then switching report pages and zooming in report are supported.

**Print**: Press it to print the report via the connected report printer.

# 8.4 Measurement Accuracy

| Parameter               | Range                  | Accuracy                 |  |  |
|-------------------------|------------------------|--------------------------|--|--|
| 1.B Mode Measurement    |                        |                          |  |  |
| Distance                | Full Screen            | < ±5%                    |  |  |
| Circumference (Ellipse) | Full Screen            | < ±5%                    |  |  |
| Circumference (Trace)   | Full Screen            | < ±5%                    |  |  |
| Area (Ellipse)          | Full Screen            | < ±10%                   |  |  |
| Area (Trace)            | Full Screen            | < ±10%                   |  |  |
| Angle                   | Full Screen            | < ±3%                    |  |  |
|                         | 2. M Mode Measurement  |                          |  |  |
| Distance                | Full Screen            | < ± 5%                   |  |  |
| Time                    | Timeline display       | < ±5%                    |  |  |
| HR                      | Timeline display       | < ±5%                    |  |  |
| 3.                      | Doppler Mode Measureme | ent                      |  |  |
| Velocity                | 10-200cm/s             | When angle ≤60° , < ±10% |  |  |
| Time                    | Timeline display       | < ±5%                    |  |  |
| HR                      | Timeline display       | < ±5%                    |  |  |

| Auto Measurements | Error |
|-------------------|-------|
| Auto IMT          | ≤±5%  |
| Auto EF           | ≤±20% |

# 9 Exam Data Management

# 9.1 Storing Images

The system supports storing static images and cine clips. What is displayed in Information area, Image area and Image parameter area on the main screen will be stored.

#### Storing static images:

| ⇒∕>  | Ì |
|------|---|
| nage | ļ |

Pressing the hard key on the console will always capture what is on the image area of the screen. This includes live, frozen, or Cine images. It also includes reports or other GUI screens and review.

#### Storing a clip:

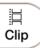

Pressing the hard key on the console will capture the moving images in scanning or cine review status.

#### Live Store

| Live store is to capture the moving images in image scanning status | The system continues scanning |
|---------------------------------------------------------------------|-------------------------------|
| while storing.                                                      |                               |

岂

key

The store starts with the press of the Clip hard key and continues for the configured length of the clip or until the clip store is interrupted. The length of the clip can be configured by setting the **Duration for prospective** on the **Store/Print** page (See section 11.1.3 for details).

The following events can cause the clip store to stop:

- A second press of
- Display of a GUI screen or dialog
- Mode change
- Image parameters change
- Unfreeze the image

#### Frozen Store

Frozen store is to store the cine clip between the start frame and end frame when in cine review status.

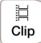

Freeze the image and press the hard key to start storing. The default length of the cine clip between start frame and end frame can be configured by setting the **Duration for retrospective** on the **Store/Print** page (See section 11.1.3 for details). Or, you can manually change the start frame or end frame to determine the clip length.

# 9.2 Reviewing Images

#### To enter image review:

If Static or Clip images have been stored for the current exam, then they can be reviewed by pressing the **<Review>** hard key on the console. The review touch screen is shown as the figure below.

**NOTE**: If nothing has been stored in the current exam, then the **<Review>** hard key will invoke the Exam Database function (see the next section).

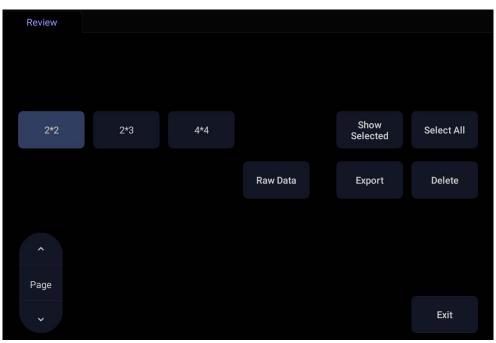

Figure 9-1 Review Touch Screen

| Button           | Description                                                                                 |
|------------------|---------------------------------------------------------------------------------------------|
| 2*2              |                                                                                             |
| 2*3              | Change the displayed layout: 4*4, 2*2, 2*3                                                  |
| 4*4              |                                                                                             |
| ↑<br>Page<br>↓   | Turn pages to move forward or backward through the available images,<br>one page at a time. |
| Select All       | Select all the images in the current exam.                                                  |
| Show<br>Selected | Toggle between showing all images and only showing the selected images.                     |

| Delete   | Delete the selected image.                                                                                                    |  |  |  |  |  |  |
|----------|----------------------------------------------------------------------------------------------------|--|--|--|--|--|--|
|          | Export selected images to a removable media currently available. Plug in a USB disk, select an image, press this button and the following confirmation dialog pop-up:                                                 |  |  |  |  |  |  |
|          | Do you want to export the selected image(s)?                                                                                                    |  |  |  |  |  |  |
|          | Destination: (INGSTON *                                                                                                    |  |  |  |  |  |  |
| Export   | ⊠BMP/AVI □Raw Data □DICOM                                                                                                    |  |  |  |  |  |  |
|          | OK Cancel                                                                                                    |  |  |  |  |  |  |
|          | Select the export path from destination drop list menu, select the export format and click OK to export.                                                                                                    |  |  |  |  |  |  |
|          | If there is no USB plugged in, the <b>Export</b> button is unavailable.                                                                                                    |  |  |  |  |  |  |
| Raw Data | Load the raw data of the selected image or clip for post-processing. Use controls on the console or on the touch screen to do post-processing operations, such as imaging optimization, measurement, annotation, etc. |  |  |  |  |  |  |

Table 9-1 Review Touch Screen Controls

# 9.3 Exam Database

The Exam Database provides a list of recently performed studies. It can be accessed by pressing the **<Review>** hard key on the console when there is no active exam.

| Exam Data  | abase          |              |             |           | 06/                    | /10/2000 16:56:26 |
|------------|----------------|--------------|-------------|-----------|------------------------|-------------------|
| Filter     |                |              |             |           | Storage Area 2         | .24Gb of 100.08Gb |
|            | Patient ID     | Patient Name | Exam Preset | Exam Size | Exam Date 🛛 👻          | Date Of Birth     |
|            |                |              | ОВ          | 107.95Mb  | 06/10/2000 15:18:29    | E.                |
|            |                |              | OB          | 3.31Mb    | 06/09/2000 10:02:40    |                   |
|            |                |              | OB          | 10.76Mb   | 06/09/2000 09:09:44    |                   |
|            |                |              | OB          | 3.32Mb    | 06/05/2000 17:43:04    |                   |
|            |                |              | OB          | 55.32Mb   | 06/04/2000 11:34:04    |                   |
|            |                |              | OB          | 75.33Mb   | 06/02/2000 18:00:53    |                   |
|            |                | Q            | OB          | 0.00Mb    | 06/02/2000 11:19:41    |                   |
|            |                |              | OB          | 10.63Mb   | 06/01/2000 16:40:07    |                   |
|            |                |              | OB          | 11.13Mb   | 05/30/2000 15:03:41    |                   |
|            |                |              | OB          | 22.51Mb   | 05/30/2000 10:01:23    |                   |
|            |                |              | Early OB    | 17.68Mb   | 05/29/2000 19:03:18    |                   |
|            |                |              | OB          | 51.72Mb   | 05/29/2000 14:52:46    |                   |
|            |                |              | OB          | 8.54Mb    | 05/28/2000 19:10:22    |                   |
|            |                |              | OB          | 3.32Mb    | 05/27/2000 18:43:04    |                   |
|            |                |              | OB          | 35.39Mb   | 05/27/2000 16:55:58    |                   |
| Selected(  | 1/75.33 Mb)    |              |             | Export F  | Format                 |                   |
| Destinatio | n U-Disk       |              |             | Static In | nages : 🗹 BMP 🗌 Raw Da | ta 🗌 DICOM        |
|            | 1.12Gb free sp | bace         |             |           | Clips : ☑AVI □Raw Da   | ta 🗌 DICOM        |
|            |                |              |             |           | Send                   | ł                 |

Figure 9-2 Exam Database Main Screen

The main part of the display shows a list of studies. Clicking on the header of a field will sort the list by that field. Fields can be displayed or hidden.

#### Filter:

The database filter field at the top-left of the screen provides a powerful tool to find the study of interest. It filters the list based on the text that is typed in this field. The filter applies to all fields. By default the filter is set to blank, so the default list shows all exams.

#### Storage Size:

There is a box displaying current disk usage. It contains text with the current usage and is filled with a solid color to the extent that the current capacity is used. The text shows "<current usage> of <total capacity>". The units are "Mb" for values less than 1 Gb, and "Gb" for anything larger. The solid color fill is green when usage is less than 75% of capacity, yellow for usage between 75% and 95%, and red when disk usage is above 95%.

#### Destination:

The location where the highlighted exam(s) shall be exported, includes all configured network locations and any writable USB disk currently available. This includes:

- Available DICOM server location(s). (See 11.2.2)
- Any inserted USB disk.
- Any inserted DVD drive.

#### Export Format:

This location displays export format for static images and clips. BMP, Raw Data and DICOM formats are available for static images. AVI, Raw Data and DICOM formats are available for clips.

#### Send/Burn:

Pressing this button will send/Burn the selected exam(s) to the destination. This button is available when one or more exams are selected.

#### Working with one study:

A study is selected by clicking on it. When a study is selected thumbnail images from that study are shown on the right side of the screen. Operations such as reviewing and restarting of the selected study can be accessed on the touch screen.

A study can also be send to a DICOM server, saved to a USB device or DVD drive, or deleted. If the study has been copied to either a server or to a USB device or DVD drive a small disk icon appears next to it, indicating that it has been saved.

#### CAUTION:

• Studies stored on the system hard drive should be archived regularly. The system is not intended for long term storage of patient information. Confirm successful archiving before deleting a study from the hard drive.

#### Working with multiple studies:

Multiple studies can be selected by clicking the small box at the left of each listed study. Multiple studies can be stored to a DICOM server, saved to a USB device or DVD drive, or deleted. Only one study can be reviewed at a time.

# 9.4 Archiving Studies

All Clips and Static images stored on the system are stored internally in Raw Data format. They can be archived to other storage device for long-term storage in .bmp, .avi, .dcm and Raw Data formats as described below.

- The study can be sent to a DICOM server. In this case the images are in DICOM (.dcm) format.
- The study can be saved to an USB or DVD drive. In this case the images can be stored as either DICOM, Raw Data or .bmp/.avi format.

#### Note:

If a clip length exceeds 3s, when selecting to export in DICOM format to DICOM server, USB stick or DVD drive, only the last 3s will be exported for this release.

#### Sending a study to DICOM server:

- 1. Configure a DICOM server. See Section 11.2.2 for details.
- 2. From the exam database screen, select a study or multi-studies.
- 3. Select a configured DICOM server from the **Destination** drop-down list.
- 4. Press Send.

#### Saving a study to USB or DVD:

- 1. Plug the USB device or DVD drive into a USB port.
- 2. From the exam database screen, select a study or multi-studies.
- 3. Select the USB device or DVD drive from the **Destination** drop-down list.
- 4. Select the Export Formats and press **Send/Burn**.

# **10** Presets

# **10.1 Preset Organization**

The Presets are divided into two levels: the Exam Presets and Application Presets.

**Exam Preset**: Each transducer has its own set of Exam Presets. Each Exam Preset contains:

- The image parameters that optimize its transducer for an intended use.
- Pointers to Application Presets for Comments, Measurements, Body Marks and Patient demographic data.

**Application Preset**: The Application Presets are independent from the transducer. Application Presets are used to select Comments, Body Marks, Measurements and Patient demographic data. Since they are independent from the transducer, several Exam Presets can use the same Application Preset.

Figure 10-1 shows an example of how Transducers, Exam Presets, and Application Presets are related. For simplicity, this shows just a few of the items that are on the real system. In this example the C5-2Q and the E8-4Q both have an OB Exam Preset. The C5-2Q OB Exam Preset optimizes the C5-2Q imaging for OB while the E8-4Q OB Exam Preset optimizes the E8-4Q for the same use. The parameters used for each transducer can be different, and changing one Exam preset does not change the other.

However, both OB Exam Presets point to the same OB Measurement Preset as the Application Preset. This means you can, for example, just configure OB measurements once, and both the C5-2Q and E8-4Q will have updated OB measurements.

This example just shows a single kind of Application Preset. The system actually has separate Application presets for Comments, Body Marks and Measurements. The same principle applies to each of these: application presets can be shared across exam presets and transducers.

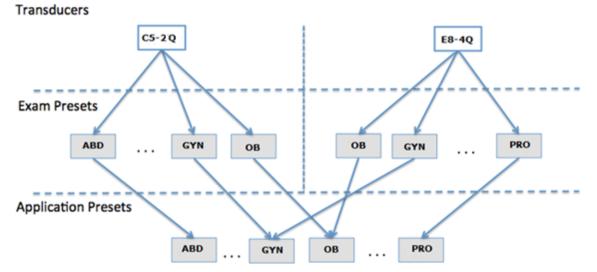

Figure 10-1 Preset Organization

# **10.2 Selecting a Preset**

Pressing the **<Transducer>** key on the console will open the **Transducer** touch screen. See figure 10-2 for an example Transducer touch screen. The currently active transducer is shown at the top of the touch screen. Below it are all the presets associated with that transducer. Pressing any preset button selects that preset, recalling its parameters for system use.

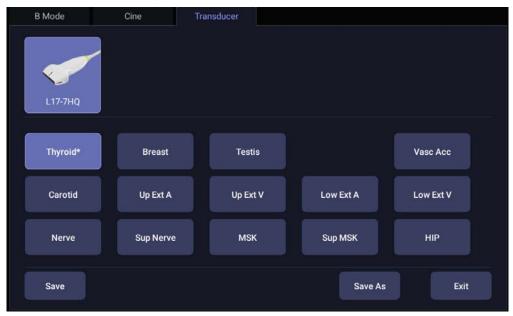

Figure 10-2 Example Preset Screen

# **10.3 Storing and Editing a Preset**

There are two ways to store or modify an exam preset: Snapshot and Editing.

Snapshot:

- Select the exam preset you want to modify or use as the basis for a new preset.
- Make any changes you want to system settings using the standard imaging UI.
- Press the **<Transducer>** key on the console.
- Press the **Save** button on the touchscreen to update the current exam preset with the new setting.
- Press the **Save As** button to create a new preset and rename the preset.

#### Editing:

You can directly view and change the settings for any preset using the Set-up function.

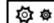

Click the Utility icon

on the status bar.

• Press **Presets** to display the preset touch screen, as shown below, which provides access to configuring Exam, Image, Comment, Body Mark and Measure presets. See the following sections for details.

Presets

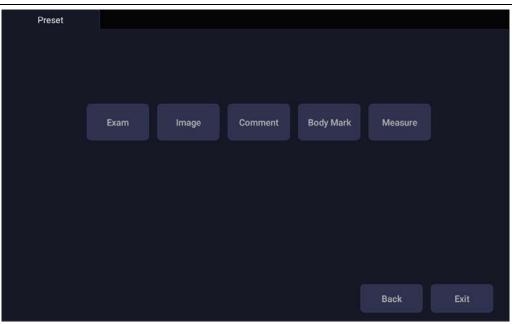

Figure 10-3 Preset Main Screen

## 10.3.1. Exam Preset

Figure 10-4 shows an example of the exam preset page where you can configure which Comment, Measure, Body Mark or Patient info presets are associated with each exam preset, or adjust the display order of exam presets of each transducer.

| Exam Preset                                |              |                  |              |    |  |      |      |  |
|--------------------------------------------|--------------|------------------|--------------|----|--|------|------|--|
| Preset                                     | Preset Order |                  |              |    |  |      |      |  |
| Transducer<br>Exam List                    | C5-2Q -      |                  |              |    |  |      |      |  |
| <ul><li>ABD*</li><li>Abd Diff</li></ul>    |              | Copy As          | Measure      | ОВ |  |      |      |  |
| <ul> <li>Fetal Ech</li> <li>MSK</li> </ul> |              | Rename<br>Delete | Comment      | OB |  |      |      |  |
| <ul><li>Nerve</li><li>Early OB</li></ul>   |              | Set Default      |              |    |  |      |      |  |
| <ul> <li>✓ OB</li> <li>✓ OB1</li> </ul>    |              |                  | Body Mark    | ОВ |  |      |      |  |
| <ul><li>GYN</li><li>Urology</li></ul>      |              |                  | Patient Info | ОВ |  |      |      |  |
| <ul><li>✓ Aorta</li><li>✓ Spine</li></ul>  |              |                  |              |    |  |      |      |  |
| <ul><li>✓ Lung</li><li>✓ FAST</li></ul>    |              |                  |              |    |  |      |      |  |
| Restore Facto                              | ry Settings  |                  |              |    |  | Save | Back |  |

Figure 10-4 Exam Preset Page

#### Configure the exam presets:

- > **Transducer**: Select one transducer from the list to configure its exam presets.
- Exam List: Select one exam preset to configure its associated Comment, Measure, Body Mark or Patient info settings.
- Measure: Select one of the pre-defined application measurement packages to be the default measure preset for the selected exam preset.
- Comment: Select one of the pre-defined comment presets to be the default comment preset for the selected exam preset.

- Body Mark: Select one of the pre-defined body mark presets to be the default body mark preset for the selected exam preset.
- Patient Info: Select one of the pre-defined patient information categories for the selected exam preset, which determines the patient information items displayed on the patient information page by default.
- Set Default: Set the selected exam preset as the default exam preset of the transducer. The default exam preset will be marked with "\*".
- > Copy As and Rename: Copy the selected exam preset as a new preset and then rename it.
- > **Delete**: Delete the copied exam preset.

#### Adjust the display order of exam presets:

The display order of exam presets of each transducer can be adjusted on the Preset Order page, as shown below. The left part shows the transducer selection and the list of supported exam presets of the selected transducer; the right part shows the display order of exam presets, which is consistent with the display order on the **Transducer** touch screen.

| xam Preset                     |      |            |          |       |           |    |
|--------------------------------|------|------------|----------|-------|-----------|----|
| Preset Preset Order            |      |            |          |       |           |    |
| Transducer C5-2Q               |      |            |          |       |           |    |
| Exam List                      |      |            |          |       |           |    |
| ✓ ABD*                         | ABD* | Abd Diff   | Urology  | Aorta | OB1       |    |
| <ul> <li>Abd Diff</li> </ul>   |      |            |          |       |           |    |
| <ul> <li>Fetal Echo</li> </ul> |      | Fetal Echo | Early OB |       | FAST      |    |
| 🖌 MSK                          |      |            |          |       |           |    |
| Nerve                          | MSK  | Nerve      | Lung     | Spine |           |    |
| 🛩 Early OB                     |      |            |          |       |           |    |
| ✓ OB                           |      |            |          |       |           |    |
| ✓ OB1                          |      |            |          |       |           |    |
| 🖌 GYN                          |      |            |          |       |           |    |
| 🛩 Urology                      |      |            |          |       |           |    |
| 🖌 Aorta                        |      |            |          |       |           |    |
| 🛩 Spine                        |      |            |          |       |           |    |
| 🛩 Lung                         |      |            | ↓ ←      |       |           |    |
| ✓ FAST                         |      |            |          |       |           |    |
|                                |      |            |          |       |           |    |
| estore Factory Settings        |      |            |          |       | Save Back |    |
| store ruotory octaings         |      |            |          |       | Duck      | LA |

Figure 10-5 Preset Order Page

On the Preset Order page, you can do the following operations;

- Select a transducer from the Transducer drop-down list for adjusting the display order of its exam presets.
- ▶ Use the ">>" and "<<" arrows to determine which exam presets will be displayed.
- Select one exam preset, and use " $\uparrow$ ", " $\downarrow$ ", " $\leftarrow$ " and " $\rightarrow$ " arrows to adjust its display order.

## 10.3.2. Image Preset

Figure 10-6 shows an example set-up screen for Image Preset, where you can configure the imaging parameters for an exam preset. This example shows the screen for editing the B-mode settings for the C5-2Q OB exam preset.

| Image Preset                                                                                                    |                                     |                                                                                                    |           |          |     |                                                                                    |     |                                                   |       |      |  |
|----------------------------------------------------------------------------------------------------|-------------------------------------|----------------------------------------------------------------------------------------------------|-----------|----------|-----|------------------------------------------------------------------------------------|-----|---------------------------------------------------|-------|------|--|
| Transducer                                                                                                    | C5-2Q                               |                                                                                                    | Exam      | OB       |     | ті                                                                                 | TIB |                                                   | Power | 100% |  |
| B Mode                                                                                                    | M Mode                              | C Mode                                                                                                    | PW M      | lode     |     |                                                                                    |     |                                                   |       |      |  |
| Detail                                                                                                    | General                             | Penetrati                                                                                                    | on        |          |     | lmage Type                                                                         |     | General                                           |       |      |  |
| Harmonic<br>Frequency<br>Gain<br>Dynamic R<br>Spatial Cor<br>Gray Map<br>Focus Nun<br>Focus Pos<br>eSRI<br>Persistenc | ange<br>mpounding<br>nber<br>iition | <ul> <li>✓</li> <li>✓</li></ul> | d.        |          |     | Tint<br>Colorize<br>Depth<br>L/R Invert<br>U/D Invert<br>Trapezoid<br>FOV<br>Steer |     | Clear  130  5  5  5  5  5  5  5  5  5  5  5  5  5 |       |      |  |
| Line Densit<br>Target Gair                                                                                            |                                     | Ме<br>38                                                                                                    | d.        |          |     |                                                                                    |     |                                                   |       |      |  |
| Restore Factor                                                                                                    | y Settings                          | Restore A                                                                                                    | ll Factor | y Settin | igs | Save                                                                               |     | Back                                              |       | Exit |  |

Figure 10-6 Example Set-up Screen for Image Preset

**Transducer** and **Exam**: There are drop-downs at the top of the screen for selecting the Transducer and Exam Preset you want to edit. Each transducer has its own set of exam presets, and these two drop-downs let you select which exam preset, on which transducer, you want to edit.

TI: Select the TIB, TIS or TIC to display on main screen.

**Power**: Set the default acoustic output power of the current exam preset.

**Image Modes**: The next row of controls show tabs for each imaging mode. These let you select which imaging mode you want to edit for the current exam preset. The example shows the B-mode tab selected.

The image mode is divided into two sections. Parameters that have one value for each preset are shown on the left. Parameters that are associated with Image Types are shown on the right.

**Image Type**: Each imaging mode has a set of image types. For example in B-mode the types are Detail, General, and Penetration. While imaging, the image type lets you quickly change the aesthetic look of the image without changing settings like depth or invert status. The right side of the preset set-up screen shows a tab for each image look. The parameters shown below those tabs let you customize that image type for the current preset.

**Restore Factory Settings**: Restore the image preset of the current exam preset of the selected transducer to the factory default settings.

**Restore All Factory Settings**: Restore the image presets of all exam presets of all transducers to the factory default settings.

### 10.3.3. Comment Preset

Figure 10-7 shows an example set-up screen for Comment Preset, where you can add or edit the comment texts of each Comment preset.

| nment settings |       |           |                      |              |        |
|----------------|-------|-----------|----------------------|--------------|--------|
| Preset General |       |           |                      |              |        |
| Preset List    |       | Pre-defir | ed Comments for Sele | ected Preset |        |
| ABD            |       |           | •• 🗉                 |              |        |
| Breast         |       |           |                      |              |        |
| Cardiac        |       |           |                      |              |        |
| Carotid        | LONG  | TRANS     | LT                   |              | KIDNEY |
| Cranial        |       |           |                      |              |        |
| GYN            |       |           |                      |              |        |
| Hand-Wrist     | AO    |           | CBD                  | PANC         | SPL    |
| Knee           |       |           |                      |              |        |
| Lower Ext Vasc | UNED  |           |                      |              |        |
| Neo-head       | LIVER |           |                      |              |        |
| Nerve          |       |           |                      |              |        |
| ОВ             |       |           |                      |              |        |
| Pediatrics     |       |           |                      |              |        |
| Shoulder       |       |           |                      |              |        |
| Testis         |       |           |                      |              |        |

Figure 10-7 Comment Preset Screen

#### Editing Comment Preset:

Select a comment preset from the preset list on the left side of the screen, and then you can do the followings to edit the comment texts for the selected preset.

- > Adding a new Comment:
- 1. Move the cursor to a blank block and press <Set>.
- 2. Enter a new comment through keyboard.
- > Editing an Exist Comment in Comment Preset:
- 1. Move the cursor to a comment and press **Set>**.
- 2. Edit the selected comment through keyboard.

#### > Deleting an Exist Comment in Comment Preset:

- 1. Move the cursor to a comment and press **Set>**.
- 2. Press Delete key on the keyboard to delete the selected comment.

#### **General Settings:**

- Auto-erase comments when the image is unfrozen: If this option is enabled, the comments will be erased when the image is unfrozen, otherwise the comments will only be erased on demand or at the start of a new exam.
- **Continuous Arrow:** If this option is enabled, you can add multiple arrows continuously by pressing **<Set>** key after **Arrow** touch button is enabled in Comment function. If this option is disabled, only one arrow can be added after **Arrow** touch button is enabled. A second arrow is added by pressing **Arrow** touch button again.
- **English Comments Library**: If this option is enabled, the system will use the comments library in English when the system language is not English.

## 10.3.4. Body Mark Preset

Figure 10-8 shows an example set-up screen for Body Mark Preset, where you can configure which body mark graphics appear with each Body Mark preset.

| Body Mark settings                                                                                                    |                                        |                         |
|----------------------------------------------------------------------------------------------------|----------------------------------------|-------------------------|
| Preset General<br>Preset List<br>ABD                                                                                           | Body Mark Graphics for Selected Preset | Body Mark Library ABD - |
| Breast<br>Cardiac<br>Carotid<br>Cranial<br>NERVE-MSK<br>OB<br>Early OB<br>Early OB<br>Testis<br>Thyroid<br>Vascular<br>Urology | F. L. F. F. G.<br>):(                  |                         |
| Lung                                                                                                    | Default Delete                         |                         |

Figure 10-8 Body Mark Preset Screen

#### Editing Body Mark Preset:

Select a Body Mark preset from the preset list on the left side of the screen, and then you can do the followings to edit the body mark preset for the selected preset.

#### > Adding a Body Mark to a Preset:

The right of the screen provides Body Mark Library. Select one domain of Body Mark from the drop-down list, for example ABD, and its body mark graphics are displayed in the box beneath.

Move the cursor to a Body Mark in the Body Mark Library box on the right side of the screen and press **Set>**. When a Body Mark graphic is added to the box on the middle of the screen which displays the pre-defined body mark graphics for the select preset, it is marked with a green check mark in the Body Mark Library box. When more than one page of Body Mark graphics are added to the middle box, the system will create another new page, indicating by dots at the top of the box. Clicking the dots switches the page.

#### > Deleting a Body Mark from a Preset:

Move the cursor to a Body Mark graphic in the middle box and press **<Set>**. Press the **Delete** button below the box to delete it.

Or, move the cursor to a Body Mark graphic with green check mark on it and press **<Set>** to delete it from the selected preset.

#### > Setting a Default Body Mark for a Preset:

Select a Body Mark from the box of Body Mark Graphics for Selected Preset and Press **Default**. The Body Mark graphic is set as the default Body Mark to the selected preset.

The default Body Mark cannot be deleted from a preset until another Body Mark is selected as a default one.

#### General Settings:

• Auto-erase body mark when the image is unfrozen: If this option is enabled, the body mark will be erased when the image is unfrozen, otherwise the body mark will only be erased on demand or at the start of a new exam.

### 10.3.5. Measure Preset

#### 10.3.5.1. General Set-up

Figure 10-9 shows an example set-up screen for Measure Preset, where you can configure general measurement settings.

| Measurement  | setting         | IS      |     |        |        |             |     |            |      |        |  |
|--------------|-----------------|---------|-----|--------|--------|-------------|-----|------------|------|--------|--|
| General      | Param           | neters  |     |        |        |             |     |            |      |        |  |
|              |                 |         |     |        |        |             |     |            |      |        |  |
| Unit Settin  | gs              |         |     |        |        |             |     |            |      |        |  |
| Distance     | mm              |         |     |        |        | Volume      | cm³ |            |      |        |  |
| Area         | Cm <sup>2</sup> |         |     |        |        |             |     |            |      |        |  |
| a Cardiaa Sa | ttingo          |         |     |        |        |             |     |            |      |        |  |
| Cardiac Se   |                 |         |     |        |        |             |     |            |      |        |  |
| LV Volum     | е               | Teichho | olz |        |        |             | Н   | R Cycle    |      |        |  |
| OB Setting   | IS              |         |     |        |        |             |     |            |      |        |  |
| Fetal Age    |                 | S       |     | Rempen |        |             | Fe  | tal Growth | GS   | Rempen |  |
| Estimated    | d Fetus \       | Weight  |     |        | ock4(/ | AC,BPD,FL,H | C)  |            |      |        |  |
| Growth C     | urve Dis        | play    |     | © S    | ngle   |             |     | 00         | Quad |        |  |
| Default G    | A Displa        | у       |     | Oc     | UA     |             |     | 0/         | AUA  |        |  |
|              |                 |         |     |        |        |             |     |            |      |        |  |
| General Se   |                 |         |     |        |        |             |     |            |      |        |  |
| Calc. Met    | hod             | Last    |     |        |        |             |     |            |      |        |  |
|              |                 |         |     |        |        |             |     |            |      |        |  |

Figure 10-9 Measure Preset Screen

#### • Unit Settings

The system supports following unit settings:

- > **Distance**: Set the default unit of distance measurement. "mm" and "cm" are available.
- > Area: Set the default unit of area measurement. "mm<sup>2</sup>" and "cm<sup>2</sup>" are available.
- **Volume**: Set the default unit of volume measurement. "mm<sup>3</sup>" and "cm<sup>3</sup>" are available.

#### • Cardiac Settings

The system supports following Cardiac measurement settings:

- LV Volume: set the author of the formula that is used in LV Volume calculation. There are three options: Teichholz, Gibson and Cube.
- HR Cycle: set the number of heartbeats that are assumed in the HR or FHR measurement calculation. Range: 1-8.

#### • OB Settings

The system supports the following OB measurement settings:

- **Fetal Age**: set equation for measurements which are used for calculating fetal age.
- **Fetal Growth**: set equation for measurements which are used for calculating fetal growth.
- **Estimated Fetus Weight**: select an equation for the Estimated Fetus Weight calculation.
- Growth Curves Display: set single or quad curves as the default display format for the Growth Curves.
- Default GA display: set the CUA (Composite Ultrasound Age) or AUA (Average Ultrasound Age) as a default result displayed in the worksheet.

#### General Settings:

Calc. Method: set the calculation method for the finally displayed result in the report when multiple times of measurement operation were done for one measurement item. Available methods include Last, Average, Max. and Min..

| Measurement settings |               |          |
|----------------------|---------------|----------|
| General Parameters   |               |          |
| Application Other •  |               |          |
| Doppler Trace        |               |          |
| PS                   |               | HR       |
| I ED                 |               |          |
| ⊡ S/D                |               | □ AT     |
| ⊡ PI                 |               | Пот      |
| ⊠ RI                 |               | □ PGMax  |
|                      |               | □ PGMean |
| TAMax                |               | □ ∨ті    |
| 🗌 TAMean             |               |          |
| Active Measure Type  | Application * |          |

#### 10.3.5.2. Application Parameters

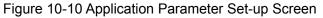

On the **Application Parameter** page, you can configure the default measurement results of Doppler trace measurement for each exam application. Select one clinic application in the **Application** drop-down list, for example ABD, and then tick the measurement result items in the list below. When you perform Doppler trace measurement, the system will display all the ticked result items by default.

Active Measure Type: set whether Generic measurement or Application measurement function is invoked by default for each measurement package when pressing <*Measure*> hardkey on the console. This setup only takes effect on the first measurement invoking after switching the exam preset. Under the same exam preset, the measure type at next invoking corresponds with the measure type you performed before exiting the measurement function previously.

## **11 Utilities**

To open the Utility screen:

- 1. Press **<Cursor>** key to display the cursor;
- 2. Move the cursor to the Utility icon

@ ♥

displayed at the lower left corner of the screen;

3. Press **<Set>** key.

The **Utility** screen provides access to System Setup, Presets, Connectivity, Maintenance and Screen adjust. Each of these is described in separate sections.

### 11.1 System Set-up

System setup is used to configure parameters that are unrelated to presets. Generally, there is one value of each system setup parameter that is shared across all presets.

#### Entering System Set-up:

Open **Utility** screen. Press **Set up** touch screen button, and then the **System** touch screen button to access system setup.

#### **Reloading Factory Default Settings:**

- 1. Press "Restore Factory Settings" on the System Settings screen, you are prompted "Restore System Settings to factory default? This will erase all system data."
- 2. Press Yes to restore to factory default, and press No to cancel.

#### 11.1.1. General Set-up

| System Settings |               |              |                     |                  |      |           |
|-----------------|---------------|--------------|---------------------|------------------|------|-----------|
| General P       | atient Store/ | Print Report | Image Power         | User             |      |           |
| Hospital        |               |              |                     |                  |      |           |
| Language        | English       |              | Button I            | -1 PDI           |      |           |
| Date format     | MM/DD/YYY     | γ -          | Button I            | 2 DPDI           |      |           |
| Date            | 09/06/2019    | 8            | Time zoi            | ne London, Dubli | in ~ | GMT+01:00 |
| Time format     | 24-hh:mm:ss   |              |                     |                  |      |           |
| Time            | 16:18:41      |              | Video moo           | de PAL           |      |           |
|                 |               |              | Foot switch: Left k | ey Freeze        |      |           |
|                 |               |              | Right k             | ey Image         |      |           |
|                 |               |              |                     |                  |      |           |
|                 |               |              |                     |                  |      |           |
|                 |               |              |                     |                  |      |           |
|                 |               |              |                     |                  |      |           |
|                 |               |              |                     |                  |      |           |

Figure 11-1 General Set-up Screen

| Item         | Options                                                        | Description                                                                                                    |
|--------------|----------------------------------------------------------------|----------------------------------------------------------------------------------------------------|
| Hospital     | Input freely                                                   | Set hospital name displayed on the top left of the screen and diagnosis report.                                                                          |
| Language     | Chinese, English, etc.                                         | Set the system language (new language is effective after reboot the system).                                                                             |
| Date Format  | YYYY/MM/DD/<br>MM/DD/YYYY<br>DD/MM/YYYY                        | Set the date format.                                                                                                    |
| Date         | 1                                                              | Set the system date<br>Note: If the license is invalidated because of<br>changing the system date, please contact EDAN<br>serviceman.                    |
| Time Format  | 12-AM/PM, 24-hh:mm:ss                                          | Set the time format.                                                                                                    |
| Time         | 1                                                              | Set the system time, format: H/M/S.                                                                                                    |
| Button F1/F2 | PDI, DPDI, Needle, Center<br>Line, Full Screen, eLearn,<br>TDI | Define the F1/F2 keys, select one of the pull-down options. The options that are available will depend on what functions are enabled on the system.      |
| Time Zone    | 1                                                              | Select the time zone from the drop down list.                                                                                                    |
| Video Mode   | PAL/NTSC                                                       | Set the output video mode. The selected video mode should be the same as that of the s-video printer, otherwise the printer cannot work.                 |
| FootSwitch   | Freeze, Image, Clip, Print                                     | Set a function for the left key or right key of<br>Footswitch. If the physical footswitch only has<br>one button then the Left button selection applies. |

Table 11-1 General Set-up Description

### 11.1.2. Patient Set-up

| System Settings   |              |           |        |        |    |      |       |      |  |
|-------------------|--------------|-----------|--------|--------|----|------|-------|------|--|
| General           | Patient      | Store/Pri | nt     | Report | In | nage | Power | User |  |
|                   |              |           |        |        |    |      |       |      |  |
| Weight unit       |              |           | Kg     |        |    |      |       |      |  |
| Height unit       |              |           | cm     |        |    |      |       |      |  |
| Title of custom   | field 1      |           |        |        |    |      |       |      |  |
| Title of custom   | field 2      |           |        |        |    |      |       |      |  |
| Time limit for ex | am restart   |           | 24     |        |    |      |       | h    |  |
| Patient name dis  | splay option |           | Two fi | elds   |    |      |       |      |  |
| Clinical EDD      |              |           | 40 we  | eks    |    |      |       |      |  |
| Clinical GA       |              |           | LMP    |        |    |      |       |      |  |
|                   |              |           |        |        |    |      |       |      |  |
|                   |              |           |        |        |    |      |       |      |  |
|                   |              |           |        |        |    |      |       |      |  |
|                   |              |           |        |        |    |      |       |      |  |
|                   |              |           |        |        |    |      |       |      |  |

#### Figure 11-2 Patient Set-up Screen

| ltem                           | Options                     | Description                                                                                                    |
|--------------------------------|-----------------------------|----------------------------------------------------------------------------------------------------|
| Weight Unit                    | kg, lbs                     | Set the weight unit of patients                                                                                                    |
| Height Unit                    | cm, ft/in                   | Set the height unit of patients                                                                                                    |
| Title of custom field 1/2      | /                           | You can define two additional fields for data entry<br>on the Patient Information screen. The Patient<br>Information screen only displays the data entry<br>when you define the title of the custom field. |
| Time limit for exam restart    | 0/12h/24h/48h/72h/Unlimited | You can define the time limit for restarting exam.<br>Only exams within the time limit can be restart. If<br>0 is selected, no exam can be restart.                                                        |
| Patient name<br>display option | One field/Two fields        | You can define the patient name display format.<br>The patient information page displays "Patient<br>Name" for one field and displays "Last Name"<br>and "First Name" for two fields.                      |
| Clinical EDD                   | 40 Weeks, 41Weeks           | Select one item as the default time period of pregnancy. This will affect the calculation of clinical EDD.                                                                                                 |
| Clinical GA                    | LMP, BBT                    | Select one item as the beginning date of clinical GA. The selected item will be displayed on the Patient Information Page by default.                                                                      |

### 11.1.3. Store/Print Set-up

| System Settin               | igs                                |                 |              |       |       |      |  |
|-----------------------------|------------------------------------|-----------------|--------------|-------|-------|------|--|
| General                     | Patient                            | Store/Print     | Report       | Image | Power | User |  |
|                             | or prospective<br>or retrospective | 10<br>10        |              | se    |       |      |  |
| 🗌 Display                   | Time Length b                      | etween Start ar | nd End Frame |       |       |      |  |
| • Video Prin<br>Default Pri |                                    |                 |              |       |       |      |  |

#### Figure 11-3 Store/Print Set-up Screen

|               | ltem                                                | Description                                                                                                    |
|---------------|-----------------------------------------------------|----------------------------------------------------------------------------------------------------|
|               | Duration for prospective                            | Set the cine length for prospective cine storing in live scanning status.                                                                                                    |
|               | Duration for retrospective                          | Set the default cine length for retrospective cine storing in the frozen status.                                                                                                    |
| Store Clip    | Display Time Length between<br>Start and End Frame  | Set whether to display the time length<br>between the start frame and end frame on the<br>cine bar. The time length display is helpful for<br>knowing the cine length when storing a clip in<br>the frozen status. |
| Video Printer | SONY-UP-D25MD,<br>SONY-UP_X898MD<br>MITSUBISHI_P95D | Select one video printer as the default printer<br>from the list when more than one video printer<br>are connected with the system via USB cable.                                                                  |

Table 11-3 Store/Print Set-up Description

### 11.1.4. Report Set-up

| System Settings |             |                                                                |  |
|-----------------|-------------|----------------------------------------------------------------|--|
| General Patient | Store/Print | Report Image Power User                                        |  |
| Report Logo     |             |                                                                |  |
|                 | Import      | Logo Position: O Left side of header<br>O Right side of header |  |
|                 | Delete      | Logo Size: 💿 Small O Large                                     |  |
| Report Printer  |             |                                                                |  |
| Default Printer |             | - Add Driver                                                   |  |
| Network Printer | Manual      | - Search                                                       |  |
|                 | IP          |                                                                |  |
|                 | Printer     |                                                                |  |
| Print Test      |             |                                                                |  |
|                 |             |                                                                |  |

#### Figure 11-4 Report Set-up Screen

| Item           |                 | Description                                                                                                    |  |  |
|----------------|-----------------|----------------------------------------------------------------------------------------------------|--|--|
|                | Import          | Import a bmp format logo from USB disk.                                                                                                    |  |  |
| Report Logo    | Logo Position   | Set the logo position to locating at the left or right side of report header.                                                                                                    |  |  |
|                | Logo Size       | Set the logo size to Small or Large.                                                                                                    |  |  |
|                | Delete          | Delete the imported logo.                                                                                                    |  |  |
|                | Default Printer | Select one report printer as the default printer from the list when more than one report printer are connected with the system.                                                                                                    |  |  |
|                | Add Driver      | Multiple printer drivers were included in this system. If<br>the driver of your printer is not included, the driver files<br>provided by the manufacturer can be imported from the<br>USB stick to this system via the <b>Add Driver</b> button.                                                                                                   |  |  |
| Report Printer | Network Printer | Network printers can be connected with Auto ar<br>Manual method.<br>Note: TCP/IP network settings should be configured for<br>this system prior to connecting network printers.<br><b>Auto:</b> press the <b>Search</b> button to search the availab<br>network printers in the same network, and select the<br>printers from the list to connect. |  |  |
|                |                 | Manual: enter the IP address of the network printer,                                                                                                    |  |  |

|            | select the printer model name from the Printer drop-down list and then press the <b>Search</b> button to search the network printer. Select the printer from the search result to connect. |
|------------|----------------------------------------------------------------------------------------------------|
| Print Test | Print the test page to check whether the printer is connected successfully.                                                                                                    |

Table 11-4 Report Set-up Description

### 11.1.5. Image Set-up

| ystem Settin | gs             |                    |                |        |       |      |  |
|--------------|----------------|--------------------|----------------|--------|-------|------|--|
| General      | Patient        | Store/Print        | Report         | lipage | Power | User |  |
| • General    |                |                    |                |        |       |      |  |
| 🗌 Hide n     | on intra-opera | tive indicator for | L17-7SQ        |        |       |      |  |
| 🗹 Auto z     | oom image or   | linear probe at    | the shallow de | epth   |       |      |  |
| 🗌 Show       | frequency poi  | nt                 |                |        |       |      |  |
| Scale unit   |                | cm/s -             |                |        |       |      |  |
| Default zo   | oom factor     | 0.9 -              |                |        |       |      |  |
| • Auto       |                |                    |                |        |       |      |  |
| PW Mode      |                |                    |                |        |       |      |  |
| 🗹 Gain       |                |                    |                |        |       |      |  |
| 🗹 DR         |                |                    |                |        |       |      |  |
| 🗹 Scale/     | 'Baseline      |                    |                |        |       |      |  |
|              |                |                    |                |        |       |      |  |
|              |                |                    |                |        |       |      |  |
|              |                |                    |                |        |       |      |  |

Figure 11-5 Image Set-up Screen

| Item                                                 | Options   | Description                                                                              |
|------------------------------------------------------|-----------|------------------------------------------------------------------------------------------|
| Hide non intra-operative indicator for L17-7SQ       | √/×       | Set whether to hide the hint of "non intra-operative" while using transducer L17-7SQ.    |
| Auto zoom image on linear probe at the shallow depth | √/×       | Set whether to auto zoom image at<br>the shallow depth when using linear<br>transducers. |
| Show frequency point                                 | √/×       | Set whether the frequency of transducers is displayed in the format of frequency point.  |
| Scale unit                                           | cm/s, kHz | Set the velocity units of spectrum scale.                                                |
| Default zoom factor                                  | 0.8-2.0   | Set the default zoom factor of the image area.                                           |

| PW Mode | Gain               | √/× | Optimize Gain or not when press<br>Auto button on the control panel in<br>PW mode.           |
|---------|--------------------|-----|----------------------------------------------------------------------------------------------|
|         | DR                 | √/× | Optimize Dynamic Range or not<br>when press Auto button on the<br>control panel in PW mode.  |
|         | Scale<br>/Baseline | √/× | Optimize Scale/Baseline or not when<br>press Auto button on the control<br>panel in PW mode. |

Table 11-5 Image Set-up Description

### 11.1.6. Power Set-up

| General Pati     | net : | Store/Print | Report | Image | Downer | User |
|------------------|-------|-------------|--------|-------|--------|------|
| General Pau      | ent   | Store/Print | Report | inage | Pewer  | User |
| Auto Freeze      |       | 10 Minutes  |        |       |        |      |
| Turn off display |       | 10 Minutes  |        |       |        |      |
| Auto Sleep       |       | 20 Minutes  |        |       |        |      |
|                  |       |             |        |       |        |      |
|                  |       |             |        |       |        |      |
|                  |       |             |        |       |        |      |
|                  |       |             |        |       |        |      |
|                  |       |             |        |       |        |      |
|                  |       |             |        |       |        |      |

Figure 11-6 Power Set-up Screen

| Item                               | Options                         | Description                                                                                                    |
|------------------------------------|---------------------------------|----------------------------------------------------------------------------------------------------|
| Auto-Freeze&<br>Waiting Time       | √/×<br>1/5/10/15/20/25/30/60min | Set whether to turn on auto-freeze<br>function by default or not; and set the<br>waiting time to perform auto-freeze.                        |
| Turn off display &<br>Waiting Time | √/×<br>1/5/10/15/20/25/30/60min | Set whether to turn on the function of<br>turning off the display by default or not;<br>and set the waiting time to turn off the<br>display. |
| Sleep&<br>Waiting time             | √/×<br>1/5/10/15/20/25/30/60min | Set whether to turn on system sleep<br>function by default or not; and set the<br>system waiting time to enter sleep mode.                   |
| Sleep Mode                         | Sleep<br>Deep Sleep             | Set the system sleep mode. The deep<br>sleep mode consumes less power and<br>therefore the system could have longer<br>standby time.         |

### 11.1.7. User Set-up

| System Settin              | gs      |             |       |         |           |       |        |     |  |
|----------------------------|---------|-------------|-------|---------|-----------|-------|--------|-----|--|
| General                    | Patient | Store/Print | Repor | rt Imag | ge        | Power | Us     | ser |  |
| Enable Password Protection |         |             |       |         |           |       |        |     |  |
| • User Login               |         |             |       |         |           |       |        |     |  |
| • User List                |         |             |       |         |           |       |        |     |  |
|                            |         | Name        |       | Use     | r Type    |       |        |     |  |
| $\checkmark$               |         | Admin       |       | Admir   | nistrator |       |        |     |  |
|                            |         |             |       |         |           |       | Add Us | er  |  |
|                            |         |             |       |         |           |       |        |     |  |
|                            |         |             |       |         |           |       |        |     |  |
|                            |         |             |       |         |           |       |        |     |  |
|                            |         |             |       |         |           |       |        |     |  |
|                            |         |             |       |         |           |       |        |     |  |
|                            |         |             |       |         |           |       |        |     |  |
|                            |         |             |       |         |           |       |        |     |  |
|                            |         |             |       |         |           |       |        |     |  |
|                            |         |             |       |         |           |       |        |     |  |

Figure 11-7 User Set-up Screen

| ltem                                   | Options    | Description                                                                                                    |
|----------------------------------------|------------|----------------------------------------------------------------------------------------------------|
| Enable<br>Password<br>Protection       | $\sqrt{1}$ | Show or hide the login dialog when booting up the system. Password is required to enable password protection function.           |
| User Login at<br>exiting Sleep<br>mode | $\sqrt{1}$ | Set whether to display the User Login dialog for user login when exiting the sleep mode.                                         |
| User List                              | $\sqrt{1}$ | Show all users displaying user name and user type.<br>Click the dialog before the user to select this user for<br>edit operation |

Table 11-7 User Set-up Information

User type includes Administrator and Operator.

- Administrator users have authority to enable/disable password protection, add/delete/edit users and can view all exams in the patient database. There is one pre-defined administrator user called Admin.
- Operator users can only edit their own user information, change their own password, and view exams that they created.
- There's one pre-defined operator user called Emergency for Emergency login without entering password. The exams created by Administrator and Operator cannot be viewed through Emergency login.

There's a couple of buttons for different user edit operation. It includes Add User, Delete User, Edit User, and Change Password.

- Add User: Click it to add user in the user list.
- Change Password: Click it to change the password of the users.
- **Delete Use**: Click it to delete the highlighted user in user list.
- Edit User: Click it to modify the user information.

#### **Caution**

- 1. For security consideration, a password with high secure intensity is suggested for each user account, and the password should be changed periodically.
- 2. Please keep your user name and password safe.
- 3. Set a password with high security for the pre-defined administrator user "Admin" immediately at the first system powering on when you receive the ultrasound system.
- 4. Always enable the function of user login with password protection.
- 5. When the password of the pre-defined administrator user "Admin" is forgotten, please contact the serviceman for the system password reset.

### **11.2 Connectivity**

#### Entering Connectivity Screen:

Open **Utility** page. Press **Set up** touchscreen button, and then the **Connectivity** touchscreen button to access Connectivity screens.

The Connectivity screens support configuration of network access and services. It is divided into 2 tabs:

- **TCP/IP**: Configures access to the network from the system.
- **DICOM**: Configures network DICOM services.

#### WARNING

- 1. Please build a secure network environment for your ultrasound system to protect the patient data being attacked during network transmissions.
- 2. Patient data transmitted by the system is encrypted with AES algorithm.
- 3. Please ensure the physical security of the network by trying the following measures:
  - a) Install IDS (Intrusion Defense System) and IPS(Intrusion Protection System) software in the network environment where your ultrasound systems are used.
  - b) Use a network that is isolated from the external environment by a firewall.
  - c) Use the WPA2 protocol for authentication and encryption of wireless network, and a password with high secure intensity is required.
  - d) Do not connect the ultrasound system and non-medical devices to a same network.
- 4. Anti-virus software is not installed on this device. Please take anti-virus measures in the network environment where your ultrasound systems are used.

#### 11.2.1. TCP/IP

| Connectivity Settings                 |                 |         |       |                      |
|---------------------------------------|-----------------|---------|-------|----------------------|
| TCP/IP DICOM                          |                 |         |       |                      |
| Wired Settings                        |                 |         |       |                      |
| Get Local IP                          | DHCP -          |         |       |                      |
| IP Address                            |                 | Gateway |       |                      |
| Subnet Mask                           |                 | DNS     |       |                      |
|                                       |                 |         |       |                      |
| <ul> <li>Wireless Settings</li> </ul> |                 |         |       |                      |
| Enable Wireless                       |                 |         |       |                      |
| Networks(15)                          | * Edan_customer | Saved   | ₿ 🛜 🕯 |                      |
|                                       | Edan_wireless   |         | £ 🔶   | Join                 |
|                                       | TP-LINK_C5BA    |         | 6 🗟   | Forget Networ        |
|                                       | 666666          | 666666  |       |                      |
|                                       | libang          |         | 6 🗟   | Add                  |
|                                       | TP-LINK_655F    |         | £ ?   | Add                  |
|                                       | TP-LINK_777A    |         | (î:   | Refresh              |
|                                       | HUAWEI P10      |         | £ 🗟   |                      |
|                                       | Edan_sean       |         | ₫ ╤.  | Advanced<br>Settings |

This screen configures access to a network.

Figure 11-8 TCP/IP settings

#### Wired Settings:

The following settings apply when connecting a system to a wired network via the network port on the side of the system.

**Get Local IP**: Either Manually entered (Static) or DHCP. The correct setting will depend on how your DICOM network is administrated. If you are unsure, try DHCP first. Generally a Static IP is only needed if the target PACS system requires it. If it is needed, contact your network IT manager.

**IP Address, Subnet Mask, Gateway, DNS**: These settings determine how the system communicates with your network. If you chose DHCP then your network router will set these automatically. If you chose Manually Entered IP then contact your network IT manager for the appropriate settings.

#### Wireless Settings:

**Enable Wireless**: This will turn the wireless radio on/off. No wireless networks are displayed when this is disabled.

**Networks**: When wireless is enabled the system will search for wireless networks that are available and display them in this list. Networks that have been previously accessed will show up with an asterisk ("\*"). If there is currently an active network it will show up with a checkmark (' $\sqrt{}$ '). If the network requires a password it shows up with a lock icon. Each displayed network shows the strength of the wireless signal.

Refresh: Clicking on this button updates the list of displayed networks.

**Add**: Clicking on this button brings you a window for connecting a hidden WiFi network by entering its network name, security protocol, and password.

The following controls require that a wireless network has been selected from the network list. Click on the name of a network to select it. **Join**: This joins the selected network. If a password is needed a dialog box will be displayed to enter it.

**Forget Network**: This forgets any password of the selected network that had been entered, but the network is still shown in the list.

**Advanced Settings**: This brings up a dialog box with additional settings for the selected wireless network. The dialog box includes the following:

- **Password**: This is useful when the network password has changed.
- **Method**: Either Manually entered (Static) or DHCP. Generally wireless networks use DHCP, and a Static address is only needed if required by the target PACS system.
- IP Address, Subnet Mask, Gateway, DNS: If you chose DHCP then your network router will set these automatically. If you chose Manually Entered IP then contact your network IT manager for the appropriate settings.

### 11.2.2. DICOM

This screen configures DICOM services, including Store and Modality Worklist.

| Connectivity Setting               | gs          |         |                   |            |                            |                       |
|------------------------------------|-------------|---------|-------------------|------------|----------------------------|-----------------------|
| TCP/IP DIG                         | COM*        |         |                   |            |                            |                       |
| • Local Settings<br>Local AE Title | EDAN_STR_SC | :U      |                   |            |                            |                       |
| Time Out                           | 6           |         | DICOM             | Store      | Transfer on de             | emand -               |
| Server Settings                    |             |         |                   |            | Note:Not suppo<br>transfer | ort multi-frame Auto- |
| Name                               | AE Title    | e IP Ad | dress Port        | Max PDU    | Encrypted                  | Service               |
| RTE                                |             | 192.168 | .44.241 104       | 16384      | No                         | Storage               |
|                                    |             | Add     | Edit De           | elete De   | efault Pi                  | ing Verify            |
| Modality Worklist                  |             |         |                   |            |                            |                       |
| Update Worklist 0                  | n Demand    | ~ 3     | Study Description | Source Req | uested Proced              | ure Description ~     |
| Worklist Server                    |             | • Î     | Date Range        | Tod        | ay                         |                       |

Figure 11-9 DICOM Settings

#### Local Settings:

These settings determine how the system communicates with other DICOM devices. These are required for both Store and for Modality Worklist.

**Local AE Title**: Any 16 characters that uniquely identify this system on your DICOM network. The default "EDAN\_STR\_SCU" will work unless you have multiple Edan systems on your network.

**Time Out**: This determines the time after which this system will stop trying to establish a connection to the DICOM server.

**DICOM Store**: This determines when DICOM images and clips are sent to the server. The options are:

- **Transfer on demand**: Images and clips reports are only sent when you manually send them. When there is no exam in progress the Review hard key will show a list of all exams on the hard drive. Select an exam and press the Send button at the bottom of the screen.
- Auto-Transfer when Store: Each image is sent automatically when it is captured. This has the advantage that images are immediately available for review at the server while the exam is in progress.
- Auto Transfer when End Exam: Images are sent automatically when the exam is ended. This is the most common setting.

Note:

Current release does not support the auto-transfer of clips to a DICOM server.

#### Server Settings:

**Server list**: The main interaction in this section is a list of configured servers. It starts off as an empty list, and grows as servers are added. Most sites will only use one server, but if the system is moved between locations then multiple servers may be entered.

- Name: The name of the server that appears in the drop-down list of the patient database
- AE Title, IP Address, Port, Max PDU: These are the settings of the destination DICOM server; it's how the system finds the DICOM server on your network. The AE title and IP Address are unique to your network; contact your network IT manager for these settings. The most common setting of Remote Port for DICOM servers is 104, although your server may be different.
- **Encrypted:** Shows whether this DICOM server is encrypted for DICOM transfer.

To import the encryption certificate file and private key: click **Add** or **Edit** on the DICOM page; check the **Encryption** item in the prop-up window; select the path that contains the certificate file and private key in the USB stick from the displayed dialog; and click **Import** to complete the procedure.

Note:

If the **Encryption** item is checked, the encryption certificate file and private key should be imported to ensure the normal DICOM transfer.

• **Service**: Shows the service type of this DICOM server, including Storage, Worklist, and Storage&Worklist.

**Test the server**: There are two tests to ensure that the server information is entered correctly. Click on any field for a given server to make that server selected, then:

- **Ping**: A successful Ping means that the system can communicate with the server at a low-level; basically that the two computers 'see' each other. As a security measure, some servers on the Internet may be configured to not respond to a Ping even if the connection is successful.
- **Verify**: A successful Verify means that the system can communicate with the server at a DICOM level; basically that the DICOM on both computers understand each other. A successful Verify will typically mean that your DICOM configuration is correct.

#### Other controls:

- Add: Adds another line in the list of servers.
- Edit: Edits the information of a selected server.
- **Delete**: Deletes the selected server.
- **Default**: Makes the selected server as the default for Auto-transfer. The system only supports configuring Storage server as default server.

**Modality Worklist:** Modality Worklist will query the configured server for a list of all ultrasound exams scheduled within the configured date range.

Enable: Turns Modality Worklist on/off.

Update Worklist: Determines when the worklist is updated. Choices are:

- **On Demand**: Updates only when the Update button is pressed from the patient page.
- On Start of Exam: Updates when the patient page is displayed at the start of each exam.

**Study Description Source**: Modality Worklist can fill the ultrasound comments section from the server. Depending on:

- **Requested Procedure Description**: Obtains comments from DICOM tag (0x0010,0x4000);
- Scheduled Procedure Description: Obtains comments from DICOM tag (0x0040,0x0007)
- **Comments on The Schedules Procedure Step**: Obtains comments from DICOM tag (0x0040,0x0400)

**Worklist Server:** Selects the server to query for the worklist. Options include any server configured in **Server Settings** (see previous section).

**Date Range**: The range of dates for the worklist query. Note, the option of "Yesterday and Tomorrow" includes today's exams.

### 11.3 Maintenance

Open Utility page and press Maintenance touch screen button to access Maintenance screens.

The Maintenance screen provides access to controls that are not typically needed during normal operation of the system.

#### 11.3.1. License

The **License** page displays which features are currently licensed for use on the system. At the top of the screen is displayed the current license key as well as a license QR code. Below that is a list of all licensable features, along with its current status. The system supports temporary trial licenses. Click the **Trail** button can try the function for one time in the valid period of three months. If a feature is so licensed the expiration date is also shown.

- Press **Import** button to import a license file from a USB external storage device. Please contact your distributor or Edan service engineer to obtain a new license key.
- Press **Revert** button to restore the previous license if the imported license is not correct.
- Press Import Config button to import config file from a USB external storage device.
- Press **Show Config** button to view the config file showing whether a feature is enabled or not.

#### Acclarix AX3 Series Diagnostic Ultrasound System User Manual

| System Maintenan | ce             |                    |             |            |       |
|------------------|----------------|--------------------|-------------|------------|-------|
| License          | Version        | Export/Import      | Demo        | Self Check | Tool  |
| Serial number:   | 6FF3-6039-3C7D | -4E17-F74C-B576-24 | DD-F403     |            |       |
| F                | eature         | Enable             | Expire Date |            | Trail |
|                  |                |                    |             |            |       |
|                  |                |                    |             |            |       |
| Import           | Revert In      | nport Config She   | ow Config   | Back       | Exit  |

Figure 11-10 System License Screen

#### 11.3.2. Version

The **Version** screen shows the current version of software, firmware, and selected hardware for the system. This information is only needed if requested by an Edan service engineer. This page also includes an **Upgrade** and **Export Logs** button.

#### Caution

- 1. Anti-virus measures such as USB device virus scanning should be carried out prior to using USB flash drive.
- 2. Do not connect an USB device with unknown provenance to the ultrasound system.
- 3. To avoid loss of patient data, please backup the patient data prior to software upgrade.

### 11.3.3. Export/Import

The Export/Import screen provides access for you to export/import user-configured presets, settings and Findings using an external storage device.

| System Maintena | nce                       |               |      |            |      |
|-----------------|---------------------------|---------------|------|------------|------|
| License         | Version                   | Export/Import | Demo | Self Check | Tool |
| External storag | e device: U-Disk          |               |      |            |      |
| Export          |                           |               |      |            |      |
| □ S<br>□ F      | reset<br>et up<br>indings |               |      |            |      |
| Import          | port                      |               |      |            |      |
| Imp             | port                      |               |      |            |      |

Figure 11-11 Export/Import Screen

#### To export user data:

- 1. Select an external USB storage device.
- 2. Check the items to be exported: Presets, Set Up, and Findings.
  - Presets includes the preset data about Exam, imaging parameters, Body Mark, Comments, etc.
  - Set Up includes the setting data about system set-up, connectivity, etc.
- 3. Press **Export** button to begin the export process.

#### To import user data:

- 1. Select an external USB storage device
- 2. Press **Import** button to bring you a dialog. All the user data on the USB disk will be loaded and displayed. The use data must have been previously exported from a system.
- 3. Check the items to be imported: Presets, Set Up or Findings.
- 4. Press **Import** button to begin the import process.

Note:

The Presets and Set-up setting data are only supported to import across ultrasound systems loaded with the same software version.

### 11.3.4. Demo

The Demo screen provides access for you to show a set of images you collected for demonstration purpose.

Import: Imports a collection of images to the ultrasound system.

- 1. Before import, you need create any a folder in USB disk and put the images inside.
- 2. Connect the USB disk to the ultrasound system.
- 3. Open the **Demo** screen and press **Import** button.
- 4. Find the path of the folder and press **OK** to import.

**SlideShow**: Shows an imported collection of images slide by slide.

Export: Exports the imported images to USB storage device.

**Delete**: Deletes the imported images.

| System Maintenan | ce      |               |       |            |      |
|------------------|---------|---------------|-------|------------|------|
| License          | Version | Export/Import | Demo  | Self Check | Tool |
|                  | No.     | Name          |       | Size       |      |
|                  |         | Ultra_ima     |       | 272.95Mb   |      |
|                  |         |               |       |            |      |
|                  |         |               |       |            |      |
|                  |         |               |       |            |      |
|                  |         |               |       |            |      |
|                  |         |               |       |            |      |
|                  |         |               |       |            |      |
|                  |         |               |       |            |      |
|                  |         |               |       |            |      |
|                  |         |               |       |            |      |
|                  |         |               |       |            |      |
|                  |         |               |       |            |      |
|                  |         |               |       |            |      |
|                  |         |               |       |            |      |
| Import           | Export  | Delete Slid   | eShow | Back       | Exit |

Figure 11-12 Demo Screen

### 11.3.5. Self-Check

The Self Check screen provides access to the following functions:

- Checking the fan status,
- Testing the LCD screen,
- Checking the transducer element, and
- Testing the touch screen.

#### 11.3.6. Tool

The Tool screen provides access to system maintenance which must be performed by authorized service personnel. Please refer to the Service Manual for the details.

### 11.3.7. Transducer Element Check

Proper performance of the transducer is the prerequisites for acquiring images or signals that provide the intended information for the users. To ensure the proper performance of a transducer, it is suggested to implement the transducer element check each time a transducer is activated for use or at regular transducer performance check.

To perform transducer element check:

- 1. Activate a transducer from the **Transducer** touch screen.
- 2. Open the **Self-Check** screen.
- 3. Press the **Probe Check** button, and the system will bring you a confirmation dialogue.
- 4. Ensure the residual coupling gel is removed from the transducer. Place the transducer on a flat table without any object around the transducer. Then press **OK** on the dialogue to run the test.
- 5. If the transducer element is in malfunction, dark strips will be displayed, shown as the left figure below; if the transducer element functions well, no dark strips will be displayed, shown as the right figure below.

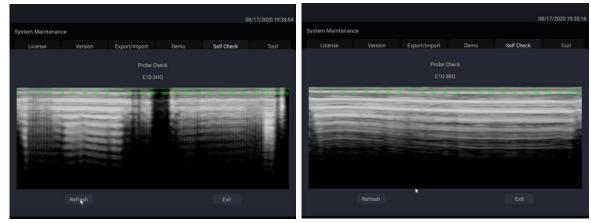

To export the test report for documentation:

- 1. Press the Store key Image on the control panel to capture the test result window.
- 2. Connect a USB stick to the ultrasound system.

3

3. Select the captured image in the thumbnails field on the right side of the main screen, and click

the Export key

to export the test report for documentation.

### 11.4 Screen Adjust

#### Entering Screen Adjust Screen:

Open **Utility** page. Press **Set up** touch screen button, and then the **Screen Adjust** touch screen button to access Screen Setup touch screen.

The brightness and contrast of the monitor and touch screen in the system can be customized.

- Main Screen Brightness: adjusts the brightness value of the monitor.
- Main Screen Contrast: adjusts the contrast value of the monitor.
- Main Screen Color Temp.: adjusts the color temperature of the monitor.
- **Touch Screen Brightness**: adjusts the brightness value of the touch screen.

Press Restore all settings button to restore the factory settings for all brightness and contrast values.

## **12 In Between Exams** 12.1 Unpacking

Visually examine the package prior to unpacking. If any signs of mishandling or damage are detected, contact the carrier to claim for damage. After unpacking the device, you should follow the packing list to check the product carefully and to make sure that no damage has occurred during transportation. For installation, please contact your local distributor or the EDAN service department at: support@edan.com.

#### <u>WARNING</u>

- 1. Do not use the device if it is found to be damaged or defective.
- 2. Do not drop or collide with the transducer. Otherwise you shall give up using it.

### 12.2 Transport

The system is designed to be portable and easily transported. Power off the system and secure all accessories before moving it to another location.

#### **CAUTION**

- 1 Switch off the ultrasound system. Unplug the AC adapter from the power source and secure the power cable.
- 2 Remove the transducer and place them in a safe place.
- 3 Disconnect and secure the connecting cable.
- 4 Connect optional system accessories.
- 5 Secure the system and complete the system setup, and then perform all the daily checking before using it.

To prepare the system for shipment over long distances or rough terrain, repack the system in the factory packing

To prepare the system for transport over distances: load the system into a vehicle using a lift gate.

To prevent lateral movement of the system, secure the system with cargo straps. To prevent sudden jarring of the system during transport, provide anti-shock cushions beneath the system.

It is suitable for transportation by air, railway, highway and ship. Protect the system from inversion, collision, and splashing with rain and snow.

### 12.3 Storage

- Do not place the device near the ground, walls or the roof.
- Keep good indoor ventilation. Avoid strong and direct sunlight, and erosive gas.

# **13 Troubleshooting and Maintenance**

In order to ensure proper system operation and function, a maintenance and inspection plan should be established to periodically check the safety of the system. If any system malfunction is experienced, contact EDAN or authorized representatives.

### 13.1 Daily Checklist

Check before the system is switched on, if any system malfunction is experienced, eliminate the malfunction before use, or contact EDAN or authorized representatives for service if needed.

- Visually inspect all the transducers. Do not use any damaged transducer.
- Visually inspect all the transducer assembly cables and associated connectors.
- Visually inspect all the cords. Do not turn on the power if a cord is frayed or split, or shows signs of wear.
- Verify that the controls are clean and free from gel or contaminants.

Check after the system is switched on:

- Visually check the on-screen display and lighting. Verify that the monitor displays the current date and time and there isn't any error message.
- Verify that the transducer identification and indicated frequency on the screen are correct for the activated transducer.
- Ensure that there isn't obvious abnormal noise, discontinuous image or dark area.
- Ensure that it isn't smelly or too hot.
- Ensure that the ultrasound window isn't too hot, checking with your hand.
- Verify that the buttons on the keyboard are good to operate.
- Ensure that there isn't obvious abnormal noise from the loudspeakers.
- Ensure that there isn't obvious abnormal noise from the air fan.

### 13.2 Troubleshooting

If any persistent system malfunction is experienced, e.g. an onscreen error message, blank imaging screen, absent menus, please refer to the following table below. If the failure cannot be eliminated, please contact EDAN or authorized representatives.

| Item | Problem                                                       | Solution                                                                                                    |
|------|---------------------------------------------------------------|----------------------------------------------------------------------------------------------------|
| 1.   | When the power switch is on, there isn't any image displayed. | <ol> <li>Check power supply.</li> <li>Check wires and plugs.</li> <li>Check transducers are connected properly.</li> </ol> |

|    | Strip-shape or snowflake-shape<br>disturbance occurs on the display | 1.<br>2.<br>3. |                                                                                                    |
|----|---------------------------------------------------------------------|----------------|----------------------------------------------------------------------------------------------------|
|    | screen.                                                             | 4.             | in the surrounding environment.<br>Check whether the plug and socket of power supply<br>and transducer are properly connected.      |
| 3. | Image is not displayed clearly on the screen.                       | 1.<br>2.<br>3. | Adjust overall gain (Gain).<br>Adjust eight TGC slide controls.<br>Adjust focus (the number and the position).                      |
| 4. | Image window is dark.                                               | 1.<br>2.       | Adjust the brightness and slide the TGC controls on<br>the touch screen.<br>Check whether the transducer is connected<br>correctly. |
| 5. | The button is unresponsive                                          | 1.<br>2.       | Check the control panel to see whether the button<br>is blocked and press it several times to release it.<br>Clean the button       |

#### Troubleshooting for high system temperature:

- 1. Check whether system vents are clear and unobstructed. See section 3.2.1 for the location of system vents. Too much dust on the vents or obstructed vents could cause high temperature to the system.
- 2. Check whether the ambient temperature where the system is used is above  $40^{\circ}$ C. The system must be used in the ambient temperature lower than  $40^{\circ}$ C.
- 3. Check whether the five fans at the system vents are working.

If all these troubles above are cleared, but the system still displays high temperature warning, please contact the Service.

### **13.3 System Cleaning and Disinfection**

Use only the EDAN-approved substances and methods listed in this chapter to clean the system. The warranty does not cover damage caused by using unapproved substances or methods.

Edan Instruments has validated the cleaning and disinfection instructions included in this User Manual. It is the responsibility of the healthcare professional to ensure that the instructions are followed so as to ensure adequate cleaning and disinfection.

#### **General Points:**

Keep your monitor, cables and accessories free of dust and dirt. To prevent the device from damage, please follow the procedure:

- Use only recommended cleaning substances and disinfectants listed in this manual. Others may cause damage (not covered by warranty), reduce product lifetime or cause safety hazards.
- Always dilute according to the manufacturer's instructions.
- Unless otherwise specified, do not immerse any part of the equipment or any accessories in liquid.

- Do not pour liquid onto the system.
- Do not allow liquid to enter the case.
- Never use abrasive material (such as steel wool or silver polish).
- Inspect the monitor and reusable accessories after they are cleaned and disinfected.

#### WARNING

The console is not waterproof. Do not immerse or expose to extended moisture. Splash resistance does not extend to transducer connectors. Keep connectors dry.

#### System Surface Cleaning

The validated cleaning agents for cleaning the system are:

- Ethanol (75%)
- Isopropanol (70%)

To clean the system surface:

- 1. Switch off the system and unplug it.
- 2. Wear sterile protective gloves to prevent infection.
- 3. Remove all residual foreign matters from the system surface using sterile cloth or paper towel immediately after examination.
- 4. Use a sterile cloth dampened with cleaning agent to gently wipe the entire exterior surface, including the screen, of the equipment thoroughly until no visible contaminants remain.
- 5. After cleaning, wipe off the cleaning agent with a sterile cloth dampened with tap water until no visible cleaning agent remains.
- 6. Wipe off with a dry sterile cloth to remove residual moisture.
- 7. Leave the system to air dry.
- 8. If the system is not visually clean at the end of the cleaning steps, please repeat the cleaning steps through step 4 to step 7.
- 9. Inspect the system to ensure that there is no damage.

#### NOTE:

- 1. Make sure the system is free of gel and any other visible residue.
- 2. Use a soft dry cloth without chemicals for cleaning. The monitor surface is easily scratched.

To clean the trackball:

- 1. Remove the front panel bezel.
- 2. Remove the trackball as shown in *Figure 13-1*.
- 3. Wipe the trackball, X and Y rollers, and the auxiliary idler wheel with a sterile cloth dampened with the cleaning solution until no visible contaminants remain.
- 4. Wipe off the cleaning solution with a new sterile cloth dampened with tap water after cleaning until no visible cleaning agent remains.
- 5. Wipe off with a dry sterile cloth to remove residual moisture.
- 6. Leave the trackball, X and Y rollers and the auxiliary idler wheel to air dry.
- 7. Assemble the trackball and front panel bezel after the assembly parts completely dry.

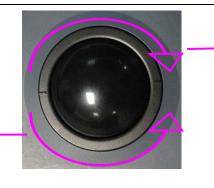

Rotate clockwise to remove the fixing ring

Rotate counterclockwise to mount the fixing ring

Auxiliary idler wheel

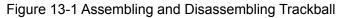

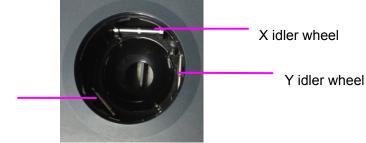

Figure 13-2 X, Y and the Auxiliary Idler Wheels

#### CAUTION

Do not drop or place foreign objects inside the trackball assembly or it may affect the trackball operation and damage the system.

#### NOTE:

Be sure to clean the X and Y idler wheels and the auxiliary idler wheel.

#### System Surface Disinfection

The validated disinfecting agents for disinfecting the system are:

- Ethanol (75%)
- Isopropanol (70%)

To disinfect the system surface:

- 1. Switch off the system and unplug it.
- 2. Wear protective gloves to prevent infection.
- Clean the system prior to disinfection. 3.
- 4. Prepare the disinfectant solution.
- 5. Wipe the entire exterior surface of the equipment thoroughly with a soft sterile cloth dampened with the disinfectant solution. Follow the disinfectant manufacturer's recommended contact time and mode.
- 6. After disinfection, wipe off the disinfecting agent with a new sterile cloth dampened with sterile water.
- 7. Wipe the system with a dry sterile cloth or leave the system to air dry.
- 8. Inspect the system to ensure that there is no damage.

### **13.4 Maintenance**

The system should be maintained regularly, at least annually, by a qualified technician who has adequate training, knowledge and experience. That person should be familiar with the Service Manual, available from your Edan representative.

# **Appendix A Specifications**

### A.1 Electrical Safety Classifications

| According to the type of protection against electric shock                                | Internally powered equipment,<br>Class I equipment                                                                                                    |  |
|-------------------------------------------------------------------------------------------|----------------------------------------------------------------------------------------------------|--|
| According to the degree of protection against electric shock                              | Туре ВF                                                                                                    |  |
| According to the degree of protection against harmful ingress of liquid                   | Whole device: IPX0<br>Transducer (not including the transducer connector): IPX7;<br>Footswitch: IP68                                                                       |  |
| According to the degree of safety<br>of application in the presence of a<br>flammable gas | Equipment not suitable for use in the presence of a flammable gas                                                                                                    |  |
| According to the mode of operation                                                        | Continuous operation                                                                                                    |  |
| According to the grade of EMC                                                             | CISPR 11 Group 1, Class A                                                                                                    |  |
| Standards Compliance                                                                      | EN 60601-1:2006/A1:2013<br>idt IEC 60601-1: 2005/A1:2012<br>EN 60601-1-2: 2015<br>idt IEC 60601-1-2: 2014<br>EN 60601-2-37:2008/A1:2015<br>idt IEC 60601-2-37:2007/A1:2015 |  |

### A.2 Power Supply

| 100 -240 V~                                          |  |  |  |
|------------------------------------------------------|--|--|--|
| 50 Hz/60 Hz                                          |  |  |  |
| 2.5A-1.5A                                            |  |  |  |
| 19V===7.8A MAX                                       |  |  |  |
|                                                      |  |  |  |
| 5000 mAh                                             |  |  |  |
| 14.8V                                                |  |  |  |
| Proximately 1 hour for one fully charged battery;    |  |  |  |
| Proximately 2 hours for two fully charged batteries. |  |  |  |
| (Condition of use = 1/2 scanning+1/2 frozen)         |  |  |  |
| About 2.5 hours for one battery;                     |  |  |  |
| About 5 hours for two batteries.                     |  |  |  |
|                                                      |  |  |  |
| 6800 mAh                                             |  |  |  |
| 14.4V                                                |  |  |  |
|                                                      |  |  |  |

| Working time  | Proximately 1.5 hours for one fully charged battery;   |  |  |  |
|---------------|--------------------------------------------------------|--|--|--|
|               | Proximately 3.0 hours for two fully charged batteries. |  |  |  |
|               | (Condition of use = 1/2 scanning+1/2 frozen)           |  |  |  |
| Charging time | About 3.5 hours for one battery;                       |  |  |  |
|               | About 6.5 hours for two batteries.                     |  |  |  |

### A.3 Machine Specifications

| Main unit dimensions | 375 mm×380 mm×58 mm                                                                                     |  |
|----------------------|----------------------------------------------------------------------------------------------------|--|
| Weight               | Weight: 4.2kg (Including one transducer socket, not including battery, power adapter and transducers)   |  |
|                      | Weight: 4.35kg (Including two transducer sockets, not including battery, power adapter and transducers) |  |

### A.4 Display Specifications

| Display         | TFT-LCD                     |
|-----------------|-----------------------------|
| Diagonal Size   | 15.6 inches                 |
| Open Angle      | 0°-180°                     |
| Pixel Number    | 1920x1080                   |
| White Luminance | 300 cd/m <sup>2</sup> (typ) |
| Contrast Ratio  | 700 (typ)                   |

### **A.5 General Specifications**

| •             |                                                   |  |  |  |
|---------------|---------------------------------------------------|--|--|--|
|               | B Mode: B, 2B, 4B                                 |  |  |  |
|               | Color Mode: B/C(Single, Dual);                    |  |  |  |
|               | B+B/C(Dual Live);                                 |  |  |  |
|               | B/C/PW (triplex mode)                             |  |  |  |
|               | PDI/DPDI Mode:                                    |  |  |  |
|               | B/PDI(DPDI) (Single, Dual);                       |  |  |  |
|               | B+B/PDI(DPDI) (Dual Live);                        |  |  |  |
|               | B/PDI(DPDI)/PW (triplex mode)                     |  |  |  |
| Disular Madaa | PW Mode:                                          |  |  |  |
| Display Modes | B/PW;(Update)                                     |  |  |  |
|               | B/PW; (duplex, simultaneous)                      |  |  |  |
|               | B/C/PW(Update)                                    |  |  |  |
|               | B/C/PW, B/PDI(DPDI)/PW; (triplex mode)            |  |  |  |
|               | CW Mode:                                          |  |  |  |
|               | B/CW;                                             |  |  |  |
|               | B/C/CW, B/PDI(DPDI)/CW;                           |  |  |  |
|               | M Mode: B/M (Display layout: Up/down, Left/right) |  |  |  |
|               |                                                   |  |  |  |
|               |                                                   |  |  |  |

|                    | TDI Mode:                                                                             |  |  |  |  |
|--------------------|---------------------------------------------------------------------------------------|--|--|--|--|
|                    | B+ TVI (Dual Live)                                                                    |  |  |  |  |
|                    | B+ TVI + TVD (Update)                                                                 |  |  |  |  |
|                    | B+TVI + TVD ((triplex mode)                                                           |  |  |  |  |
|                    | 3D/4D: 3D Rendering, 3 Sectional Planes                                               |  |  |  |  |
| Hard Drive Storage | 120GB or 512GB or 1TB                                                                 |  |  |  |  |
| Report Packages    | Abdomen, Obstetrics, Small Parts, Vascular, Cardiac, Gynecology, Urology, Pediatrics. |  |  |  |  |

### A.6Wi-Fi Specifications

| Standard Conformance             | 802.11b, 802.11g ,802.11n                                                                                                    |  |  |
|----------------------------------|----------------------------------------------------------------------------------------------------|--|--|
| Frequency Band                   | 2.412-2.484GHz(@2.4GHz band)                                                                                                    |  |  |
| Modulation Technique             | OFDM<br>DSSS<br>CCK                                                                                                    |  |  |
| Typical Transmit<br>Power(±2dBm) | 2.4G Transmit<br>1MbpsDSSS :17.3dBm<br>2MbpsDSSS :17.3dBm<br>5.5MbpsCCK :17.3dBm<br>11MbpsCCK :17.3dBm<br>6MbpsOFDM: 17.1dBm<br>9MbpsOFDM :17.1dBm<br>12MbpsOFDM :17.1dBm<br>18MbpsOFDM :17.1dBm<br>24MbpsOFDM :16.2dBm<br>36MbpsOFDM :15.3dBm<br>48MbpsOFDM :14.6dBm<br>54MbpsOFDM: 13.8dBm |  |  |
| Wi-Fi Quality of Service         |                                                                                                    |  |  |
| Data rate                        | 802.11b: up to 11 Mbps @ 2.4 Ghz<br>802.11g: up to 54 Mbps @ 2.4 Ghz<br>802.11n: up to 65 Mbps @ 2.4 Ghz                                                                                                    |  |  |
| Data security                    | WPA2 encryption                                                                                                    |  |  |
| Application-layer delay          | No requirement. It's not used in real time.                                                                                                    |  |  |
| Application-layer reliability    | No requirement. Application failure will be notified to the user immediately.                                                                                                    |  |  |
| System capacity                  | No more than one device will be allowed to connect with the ultrasound system.                                                                                                    |  |  |
| System anti-interference         | Can be coexistent with other Wi-Fi devices.                                                                                                    |  |  |

| Network interruptic<br>alarm | Network interruption is notified by disconnection icon and failure in transmission is notified in Transfer Status window.       |
|------------------------------|----------------------------------------------------------------------------------------------------|
| EMC test process             | Wi-Fi function is not affected when the system is imposed with radiation interference complied with IEC60601-1-2:2014 standard. |

## A.7 Operating, Storage and Transportation Environment

### A.7.1 Operating Environment

| Temperature                | 0 °C ~ +40 °C(+32 °F~+104 °F)   |  |
|----------------------------|---------------------------------|--|
| Relative humidity range    | 15% RH ~ 95% RH(non-condensing) |  |
| Atmospheric pressure range | 86kPa ~ 106kPa                  |  |

### A.7.2 Storage and Transportation Environment

| Temperature                | -20 °C ~ +55 °C(-4 °F~+131 °F)  |  |
|----------------------------|---------------------------------|--|
| Relative humidity range    | 15% RH ~ 95% RH(non-condensing) |  |
| Atmospheric pressure range | 70kPa ~ 106kPa                  |  |

### A.8 Transducer Specifications

| No. | Transducer | Center Frequency | No. | Transducer | Center Frequency |
|-----|------------|------------------|-----|------------|------------------|
| 1   | L17-7HQ    | 12.0MHz          | 2   | E8-4Q      | 6.2MHz           |
| 3   | C6-2MQ     | 3.9MHz           | 4   | C5-1Q      | 3.25MHz          |
| 5   | C5-2Q      | 3.5MHz           | 6   | L12-5Q     | 8.0MHz           |
| 7   | L17-7SQ    | 12.0MHz          | 8   | MC8-4Q     | 6.2MHz           |
| 9   | P5-1Q      | 2.7MHz           | 10  | P7-3Q      | 5.0MHz           |
| 11  | MC9-3TQ    | 6.4MHz           | 12  | C7-2XQ     | 3.3MHz           |
| 13  | E10-3BQ    | 6.5MHz           | 14  | E10-3HQ    | 6.5MHz           |
| 15  | L17-7Q     | 11.0MHz          |     |            |                  |

### A.9Configuration Difference

|                    | Configuration Difference |                 |                             |                  |  |
|--------------------|--------------------------|-----------------|-----------------------------|------------------|--|
| Models             | Feature 1                | Feature 2       | Feature 3                   | Feature 4        |  |
| modelo             | Seminal<br>Vesicle Meas. | Testis<br>Meas. | Single Button<br>Footswitch | Socket<br>Number |  |
| Acclarix AX3       | $\checkmark$             |                 |                             | Double           |  |
| Acclarix AX3 Exp   |                          | Х               |                             | Double           |  |
| Acclarix AX3 Super | Х                        | Х               |                             | Double           |  |
| Acclarix AX25      | X                        |                 |                             | Double           |  |
| Acclarix AX28      | $\checkmark$             | Х               | X                           | Double           |  |
| Acclarix AX2       |                          |                 |                             | Single           |  |
| Acclarix AX2 Exp   |                          | Х               |                             | Single           |  |
| Acclarix AX2 Super | Х                        | Х               |                             | Single           |  |
| Acclarix AX15      | X                        |                 |                             | Single           |  |
| Acclarix AX18      |                          | Х               | X                           | Single           |  |

# **Appendix B Ultrasound Intensity and Safety**

### **B.1 Ultrasound in Medicine**

The use of diagnostic ultrasound has proved to be a valuable tool in medical practice. Given its known benefits for non-invasive investigations and medical diagnosis, including investigation of the human fetus, the question of clinical safety with regards to ultrasound intensity arises.

There is no easy answer to the question of safety surrounding the use of diagnostic ultrasound equipment. Application of the ALARA (As Low As Reasonably Achievable) principle serves as a rule-of-thumb that will help you to get reasonable results with the lowest possible ultrasonic output.

The American Institute of Ultrasound in Medicine (AIUM) states that given its track record of over 25 years of use and no confirmed biological effects on patients or instrument operators, the benefits of the prudent use of diagnostic ultrasound clearly outweigh any risks.

### **B.2Ultrasound Safety and the ALARA Principle**

Ultrasound waves dissipate energy in the form of heat and can therefore cause tissue warming. Although this effect is extremely low with Transcranial Doppler, it is important to know how to control and limit patient exposure. Major governing bodies in ultrasound have issued statements to the effect that there are no known adverse effects from the use of diagnostic ultrasound, however, exposure levels should always be limited to As Low As Reasonably Achievable (the ALARA principle).

#### **Imaging Functions Affecting Acoustic Output**

In addition to the level of voltage transmitted, adjustment of the following imaging functions and /or controls may affect the acoustic output.

| Item                                     | Affection                                                                                                    |
|------------------------------------------|----------------------------------------------------------------------------------------------------|
| Probe                                    | Acoustic output will be changed with the change of probe.                                                                                                    |
| Imaging mode                             | There are different parameters applied in B mode, Color mode, M mode,<br>and PW mode, so acoustic output will be changed with the change of among<br>B mode, Color mode, M mode, and PW mode. |
| Field of view (scan angle or scan width) | Frame rate may be changed with the change of the scan angle or the scan width, and the acoustic output will also be changed.                                                                  |
| Image depth                              | Pulse repeated frequency will be changed with the change of the image depth, and the acoustic output will be changed.                                                                         |
| Focus number                             | Frame rate and focus position will be changed with the change of the focus number, and acoustic output will also be changed.                                                                  |
| Focus position                           | Beam power level and the beam aperture will be changed with the change<br>of the focus position, and acoustic output will also be changed                                                     |
| Freeze                                   | When freezing the system, it will stop transmitting ultrasonic wave.                                                                                                    |
| Transmission power                       | The output of probe will be changed with the change of the transmission power, and acoustic output will be changed.                                                                           |
| Multi-frequency                          | The character of the wave focus will be changed with the change of the frequency, and acoustic output will be changed.                                                                        |

| Line density                | The acoustic output will be changed with the change of the number of the scanning line (line density).                         |
|-----------------------------|----------------------------------------------------------------------------------------------------|
| PRF                         | The acoustic power will be changed with the change of PRF.                                                                     |
| Sample volume               | The pulsed wave and the power will be changed with the change of the sample volume, and acoustic output will be changed.       |
| Presets                     | Presets contain all the parameters above, so any change of the presetting will change acoustic output.                         |
| Restart, or power<br>on/off | System will return to the default setting when restarting, or powering on/off the system, and acoustic output will be changed. |

### **B.3Explanation of MI/TI**

### **B.3.1 MI (Mechanical Index)**

Cavitations will be generated when ultrasound wave passes through and contacts tissues, resulting in instantaneous local overheating. This phenomenon is determined by acoustic pressure, spectrum, focus, transmission mode, and factors such as states and properties of the tissue and boundary. This mechanical bioeffect is a threshold phenomenon that occurs when a certain level of ultrasound output is exceeded. The threshold is related to the type of tissue. Although no confirmed adverse mechanical effects on patients or mammals caused by exposure at intensities typical of present diagnostic ultrasound instruments have ever been reported, the threshold for cavitation is still undetermined. Generally speaking, the higher the acoustic pressure, the greater the potential for mechanical bioeffects; the lower the acoustic frequency, the greater the potential for mechanical bioeffects.

The AIUM and NEMA formulate mechanical index (MI) in order to indicate the potential for mechanical effects. The MI is defined as the ratio of the peak-rarefactional acoustic pressure (should be calculated by tissue acoustic attenuation coefficient 0.3dB/cm/MHz) to the square root of acoustic frequency.

$$MI = \frac{P_{r,a}}{\sqrt{f_{awf}} \times C_{MI}}$$

Where,  $C_{MI} = 1 \text{ Mpa. MHz}^{-1/2}$ ,  $P_{r,a}$  is the Attenuated Peak-rare-factional Acoustic Pressure and  $f_{awf}$  is Acoustic Working Frequency.

### B.3.2 TI (Thermal Index)

Heating of tissues is caused by absorption of ultrasound when the ultrasound energy is applied. The temperature rise is determined by the acoustic intensity, exposed area and thermophysical properties of the tissue.

In order to indicate the potential for temperature rise caused by thermal effects, the AIUM and NEMA formulate thermal index (TI). It is defined as the ratio of the total acoustic power to the acoustic power required to raise the tissue temperature by 1°C.

According to different thermophysical properties of the tissue, TI is divided into three kinds: TIS, TIB and TIC.

TIS (Soft Tissue Thermal Index): It provides an estimate of potential temperature rise in soft or similar tissues.

TIB (Bone Thermal Index): It provides an estimate of potential temperature rise when the ultrasound beam passes through soft tissue and a focal region is in the immediate vicinity of bone.

TIC (Cranial Bone Thermal Index): It provides an estimate of potential temperature rise in the cranial

bones or superficial bones.

### B.3.3 Display of MI/TI

The system provides real-time display of MI/TI values in the upper right part of the screen. The start point of MI/TI value is 0.0.

The operator should monitor these values during examinations and keep the exposure time and output level at the minimum amounts needed for effective diagnosis.

The display precision is 0.1.

MI display error:

When measured MI≤0.5, the absolute display error≤0.25;

When measured MI > 0.5, the relative display error  $\leq \pm 50\%$ .

TI display error:

When measured TI  $\leq$ 2.0, the absolute display error  $\leq$ 1.0;

When measured TI > 2.0, the relative display error  $\leq \pm 50\%$ .

### **B.4Acoustic Output**

### **B.4.1 Factors that Contribute to Uncertainty in the Output Display**

A number of factors should be considered in display accuracy determination methods, such as:

- Transducer variability
- System variability
- Measurement variability and accuracy
- The number of operating conditions of which the system is capable and the number tested in obtaining display accuracy results
- Whether display accuracy will be determined by specific combinations of system, mode, transducer assembly and transmit patterns, or all allowed combinations of them
- Accuracy of system software MI and TI calculation algorithms.
- Engineering approximations for real-time calculations

### **B.4.2 Differences between Actual and Displayed MI/TI**

Actually, many assumptions adopted in the process of measurement and calculations are relatively conservative. Over-estimation of actual in situ intensity exposure, for the majority of tissue paths, is made to the measurement and calculation process. For example, attenuation coefficient of 0.3 dB/cm·MHz, which is much lower than the actual value for most tissues of the body, is adopted. And conservative values of tissue characteristics are selected for use in TI models. Therefore, the display of MI and TI should be used as relative information to assist operator in prudent use of ultrasound system and implementation of ALARA principle, and the values should not be interpreted as the actual physical values in tissues or organs examined.

#### **B.4.3 Measurement Uncertainty**

#### Measurement uncertainties table

|                  | Intensity | Pressure | Power   | Center frequency | МІ      |
|------------------|-----------|----------|---------|------------------|---------|
| Uncertainty(K=2) | ±29.32%   | ±14.66%  | ±29.32% | ±0.20%           | ±14.66% |

≤6.0

#### **B.4.4 Acoustic Power Default Settings**

The ultrasound system allows direct control of acoustic power by the Power paddle key on the touch screen. The range can be adjusted is 10% to 100%. The higher the acoustic power number, the greater the acoustic output.

The factory default settings of acoustic power is 100%. The default settings can be reconfigured by

the operator through the Acoustic Power item on ultrasound system switch to default settings upon power up, new patient, new exam or new transducer.

### **B.4.5 Acoustic Output Limits**

In accordance with the FDA Track 3 requirements, the maximum acoustic output level from any transducer in any operating mode is expected to fall below the limits as listed below.

| Application    | Ispta.3(mW/cm²) | MI   | TIS/TIB/TIC |  |  |
|----------------|-----------------|------|-------------|--|--|
| Regions(except |                 | 11.0 | 10.0        |  |  |

≤720

≤1.9

FDA Maximum Acoustic Output Limits for Track 3(Attenuated Values)

### **B.5Operator Control Features**

eyes)

The possibility of producing mechanical/thermal biological effects can be influenced by three kinds of controls: Direct Controls, Indirect Controls, and Receiver Controls. The qualified operator may use the system controls to minimize the ultrasound output while acquiring necessary clinical information.

Direct Controls

The acoustic output of the system can be controlled directly through the level of voltage transmitted. In this case, the maximum acoustic output never exceeds the limits in any mode of operation.

Indirect Controls

The acoustic output of the system can be controlled indirectly through many imaging parameters, including imaging modes, field of view, line density, probe frequency, focus number/position, depth and pulse repetition frequency (PRF).

The imaging mode determines whether the ultrasound beam is scanning or non-scanning. Thermal bioeffect is closely associated with B, M, PW and Color mode.

Acoustic attenuation of tissue is directly connected to probe frequency.

The focus number/position is related to active aperture of probe, beam width and frame rate.

The higher PRF (pulse repetition frequency), the more output pulses occur over a period of time.

Receiver Controls

The receiver controls (such as gain, TGC, dynamic range and image processing), which are used to improve image quality, have no effect on acoustic output. Thus these controls should be optimized before increasing acoustic output.

### **B.6 Prudent Use Statement**

Although no confirmed bioeffects on patients caused by exposure from present diagnostic ultrasound equipment have ever been reported, the potential exists that such bioeffects may be identified in the future. Therefore, the ultrasound should be used prudently. High levels of acoustic output and long exposure time should be avoided while acquiring necessary clinical information.

### **B.7 References for Acoustic Output and Safety**

- 1. "Bioeffects and Safety of Diagnostic Ultrasound" issued by AIUM in 1993
- 2. "Medical Ultrasound Safety" issued by AIUM in 1994
- 3. IEC 62359:2017, Ultrasonics Field characterization Test methods for the determination of thermal and mechanical indices related to medical diagnostic ultrasonic fields.
- 4. Guidance for Industry and FDA Staff: Information for Manufacturers Seeking Marketing Clearance of Diagnostic Ultrasound Systems and Transducers, June 27, 2019 by U.S. Department of Health and Human Services, Food and Drug Administration.
- 5. .IEC60601-2-37, Medical electrical equipment Part 2-37:2007+AMD1:2015 Particular requirements for the basic safety and essential performance of ultrasonic medical diagnostic and monitoring equipment, International Electro technical Commission.
- Roy C. Preston, David R. Bacon, and Robert A. Smith, Calibration of Medical Ultrasonic Equipment - Procedures and Accuracy Assessment, IEEE Transactions on Ultrasonics, Ferroelectrics, and Frequency Control, Vol. 35, No. 2, page110, March 1988.

### **B.8**Transducer Acoustic Output Data

Please refer to the User Manual Advanced Volume(P/N: 01.54.458118) for details acoustic output data of each transducer.

## **Appendix C Order List**

The following accessories are recommended for use on the system.

#### WARNING

Only accessories supplied or recommended by EDAN can be used, the battery and transducers of EDAN can be only used on EDAN's systems. Otherwise, the performance and electric shock protection cannot be guaranteed. If electrical or mechanical equipment from other companies need to be connected to the device, please contact EDAN or authorized representatives before connection.

The following accessories are recommended for use on the ultrasound system.

| Part Name                     | Model      | Part Number  |
|-------------------------------|------------|--------------|
|                               | L17-7HQ    | 02.01.211856 |
|                               | E8-4Q      | 02.01.214513 |
|                               | C5-2Q      | 02.01.212622 |
|                               | L12-5Q     | 02.01.212623 |
|                               | L17-7SQ    | 02.01.211857 |
|                               | MC8-4Q     | 02.01.212625 |
|                               | P5-1Q      | 02.01.213916 |
| Ultrasonic Transducer         | P7-3Q      | 02.01.214038 |
|                               | MC9-3TQ    | 02.01.213995 |
|                               | C7-2XQ     | 02.01.214827 |
|                               | E10-3BQ    | 02.01.214793 |
|                               | E10-3HQ    | 02.01.214791 |
|                               | C6-2MQ     | 02.01.214776 |
|                               | C5-1Q      | 02.01.214783 |
|                               | L17-7Q     | 02.01.214800 |
|                               | BGK-C5-2   | 02.01.211006 |
| Noodlo Cuido Drookat Kit      | BGK-CR10UA | 02.01.102963 |
| Needle Guide Bracket Kit BGK- | BGK-L40UB  | 02.01.210407 |
|                               | BGK-001    | 02.01.215191 |

| Acciality AAS Series Diagnostic Ottasound System Oser Manual |                                                                                                    |  |  |  |
|--------------------------------------------------------------|----------------------------------------------------------------------------------------------------|--|--|--|
| BGK-002                                                      | 02.01.215192                                                                                                    |  |  |  |
| BGK-003                                                      | 02.01.215193                                                                                                    |  |  |  |
| BGK-004                                                      | 02.01.215194                                                                                                    |  |  |  |
| BGK-005                                                      | 02.01.215372                                                                                                    |  |  |  |
| BGK-006                                                      | 02.01.215373                                                                                                    |  |  |  |
| BGK-007                                                      | 02.01.215514                                                                                                    |  |  |  |
| BGK-008                                                      | 02.01.215468                                                                                                    |  |  |  |
| BGK-009                                                      | 02.01.215834                                                                                                    |  |  |  |
| FG-L23X-003-04                                               | 01.13.036638                                                                                                    |  |  |  |
| FG-L23X-20150323-001                                         | 01.13.037122                                                                                                    |  |  |  |
| TWSLB-003                                                    | 01.21.064143                                                                                                    |  |  |  |
| TWSLB-018                                                    | 01.21.064404                                                                                                    |  |  |  |
| MENB1150A1949F02                                             | 21.21.064243                                                                                                    |  |  |  |
| M-250B                                                       | 01.57.078008                                                                                                    |  |  |  |
| Aquasonic 100                                                | 01.57.078001                                                                                                    |  |  |  |
| 1                                                            | 01.18.052245                                                                                                    |  |  |  |
| FS-81-SP-USB                                                 | 01.10.000910                                                                                                    |  |  |  |
| FS-81-SP(TWIN)-USB                                           | 01.10.027323                                                                                                    |  |  |  |
| 1                                                            | 01.56.466572                                                                                                    |  |  |  |
| MT-808                                                       | 83.63.560455                                                                                                    |  |  |  |
| MTC-801                                                      | 83.63.560232                                                                                                    |  |  |  |
|                                                              | BGK-002<br>BGK-003<br>BGK-004<br>BGK-005<br>BGK-005<br>BGK-006<br>BGK-007<br>BGK-008<br>BGK-009<br>FG-L23X-003-04<br>FG-L23X-20150323-001<br>TWSLB-003<br>TWSLB-018<br>MENB1150A1949F02<br>M-250B<br>Aquasonic 100<br>/<br>FS-81-SP-USB<br>FS-81-SP-USB<br>FS-81-SP(TWIN)-USB<br>/<br>MT-808 |  |  |  |

NOTE: The part name may vary depending on context, but the part number is constant.

# **Appendix D EMC Information**

**Electromagnetic emissions** 

#### Guidance and manufacture's declaration – electromagnetic emission

The system is intended for use in the electromagnetic environment specified below; The customer or the user of the system should assure that it is used in such an environment.

| Emission test                                                | Compliance | Electromagnetic environment – guidance                                                                                                    |
|--------------------------------------------------------------|------------|----------------------------------------------------------------------------------------------------|
| RF emissions<br>CISPR 11                                     | Group 1    | The system uses RF energy only for its internal function.<br>Therefore, its RF emissions are very low and are not likely<br>to cause any interference in nearby electronic equipment. |
| RF emissions<br>CISPR 11                                     | Class A    |                                                                                                    |
| Harmonic emissions<br>IEC 61000-3-2                          | Class A    | The system is suitable for use in all establishments other<br>than domestic and those directly connected to the public                                                                |
| Voltage<br>fluctuations/flicker<br>emissions<br>IEC61000-3-3 | Complies   | low-voltage power supply network that supplies buildings used for domestic purposes.                                                                                                  |

#### NOTE:

The EMISSIONS characteristics of the system make it suitable for use in industrial areas and hospitals (CISPR 11 class A). If it is used in a residential environment (for which CISPR 11 class B is normally required) the system might not offer adequate protection to radio-frequency communication services. The user might need to take mitigation measures, such as relocating or re-orienting the equipment.

#### **Electromagnetic immunity**

#### Guidance and manufacture's declaration – electromagnetic immunity

The system is intended for use in the electromagnetic environment specified below. The customer or the user of the system should assure that they are used in such an environment.

| Electrostatic<br>discharge (ESD)<br>IEC/EN 61000-4-2± 8 kV contact<br>± 15 kV air± 8 kV contact<br>± 15 kV airFloors should be wood,<br>concrete or ceramic tile. If<br>floor are covered with<br>synthetic material, the<br>relative humidity should be<br>at least 30%.Electrical fast<br>transient/burst<br>IEC/EN 61000-4-4±2 kV for power supply<br>lines±2 kV for power<br>supply linesMains power quality<br>should be that of a typical<br>commercial or hospital<br>environment.Surge<br>IEC/EN 61000-4-5±1 kV for line to line<br>± 2 kV for line to ground±1 kV for line to line<br>±2 kV for line to<br>ground±1 kV for line to ine<br>to should be that of a typical<br>commercial or hospital<br>environment.Power frequency<br>(50/60Hz)<br>magnetic field<br>IEC/EN 61000-4-8130 A/mPower frequency magnetic<br>fields should be at levels<br>characteristic of a typical<br>iocation in a typical<br>commercial or hospital<br>environment.Voltage dips, short<br>interruptions and<br>voltage variations<br>IEC/EN 61000-4-110 % UT; 0.5 cycle<br>At 0°, 45°, 90°, 135°,<br>180°, 225°, 270° and 315°<br>180°, 225°, 270° and 315°<br>180°, 225°, 270° and 315°<br>180°, 225°, 270° and 315°<br>180°, 225°, 270° and 315°<br>180°, 225°, 270° and 315°<br>10 % UT; 1 cycle<br>and<br>70 % UT; 25/30 cycles )<br>Single phase: at 0°<br>0 % UT; 25/30 cycles )<br>Single phase: at 0°<br>0 % UT; 25/300 cycleMains power quality<br>should be that of a typical<br>commercial or hospital<br>environment.                                                                                                    | Immunity test                                                                                  | IEC/EN 60601 test level                                                                                                    | Compliance level                                                                                                    | Electromagnetic<br>environment - guidance                                                                                                    |
|----------------------------------------------------------------------------------------------------|------------------------------------------------------------------------------------------------|----------------------------------------------------------------------------------------------------|----------------------------------------------------------------------------------------------------|----------------------------------------------------------------------------------------------------|
| transient/burst<br>IEC/EN 61000-4-4linessupply linessupply linesshould be that of a typical<br>commercial or hospital<br>environment.Surge<br>                                                                                                    | discharge (ESD)                                                                                |                                                                                                    |                                                                                                    | concrete or ceramic tile. If<br>floor are covered with<br>synthetic material, the<br>relative humidity should be                                                                                                    |
| IEC/EN 61000-4-5±2 kV for line to ground±2 kV for line to groundshould be that of a typical commercial or hospital environment.Power frequency<br>(50/60Hz)<br>magnetic field<br>IEC/EN 61000-4-830 A/m30 A/mPower frequency magnetic fields should be at levels characteristic of a typical location in a typical commercial or hospital environment.Voltage dips, short<br>interruptions and<br>voltage variations<br>on power supply<br>input lines0 % U <sub>T</sub> ; 0.5 cycle<br>At 0°, 45°, 90°, 135°,<br>180°, 225°, 270° and 315°0 % U <sub>T</sub> ; 0.5 cycle<br>                                                                                                    | transient/burst                                                                                |                                                                                                    | •                                                                                                    | should be that of a typical commercial or hospital                                                                                                    |
| (50/60Hz)<br>magnetic field<br>IEC/EN 61000-4-80 % UT; 0.5 cycle<br>At 0°, 45°, 90°, 135°,<br>180°, 225°, 270° and 315°0 % UT; 0.5 cycle<br>At 0°, 45°, 90°, 135°,<br>180°, 225°, 270° and 315°Mains power quality<br>should be that of a typical<br>commercial or hospital<br>environment.Voltage dips, short<br>interruptions and<br>voltage variations<br>on power supply<br>input lines<br>IEC/EN 61000-4-110 % UT; 0.5 cycle<br>At 0°, 45°, 90°, 135°,<br>180°, 225°, 270° and 315°0 % UT; 0.5 cycle<br>At 0°, 45°, 90°,<br>135°, 180°, 225°,<br>270° and 315°Mains power quality<br>should be that of a typical<br>commercial or hospital<br>environment. If the user of<br>the system requires<br>continued operation during<br>power mains interruptions,<br>it is recommended that the<br>system be powered from<br>an uninterruptible power                                                                                                    | -                                                                                              |                                                                                                    | $\pm 2$ kV for line to                                                                                                    | should be that of a typical commercial or hospital                                                                                                    |
| interruptions and voltage variations on power supply input lines IEC/EN 61000-4-11 At 0°, 45°, 90°, 135°, 180°, 225°, 270° and 315° $0 \% U_T$ ; 1 cycle and 70 $\% U_T$ ; 25/30 cycles ) Single phase: at 0° $0 \% U_T$ ; 250/300 cycle $0 \% U_T$ ; 250/300 cycle $0 \% U_T$ ; 250/300 cycle and 70 $\% U_T$ ; 250/300 cycle and 70 $\% U_T$ ; 250/300 cycl | (50/60Hz)<br>magnetic field                                                                    | 30 A/m                                                                                                    | 30 A/m                                                                                                    | fields should be at levels<br>characteristic of a typical<br>location in a typical<br>commercial or hospital                                                                                                    |
| <b>NOTE</b> $U_T$ is the a.c. mains voltage prior to application of the test level.                                                                                                    | interruptions and<br>voltage variations<br>on power supply<br>input lines<br>IEC/EN 61000-4-11 | At 0°, 45°, 90°, 135°,<br>180°, 225°, 270° and 315°<br>0 % U <sub>T</sub> ; 1 cycle<br>and<br>70 % U <sub>T</sub> ; 25/30 cycles )<br>Single phase: at 0°<br>0 % U <sub>T</sub> ; 250/300 cycle | At 0°, 45°, 90°,<br>135°, 180°, 225°,<br>270° and 315°<br>0 % $U_T$ ; 1 cycle<br>and<br>70 % $U_T$ ; 25/30<br>cycles<br>Single phase: at 0°<br>0 % $U_T$ ; 250/300<br>cycle | should be that of a typical<br>commercial or hospital<br>environment. If the user of<br>the system requires<br>continued operation during<br>power mains interruptions,<br>it is recommended that the<br>system be powered from<br>an uninterruptible power<br>supply or a battery. |

| Gui                                 | dance and manufacture                                                                                                    | e's declaration -                                                       | - electromagnetic immunity                                                                                                    |  |  |
|-------------------------------------|----------------------------------------------------------------------------------------------------|-------------------------------------------------------------------------|----------------------------------------------------------------------------------------------------|--|--|
| -                                   | The system is intended for use in the electromagnetic environment specified below. The customer or the user of the system should assure that they are used in such an environment. |                                                                         |                                                                                                    |  |  |
| Immunity test                       | IEC/EN 60601 test<br>level                                                                                                    | Compliance<br>level                                                     | Electromagnetic environment -<br>guidance                                                                                                    |  |  |
| Conducted RF<br>IEC/EN<br>61000-4-6 | 3 V <sub>rms</sub><br>150 kHz to 80 MHz<br>6Vrms <sup>c</sup> in ISM bands                                                                                                    | 3 V <sub>rms</sub><br>150 kHz to 80<br>MHz                              | Portable and mobile RF communications<br>equipment should be used no closer to<br>any part of the system, including cables,<br>than the recommended separation<br>distance calculated from the equation<br>applicable to the frequency of the<br>transmitter.<br><b>Recommended separation distance</b>                                                                                                    |  |  |
| Radiated RF b<br>IEC/EN 0           | 6Vrms <sup>c</sup> in ISM bands<br>between<br>0.15 MHz and 80<br>MHz                                                                                                    | 6Vrms <sup>c</sup> in ISM<br>bands<br>between<br>0.15 MHz and<br>80 MHz | $d = 1.2\sqrt{P}$ 150KHz to 80MHz                                                                                                    |  |  |
|                                     | 3 V/m<br>80 MHz to 2.7 GHz<br>See table 1                                                                                                    | 3 V/m<br>80 MHz to 2.7<br>GHz<br>Comply with<br>table 1                 | $d = 1.2\sqrt{P}  80 \text{ MHz to } 800 \text{ MHz}$<br>$d = 2.3\sqrt{P}  800 \text{ MHz to } 2.7 \text{ GHz}$<br>$d = 6\sqrt{P}/E \text{ at } RF \text{ wireless}$<br>communications equipment bands<br>(Portable RF communications<br>equipment (including peripherals such<br>as antenna cables and external<br>antennas) should be used no closer than<br>30 cm (12 inches) to any part of the<br>system, including cables specified by the<br>manufacturer).<br>Where P is the maximum output power<br>rating of the transmitter in watts (W)<br>according to the transmitter<br>manufacturer and d is the recommended<br>separation distance in meters (m).<br>Field strengths from fixed RF<br>transmitters, as determined by an<br>electromagnetic site survey, <sup>a</sup> should be<br>less than the compliance level in each<br>frequency range. <sup>b</sup><br>Interference may occur in the vicinity of<br>equipment marked with the following<br>symbol:<br>((c)) |  |  |

#### **Electromagnetic immunity**

NOTE 1 At 80 MHz and 800 MHz, the higher frequency range applies.

**NOTE 2** These guidelines may not apply in all situations. Electromagnetic propagation is affected by absorption and reflection from structures, objects and people.

- <sup>a</sup> Field strengths from fixed transmitters, such as base stations for radio (cellular/cordless) telephones and land mobile radios, amateur radio, AM and FM radio broadcast and TV broadcast cannot be predicted theoretically with accuracy. To assess the electromagnetic environment due to fixed RF transmitters, an electromagnetic site survey should be considered. If the measured field strength in the location in which the system is used exceeds the applicable RF compliance level above, the system should be observed to verify normal operation. If abnormal performance is observed, additional measures may be necessary, such as reorienting or relocating the system.
- <sup>b</sup> Over the frequency range 150kHz to 80MHz, field strengths should be less than 3V/m.

c The ISM (industrial, scientific and medical) bands between 0.15 MHz and 80 MHz are 6.765 MHz to 6.795 MHz; 13.553 MHz to 13.567 MHz; 26.957 MHz to 27.283 MHz; and 40.66 MHz to 40.70 MHz. The amateur radio bands between 0.15 MHz and 80 MHz are 1.8 MHz to 2.0 MHz, 3.5 MHz to 4.0 MHz, 5.3 MHz to 5.4 MHz, 7 MHz to 7.3 MHz, 10.1 MHz to 10.15 MHz, 14 MHz to 14.2 MHz, 18.07 MHz to 18.17 MHz, 21.0 MHz to 21.4 MHz, 24.89 MHz to 24.99 MHz, 28.0 MHz to 29.7 MHz and 50.0 MHz to 54.0 MHz.

| Table 1 Test specifications for ENCLOSURE PORT IMMUNITY to RF wireless communications |
|---------------------------------------------------------------------------------------|
| equipment                                                                             |

| Test<br>frequency<br>(MHz) | Band <sup>a)</sup><br>(MHz) | Service <sup>a)</sup>                | Modulation <sup>b)</sup>                            | Maximum<br>power (W) | Distance<br>(m) | Immunity<br>test level<br>(V/m) |
|----------------------------|-----------------------------|--------------------------------------|-----------------------------------------------------|----------------------|-----------------|---------------------------------|
| 385                        | 380-390                     | TETRA 400                            | Pulse<br>modulation <sup>b)</sup><br>18 Hz          | 1.8                  | 0.3             | 27                              |
| 450                        | 430-470                     | GMRS 460,<br>FRS 460                 | FM <sup>c)</sup> ± 5 kHz<br>deviation<br>1 kHz sine | 2                    | 0.3             | 28                              |
| 710                        | 704-787                     | LTE Band 13,                         | Pulse                                               | 0.2                  | 0.3             | 9                               |
| 745                        |                             | 17                                   | modulation <sup>b)</sup><br>217 Hz                  |                      |                 |                                 |
| 780                        |                             |                                      | 217 112                                             |                      |                 |                                 |
| 810                        | 800-960                     | GSM 800/900,<br>TETRA 800,           | Pulse<br>modulation <sup>b)</sup>                   | 2                    | 0.3             | 28                              |
| 870                        |                             | iDEN 820,<br>CDMA 850,<br>LTE Band 5 | 18 Hz                                               |                      |                 |                                 |
| 930                        |                             |                                      |                                                     |                      |                 |                                 |
| 1720                       | 1700-1990                   | GSM 1800;<br>CDMA 1900;<br>GSM 1900; | Pulse<br>modulation <sup>b)</sup><br>217 Hz         | 2                    | 0.3             | 28                              |
| 1845                       |                             | DECT; LTE<br>Band 1, 3, 4,           | 217112                                              |                      |                 |                                 |
| 1970                       |                             | 25; UMTS                             |                                                     |                      |                 |                                 |

#### Acclarix AX3 Series Diagnostic Ultrasound System User Manual

| 2450 | 2400-2570 | Bluetooth,<br>WLAN, 802.11<br>b/g/n, RFID<br>2450, LTE<br>Band 7 | Pulse<br>modulation <sup>b)</sup><br>217 Hz | 2   | 0.3 | 28 |
|------|-----------|------------------------------------------------------------------|---------------------------------------------|-----|-----|----|
| 5240 | 5100-5800 | WLAN 802.11                                                      | Pulse                                       | 0.2 | 0.3 | 9  |
| 5500 |           | a/n                                                              | modulation <sup>b)</sup><br>217 Hz          |     |     |    |
| 5785 |           |                                                                  |                                             |     |     |    |

NOTE If necessary to achieve the IMMUNITY TEST LEVEL, the distance between the transmitting antenna and the ME EQUIPMENT or ME SYSTEM may be reduced to 1 m. The 1 m test distance is permitted by IEC 61000-4-3.

a) For some services, only the uplink frequencies are included.

b) The carrier shall be modulated using a 50 % duty cycle square wave signal.

c) As an alternative to FM modulation, 50 % pulse modulation at 18 Hz may be used because while it does not represent actual modulation, it would be worst case.

#### **Recommended Separation Distances**

#### Recommended separation distances between

#### portable and mobile RF communications equipment and the system

The system is intended for use in an electromagnetic environment in which radiated RF disturbances are controlled. The customer or the user of the system can help prevent electromagnetic interference by maintaining a minimum distance between portable and mobile RF communications equipment (transmitters) and the system as recommended below, according to the maximum output power of the communications equipment.

| Rated maximum<br>output power of | Separation distance according to frequency of transmitter(m) |                   |                    |  |  |
|----------------------------------|--------------------------------------------------------------|-------------------|--------------------|--|--|
| transmitter                      | 150 kHz to 80 MHz                                            | 80 MHz to 800 MHz | 800 MHz to 2.7 GHz |  |  |
| (W)                              | $d = 1.2\sqrt{P}$                                            | $d = 1.2\sqrt{P}$ | $d = 2.3\sqrt{P}$  |  |  |
| 0.01                             | 0.12                                                         | 0.12              | 0.23               |  |  |
| 0.1                              | 0.38                                                         | 0.38              | 0.73               |  |  |
| 1                                | 1.2                                                          | 1.2               | 2.3                |  |  |
| 10                               | 3.8                                                          | 3.8               | 7.3                |  |  |
| 100                              | 12                                                           | 12                | 23                 |  |  |

For transmitters rated at a maximum output power not listed above, the recommended separation distance d in meters (m) can be determined using the equation applicable to the frequency of the transmitter, where P is the maximum output power rating of the transmitter in watts (W) according to the transmitter manufacturer.

**NOTE 1:** At 80 MHz and 800 MHz, the separation distance for the higher frequency range applies.

**NOTE 2:** These guidelines may not apply in all situations. Electromagnetic propagation is affected by absorption and reflection from structures, objects and people.

### P/N: 01.54.458117 MPN: 01.54.458117016

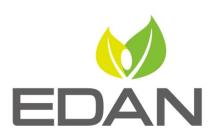

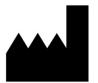

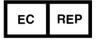

#### EDAN INSTRUMENTS, INC.

#15 Jinhui Road, Jinsha Community, Kengzi Sub-District Pingshan District, 518122 Shenzhen, P.R.China Email: info@edan.com TEL: +86-755-2689 8326 FAX: +86-755-2689 8330 Website: www.edan.com

#### EC REPRESENTATIVE

Shanghai International Holding Corp. GmbH Eiffestrasse 80, 20537 Hamburg Germany TEL: +49-40-2513175 E-mail: shholding@hotmail.com